**AT-S60 Management Software**

**AT-S60**

# ◆ Command Line User's Guide

AT-8400 SERIES SWITCH

VERSION 2.0.0

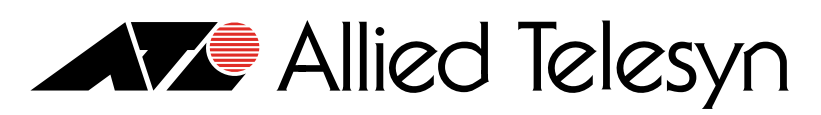

Simply connecting the (IP) world

PN 613-50401-00 Rev B

Copyright © 2004 Allied Telesyn, Inc. 960 Stewart Drive Suite B, Sunnyvale, CA 94085 USA

All rights reserved. No part of this publication may be reproduced without prior written permission from Allied Telesyn, Inc.

Microsoft is a registered trademark of Microsoft Corporation, Netscape Navigator is a registered trademark of Netscape Communications Corporation. All other product names, company names, logos or other designations mentioned herein are trademarks or registered trademarks of their respective owners.

Allied Telesyn, Inc. reserves the right to make changes in specifications and other information contained in this document without prior written notice. The information provided herein is subject to change without notice. In no event shall Allied Telesyn, Inc. be liable for any incidental, special, indirect, or consequential damages whatsoever, including but not limited to lost profits, arising out of or related to this manual or the information contained herein, even if Allied Telesyn, Inc. has been advised of, known, or should have known, the possibility of such damages.

# **Table of Contents**

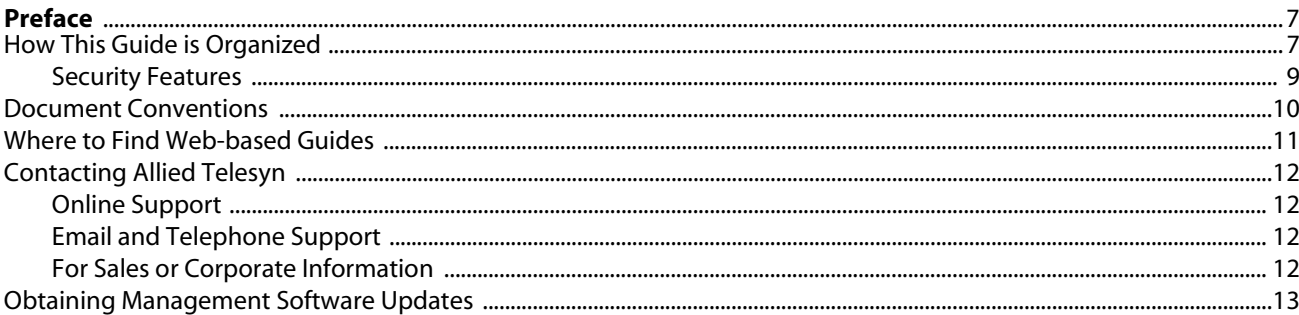

#### **Chapter 1**

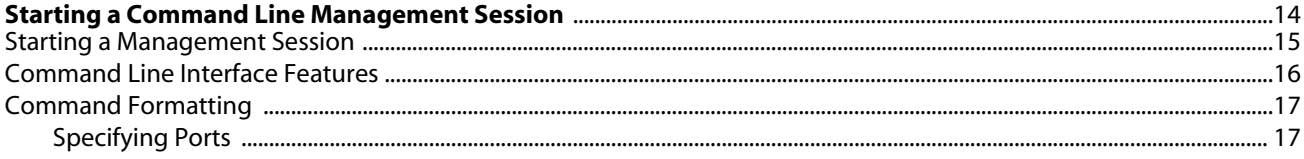

#### **Chapter 2**

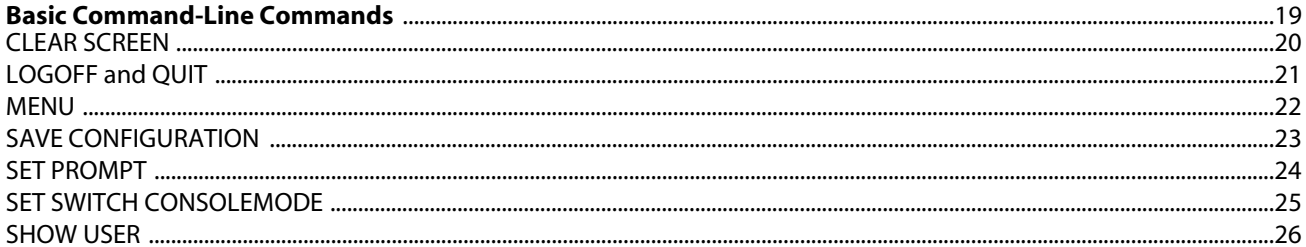

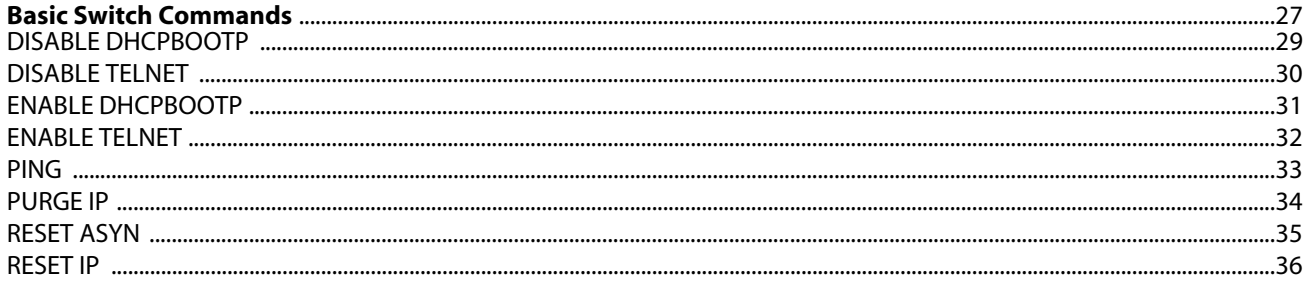

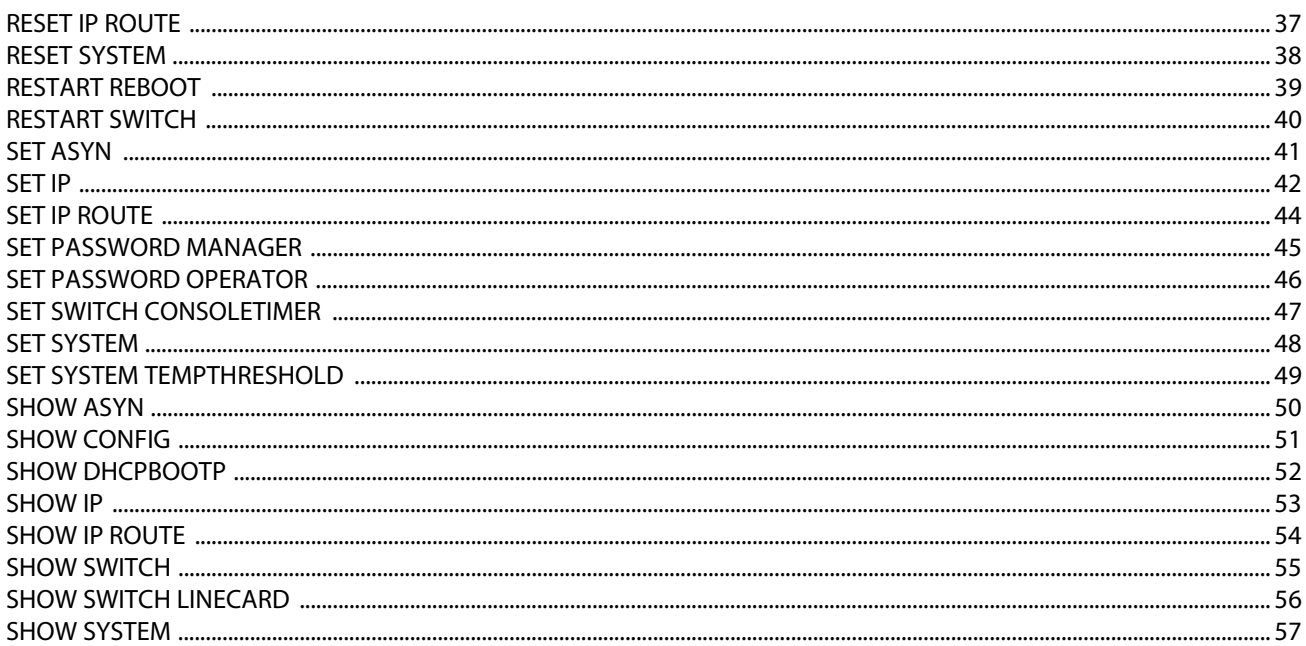

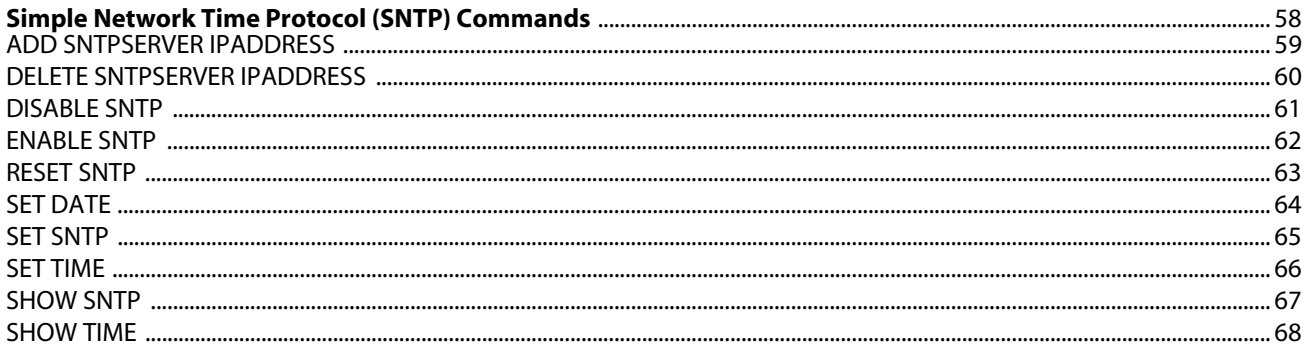

#### **Chapter 5**

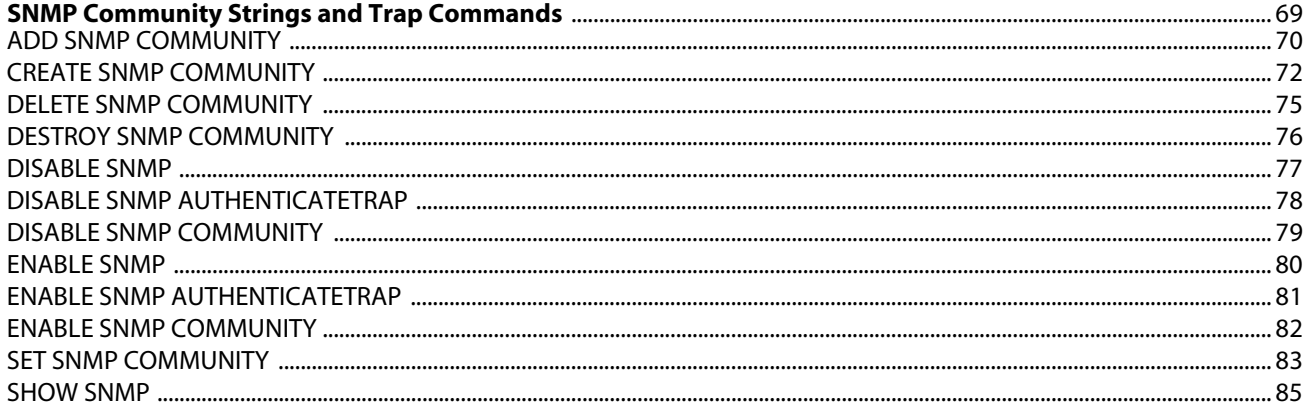

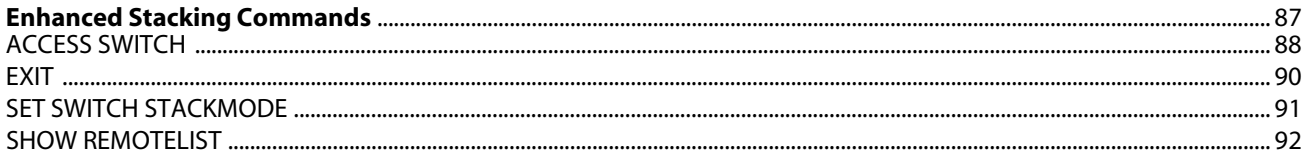

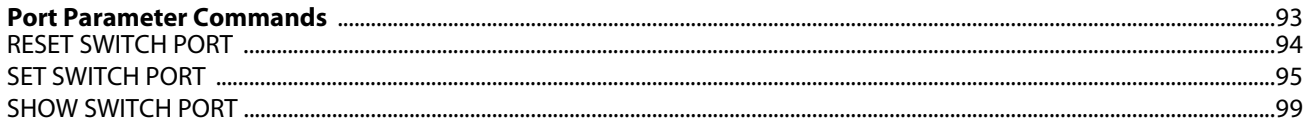

#### **Chapter 8**

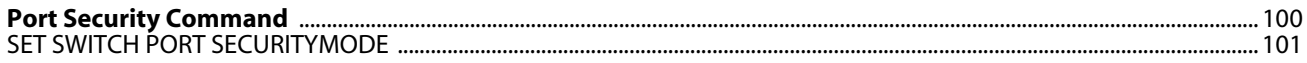

#### **Chapter 9**

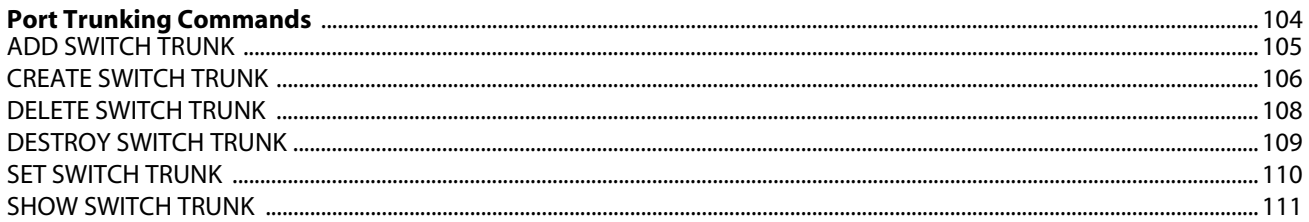

#### **Chapter 10**

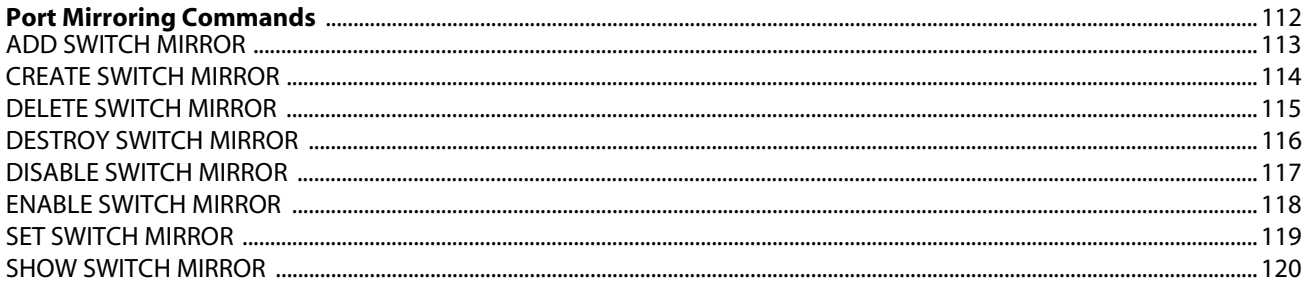

#### **Chapter 11**

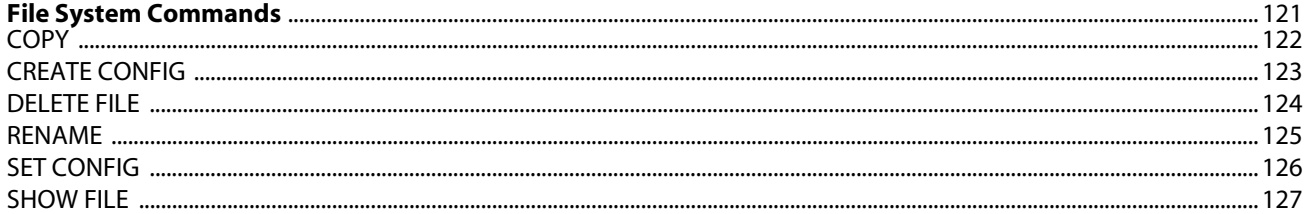

#### **Chapter 12**

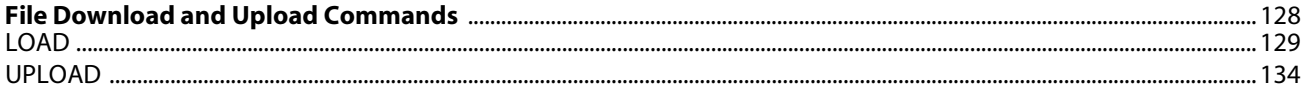

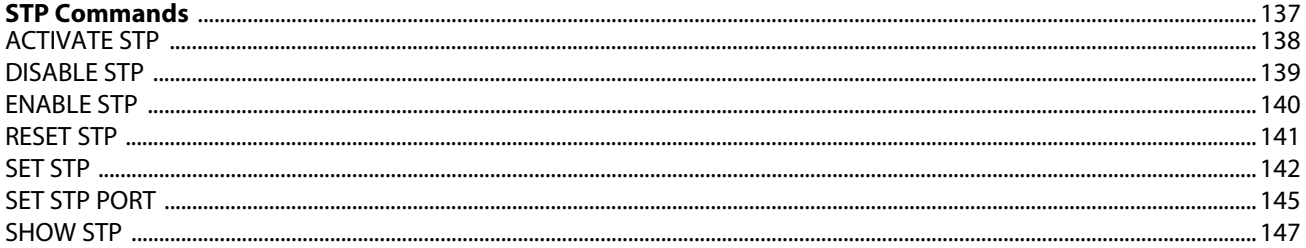

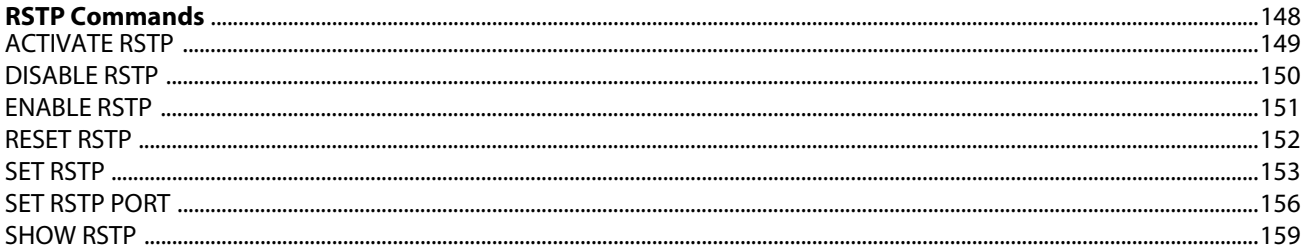

#### **Chapter 15**

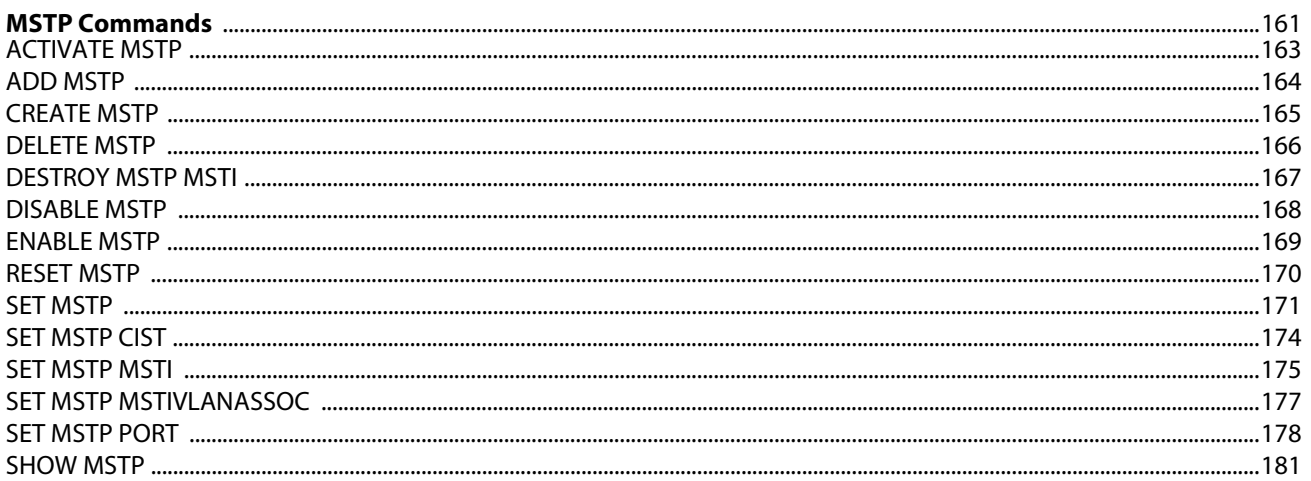

#### **Chapter 16**

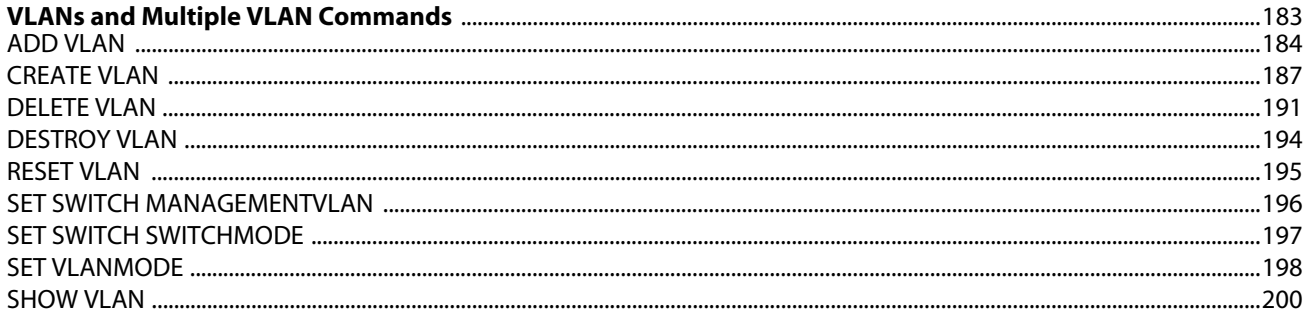

#### **Chapter 17**

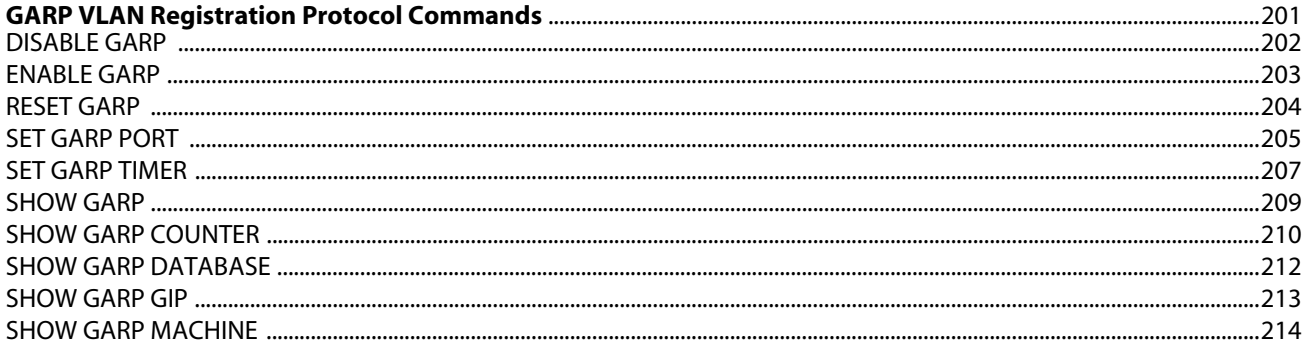

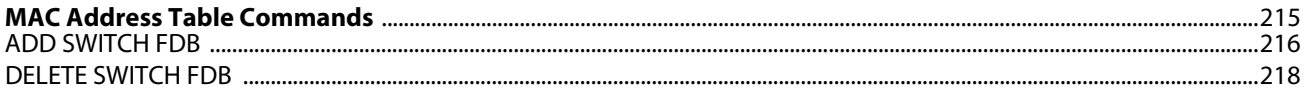

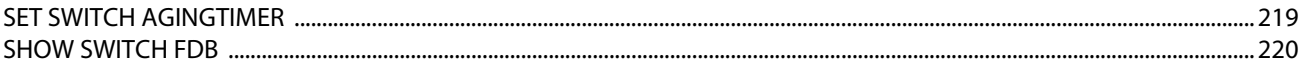

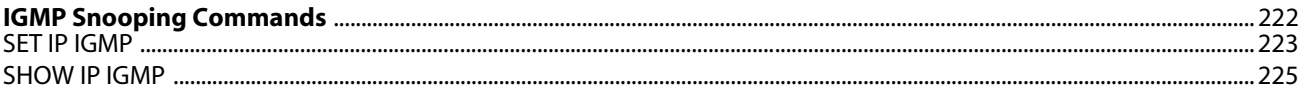

#### **Chapter 20**

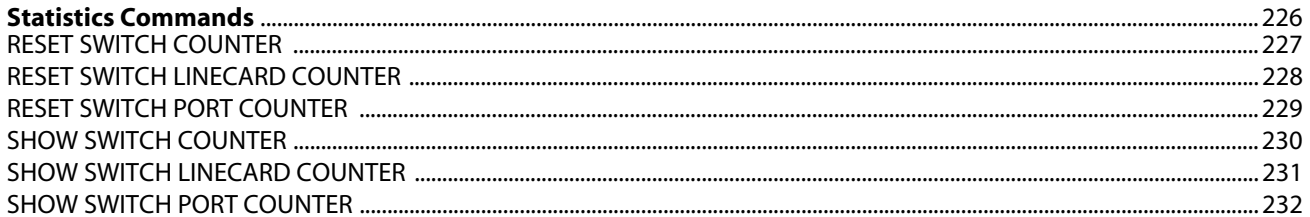

#### **Chapter 21**

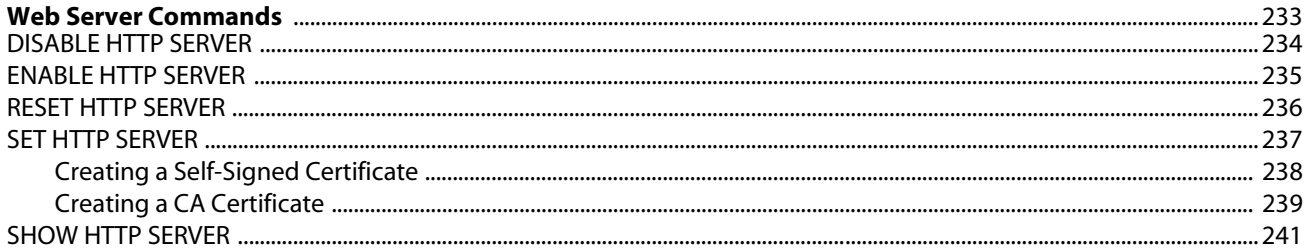

#### **Chapter 22**

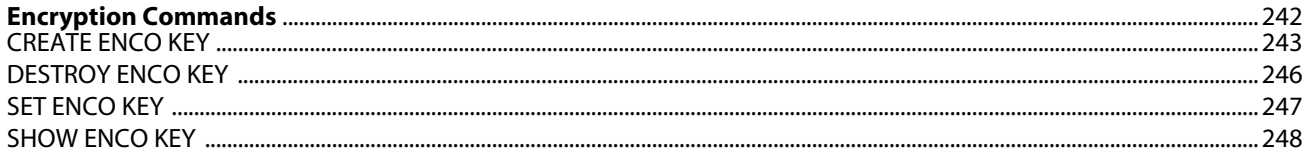

#### **Chapter 23**

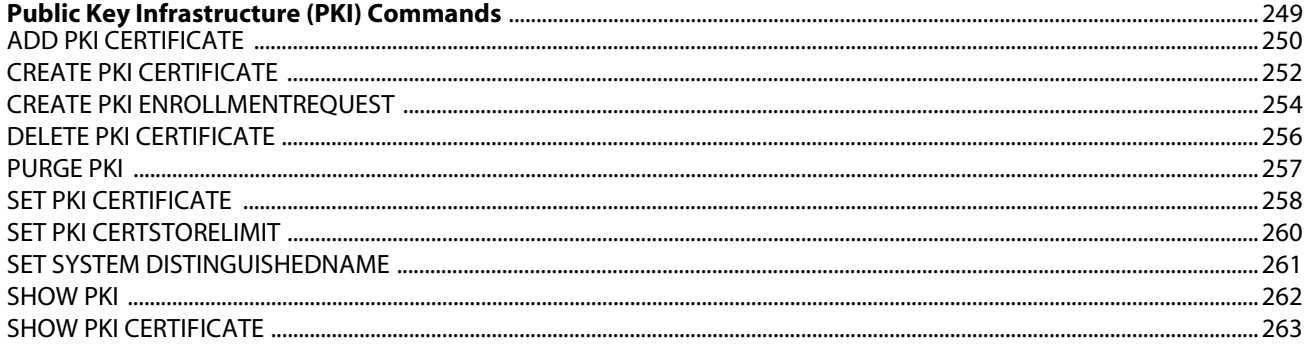

#### **Chapter 24**

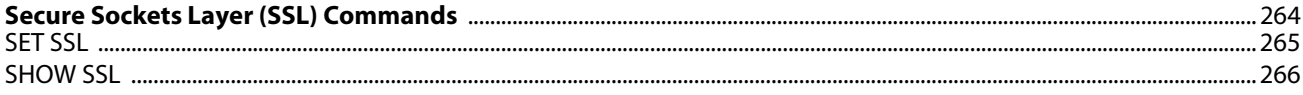

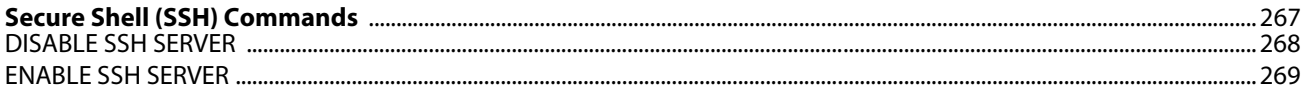

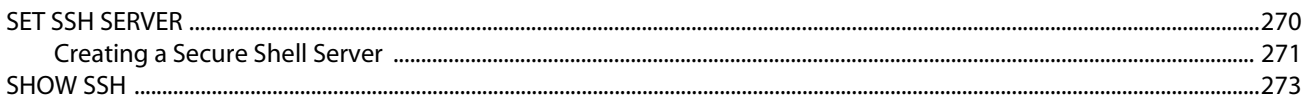

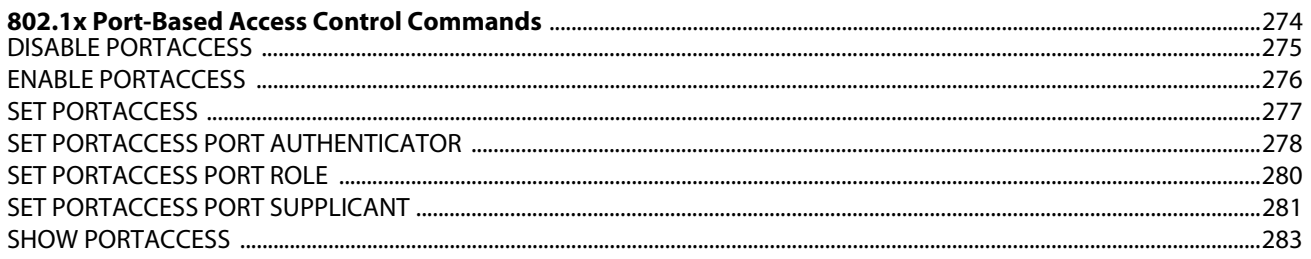

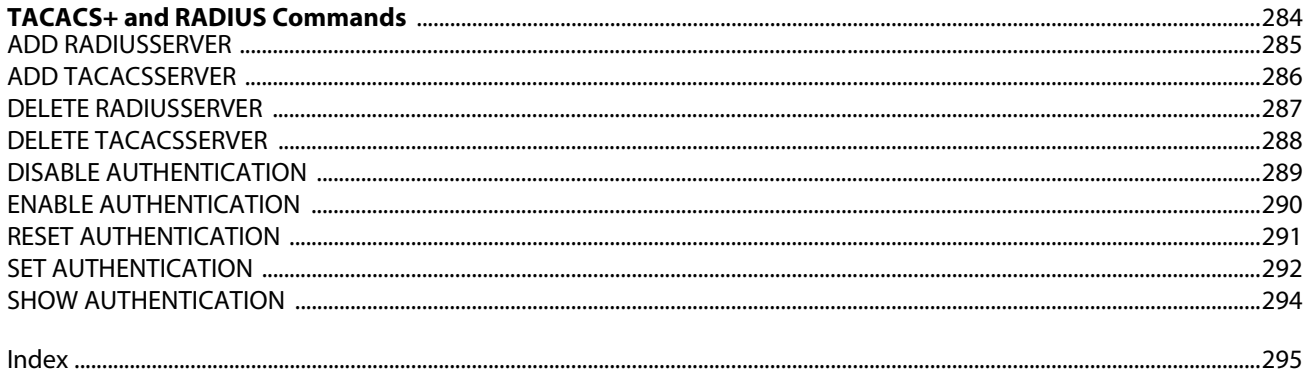

<span id="page-8-0"></span>This guide contains information about the AT-S60 command line interface. The commands for both the AT-S60 version 2.0.0 NE and 2.0.0 software are included in this manual.

This chapter discusses the following topics:

- ❑ **[How This Guide is Organized](#page-8-1)** on page 7
- ❑ **[Document Conventions](#page-11-0)** on page 10
- ❑ **[Where to Find Web-based Guides](#page-12-0)** on page 11
- ❑ **[Contacting Allied Telesyn](#page-13-0)** on page 12
- ❑ **[Obtaining Management Software Updates](#page-14-0)** on page 13

#### <span id="page-8-1"></span>**How This Guide is Organized**

This section describes the organization of the chapters and provides information about the security features covered in this manual.

The commands are grouped by topic into the following chapters:

- ❑ Chapter 1: Starting a Command Line Management Session
- ❑ Chapter 2: Basic Command-Line Commands
- ❑ Chapter 3: Basic Switch Commands
- ❑ Chapter 4: Simple Network Time Protocol (SNTP) Commands
- ❑ Chapter 5: SNMP Community Strings and Trap Commands
- ❑ Chapter 6: Enhanced Stacking Commands
- ❑ Chapter 7: Port Parameter Commands
- ❑ Chapter 8: Port Security Command
- ❑ Chapter 9: Port Trunking Commands
- ❑ Chapter 10: Port Mirroring Commands
- ❑ Chapter 11: File System Commands
- ❑ Chapter 12: File Download and Upload Commands
- ❑ Chapter 13: STP Commands
- ❑ Chapter 14: RSTP Commands
- ❑ Chapter 15: MSTP Commands
- ❑ Chapter 16: VLANs and Multiple VLAN Commands
- ❑ Chapter 17: GARP VLAN Registration Protocol Commands
- ❑ Chapter 18: MAC Address Table Commands
- ❑ Chapter 19: IGMP Snooping Commands
- ❑ Chapter 20: Statistics Commands
- ❑ Chapter 21: Web Server Commands
- ❑ Chapter 22: Encryption Commands
- ❑ Chapter 23: Public Key Infrastructure (PKI) Commands
- ❑ Chapter 24: Secure Sockets Layer (SSL) Command
- ❑ Chapter 25: Secure Shell (SSH) Commands
- ❑ Chapter 26T: 802.1x Port-based Access Control Commands
- ❑ Chapter 27: TACACS+ and RADIUS Commands

The first page of each chapter lists the commands that appear in the chapter. Within each chapter, the commands are listed alphabetically.

- <span id="page-10-0"></span>**Security Features** As mentioned above, the commands for both the AT-S60 version 2.0.0 NE and 2.0.0 software are included in this manual. There are several chapters that contain security information for the AT-S60 version 2.0.0 software. They are:
	- ❑ Chapter 21: Web Server Commands
	- ❑ Chapter 22: Encryption Commands
	- ❑ Chapter 23: Public Key Infrastructure (PKI) Commands
	- ❑ Chapter 24: Secure Sockets Layer (SSL) Command
	- ❑ Chapter 25: Secure Shell (SSH) Commands
	- ❑ Chapter 26: 802.1x Port-based Access Control Commands
	- ❑ Chapter 27: TACACS+ and RADIUS Commands

The chapters listed above describe the advanced security and authentication features. The Web Server Chapter contains features that appear in both versions of the software as well as features that only appear in the AT-S60 version 2.0.0 software. The Encryption Services, Public Key Infrastructure (PKI), Secure Socket Layer (SSL), and Secure Shell (SSH) features **only** appear in the AT-S60 version 2.0.0 software. The authentication features, 802.1x Port Based Access Control as well as TACACS+ and RADIUS protocols, appear in both the AT-S60 version 2.0.0 NE and 2.0.0 software.

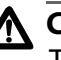

### **Caution**

The software described in this documentation contains certain cryptographic functionality and its export is restricted by U.S. law. As of this writing, it has been submitted for review as a "retail encryption item" in accordance with the Export Administration Regulations, 15 C.F.R. Part 730-772, promulgated by the U.S. Department of Commerce, and conditionally may be exported in accordance with the pertinent terms of License Exception ENC (described in 15 C.F.R. Part 740.17). In no case may it be exported to Cuba, Iran, Iraq, Libya, North Korea, Sudan, or Syria. If you wish to transfer this software outside the United States or Canada, please contact your local Allied Telesyn sales representative for current information on this product's export status.

# <span id="page-11-0"></span>**Document Conventions**

This document uses the following conventions:

**Note**

Notes provide additional information.

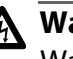

# **Warning**

Warnings inform you that performing or omitting a specific action may result in bodily injury.

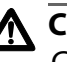

# **Caution**

Cautions inform you that performing or omitting a specific action may result in equipment damage or loss of data.

<span id="page-12-0"></span>The installation and user guides for all Allied Telesyn products are available in Portable Document Format (PDF) from on our web site at www.alliedtelesyn.com. You can view the documents on-line or download them onto a local workstation or server.

# <span id="page-13-0"></span>**Contacting Allied Telesyn**

<span id="page-13-3"></span><span id="page-13-2"></span><span id="page-13-1"></span>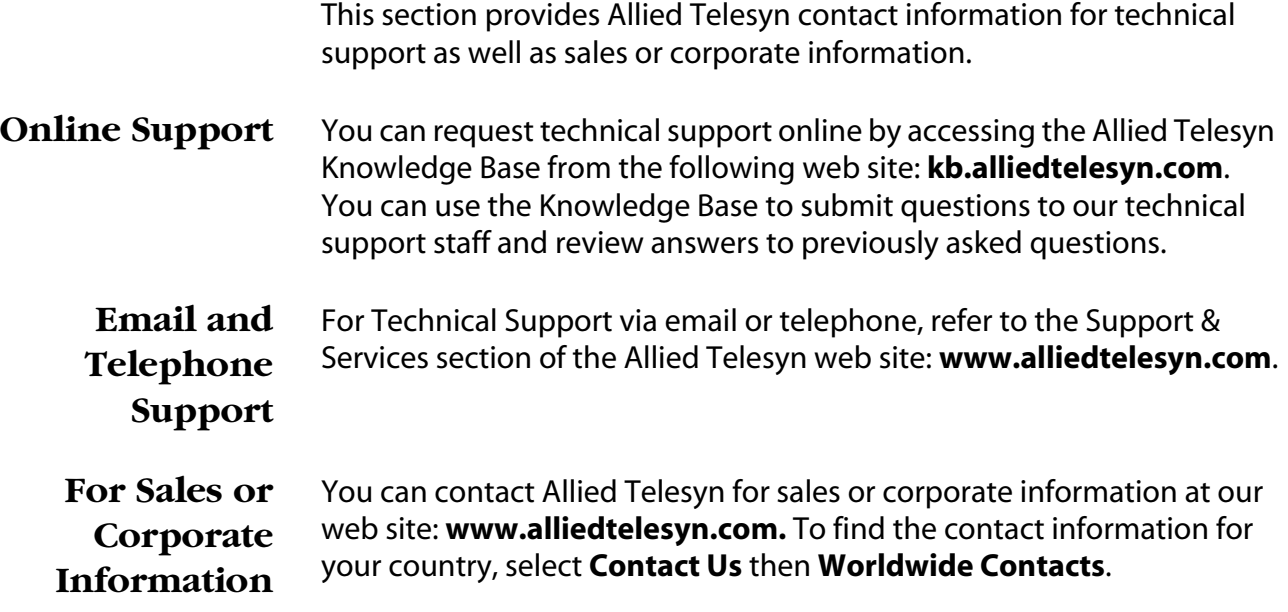

# <span id="page-14-0"></span>**Obtaining Management Software Updates**

New releases of management software for our managed products can be downloaded from either of the following Internet sites:

- the Allied Telesyn web site: **http://www.alliedtelesyn.com**
- the Allied Telesyn FTP server: **ftp://ftp.alliedtelesyn.com**

To use the FTP server, go to the above web site. Then login to the FTP server by entering "anonymous" for the user name and your email address for the password.

# <span id="page-15-1"></span><span id="page-15-0"></span>**Chapter 1 Starting a Command Line Management Session**

This chapter contains the following topics:

- ❑ **[Starting a Management Session](#page-16-0)** on page 15
- ❑ **[Command Line Interface Features](#page-17-0)** on page 16
- ❑ **[Command Formatting](#page-18-0)** on page 17

<span id="page-16-0"></span>In order to manage an AT-8400 Series switch using the command line, you must first start a local or Telnet management session. For instructions, refer to the **AT-S60 Software Management User's Guide**.

Once you have started a local or Telnet management session, you will see the AT-S60 Main Menu, which contains the following option:

```
C - Command Line Interface
```
Type **C** to display the command line prompt. The prompt will differ depending on whether you logged in as Manager or Operator. If you logged in as Manager, you will see a pound sign "#." If you logged in as Operator, you will see a dollar sign "\$." You can now manage the switch with the command line commands.

#### **Note**

The command line interface is not supported by a Web browser management session.

# <span id="page-17-0"></span>**Command Line Interface Features**

The following features are supported in the command line interface:

- ❑ Command history Use the up and down arrow keys.
- ❑ Context-specific help Press the question mark key at any time to see a list of legal next parameters.
- ❑ Keyword abbreviations Any keyword can be recognized by typing an unambiguous prefix (for example, "sh" for "show").

<span id="page-18-0"></span>The following formatting conventions are used in this manual:

- ❑ screen text font This font illustrates the format of a command and command examples.
- ❑ *screen text font* Italicized screen text indicates a variable for you to enter.
- $\Box$  [ ] Brackets indicate optional parameters.
- $\Box$  | bar symbol separates parameter options for you to choose from.

#### <span id="page-18-1"></span>**Specifying Ports** Many commands in this manual require you to specify the port where you want the command performed. Port numbers are entered in the following format:

slot.port

*Slot* is the number of the slot in the AT-8400 Series switch containing the line card. The AT-8400 Chassis has 12 slots for line cards. *Port* is the port number on the line card. For instance, to indicate Port 4 on a line card in Slot 8, enter:

8.4

For example, to view the parameter settings for the above port, enter:

show switch port=8.4

Some commands allow you to specify more then one port at a time. Ports on the same line card can be listed individually, as a range, or both. The following example displays the port parameters for Ports 1, 3, and 5 through 8 on the line card in Slot 3:

show switch port=3.1,3,5-8

Some commands can be performed on ports on different line cards simultaneously. This example displays the port parameters for Ports 1 and 4 on the line card in Slot 4 and Ports 6 to 8 on the line card in Slot 11:

show switch port=4.1,4,11.6-8

#### **Note**

The AT-8413 G/BT line card comes with one 10/100/1000Base-T twisted pair port and one GBIC expansion slot. Only one port is active on the line card at a time. The port number for the active port is always 1. You cannot display or modify the settings of the inactive port.

# <span id="page-20-1"></span><span id="page-20-0"></span>**Chapter 2 Basic Command-Line Commands**

This chapter contains the following commands:

- ❑ **[CLEAR SCREEN](#page-21-0)** on page 20
- ❑ **[LOGOFF and QUIT](#page-22-0)** on page 21
- ❑ **MENU** [on page 22](#page-23-0)
- ❑ **[SAVE CONFIGURATION](#page-24-0)** on page 23
- ❑ **[SET PROMPT](#page-25-0)** on page 24
- ❑ **[SET SWITCH CONSOLEMODE](#page-26-0)** on page 25
- ❑ **[SHOW USER](#page-27-0)** on page 26

#### **Note**

Remember to save your changes with the SAVE CONFIGURATION command.

#### **Note**

Refer to the **AT-S60 Management Software User's Guide** for background information on basic switch parameters.

# <span id="page-21-0"></span>**CLEAR SCREEN**

#### **Syntax**

clear screen

#### **Parameters**

None.

#### **Description**

This command clears the screen.

#### **Example**

The following command clears the screen:

clear screen

# <span id="page-22-0"></span>**LOGOFF and QUIT**

#### **Syntax**

logoff quit

#### **Parameters**

None.

#### **Description**

Both commands perform the same function: they end a management session. If you are managing a slave switch, the commands return you to the master switch from which you started the management session.

#### **Example**

The following command ends a management session:

logoff

### <span id="page-23-0"></span>**MENU**

#### **Syntax**

menu

#### **Parameters**

None.

#### **Description**

This command displays the AT-S60 Main Menu. For instructions on how to use the management menus, refer to the **AT-S60 Management Software User's Guide**.

#### **Example**

The following command displays the AT-S60 Main Menu:

menu

### <span id="page-24-0"></span>**SAVE CONFIGURATION**

#### **Syntax**

save configuration

#### **Parameters**

None.

#### **Description**

This command saves your changes to the switch's flash memory for permanent storage.

Whenever you make a change to an operating parameter of the switch, such as enter a new IP address or create a new VLAN, the change is stored in temporary memory. It is lost the next time you reset the switch or power cycle the unit.

To permanently save your changes, you must use this command. The changes are saved to flash memory and retained even when the switch is reset or powered off.

#### **Example**

The following command saves your configuration changes:

save configuration

# <span id="page-25-0"></span>**SET PROMPT**

#### **Syntax**

set prompt="*prompt*"

#### **Parameter**

prompt Specifies the command line prompt. The prompt can be from one to seven alphanumeric characters. Spaces and special characters are allowed. The prompt must be enclosed in quotes.

#### **Description**

This command changes the command prompt. Assigning each switch a different command prompt can make it easy for you to identify the switches in your network.

#### **Example**

The following command changes the command prompt to "Sales Switch":

set prompt="Sales Switch"

#### <span id="page-26-0"></span>**Syntax**

set switch consolemode=menu|cli

#### **Parameter**

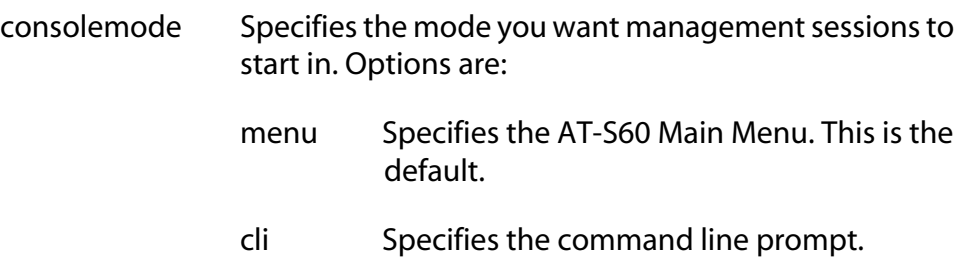

#### **Description**

You use this command to specify whether you want your management sessions to start by displaying the command line interface or the AT-S60 Main Menu. The default is the Main Menu.

#### **Example**

The following command configures the management software to display the command line prompt whenever you start a management session:

set switch consolemode=cli

# <span id="page-27-0"></span>**SHOW USER**

#### **Syntax**

show user

#### **Parameter**

None.

# **Description**

Displays the user account you used to log on to the switch. The user account is Manager or Operator.

#### **Example**

show user

# <span id="page-28-1"></span><span id="page-28-0"></span>**Chapter 3 Basic Switch Commands**

This chapter contains the following commands:

- ❑ **[DISABLE DHCPBOOTP](#page-30-0)** on page 29
- ❑ **[DISABLE TELNET](#page-31-0)** on page 30
- ❑ **[ENABLE DHCPBOOTP](#page-32-0)** on page 31
- ❑ **[ENABLE TELNET](#page-33-0)** on page 32
- ❑ **PING** [on page 33](#page-34-0)
- ❑ **PURGE IP** [on page 34](#page-35-0)
- ❑ **[RESET ASYN](#page-36-0)** on page 35
- ❑ **RESET IP** [on page 36](#page-37-0)
- ❑ **[RESET IP ROUTE](#page-38-0)** on page 37
- ❑ **[RESET SYSTEM](#page-39-0)** on page 38
- ❑ **[RESTART REBOOT](#page-40-0)** on page 39
- ❑ **[RESTART SWITCH](#page-41-0)** on page 40
- ❑ **SET ASYN** [on page 41](#page-42-0)
- ❑ **SET IP** [on page 42](#page-43-0)
- ❑ **[SET IP ROUTE](#page-45-0)** on page 44
- ❑ **[SET PASSWORD MANAGER](#page-46-0)** on page 45
- ❑ **[SET PASSWORD OPERATOR](#page-47-0)** on page 46
- ❑ **[SET SWITCH CONSOLETIMER](#page-48-0)** on page 47
- ❑ **[SET SYSTEM](#page-49-0)** on page 48
- ❑ **[SET SYSTEM TEMPTHRESHOLD](#page-50-0)** on page 49
- ❑ **[SHOW ASYN](#page-51-0)** on page 50
- ❑ **[SHOW CONFIG](#page-52-0)** on page 51
- ❑ **[SHOW DHCPBOOTP](#page-53-0)** on page 52
- □ **SHOW IP** [on page 53](#page-54-0)
- ❑ **[SHOW IP ROUTE](#page-55-0)** on page 54
- ❑ **[SHOW SWITCH](#page-56-0)** on page 55
- ❑ **[SHOW SWITCH LINECARD](#page-57-0)** on page 56
- ❑ **[SHOW SYSTEM](#page-58-0)** on page 57

#### **Note**

Remember to save your changes with the SAVE CONFIGURATION command.

#### **Note**

Refer to the **AT-S60 Management Software User's Guide** for background information on basic switch parameters.

# <span id="page-30-0"></span>**DISABLE DHCPBOOTP**

#### **Syntax**

disable dhcpbootp

#### **Parameters**

None.

#### **Description**

This command deactivates the DHCP and BOOTP client software on the switch.

#### **Example**

The following command deactivates DHCP and BOOTP:

disable dhcpbootp

# <span id="page-31-0"></span>**DISABLE TELNET**

#### **Syntax**

disable telnet

#### **Parameters**

None

#### **Description**

This command disables Telnet access to the switch.

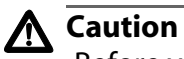

Before you enable the Secure Shell (SSH) feature, disable Telnet access to the switch. If you do not disable Telnet while SSH is enabled, the security provided by SSH is rendered ineffective.

#### **Example**

disable telnet

### <span id="page-32-0"></span>**ENABLE DHCPBOOTP**

#### **Syntax**

enable dhcpbootp

#### **Parameters**

None.

#### **Description**

This command activates the DHCP and BOOTP client software on the switch. When activated, the switch obtains its IP configuration from a DHCP or BOOTP server on your network, whenever the unit is power cycled or reset. The client software makes continuous requests for its IP configuration until a DHCP or BOOTP server responds.

If you assigned the switch an IP address manually, the address is discarded when DHCP and BOOTP are activated.

The default setting for DHCP and BOOTP is disabled.

#### **Note**

You cannot manually assign an IP address or subnet mask to a switch once the DHCP and BOOTP client software have been activated. To disable DHCP and BOOTP, refer to the DISABLE DHCPBOOTP command.

#### **Example**

The following command activates the DHCP and BOOTP client software on the switch:

enable dhcpbootp

# <span id="page-33-0"></span>**ENABLE TELNET**

#### **Syntax**

enable telnet

#### **Parameters**

None.

#### **Description**

This command enables Telnet access to the switch.

#### **Example**

The following command enables Telnet access to the switch:

enable telnet

#### <span id="page-34-0"></span>**Syntax**

ping *ipaddress*

#### **Parameter**

ipaddress Specifies the IP address of an end node you want the switch to ping.

#### **Description**

This command instructs the switch to ping an end node. You can use this command to determine whether a valid link exists between the switch and another device.

#### **Example**

The following command pings an end node with the IP address of 149.245.22.22

ping 149.245.22.22

The results of the ping are displayed on the screen.

# <span id="page-35-0"></span>**PURGE IP**

#### **Syntax**

purge ip [ipaddress] [netmask] [route]

#### **Parameters**

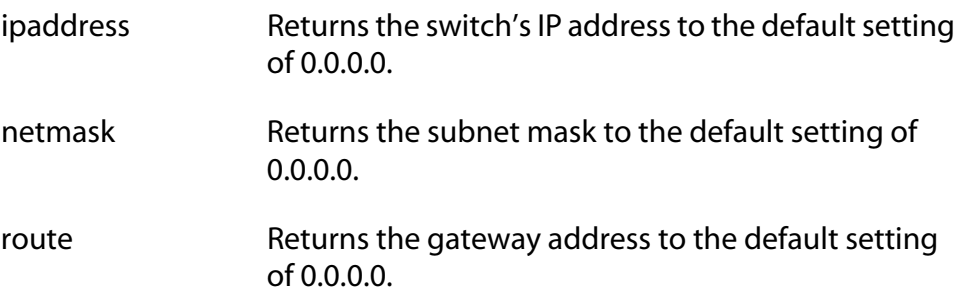

#### **Description**

This command returns the switch's IP address, subnet mask, and default gateway address to the default settings. This command is similar in function to the RESET IP command. Where they differ is that this command allows you to specify which parameter to reset, while the RESET IP command automatically resets all three parameters.

#### **Examples**

The following command returns the IP address and subnet mask to the default values:

purge ip ipaddress netmask

The following command resets just the gateway address to its default value:

purge ip ipaddress route
reset asyn

#### **Parameter**

None.

#### **Description**

This command resets the speed of the serial port on the AT-8401 management fabric card to the default value of 9600 bps.

#### **Note**

If you are managing the switch locally, changing the baud rate of the serial port ends your management session.

For instructions on how to set the serial port's speed, refer to **[SET ASYN](#page-42-0)**  [on page 41.](#page-42-0)

## **Example**

The following command sets the speed of the serial port to 9600 bps:

reset asyn

## **RESET IP**

## **Syntax**

```
reset ip interface=1
```
#### **Parameter**

interface Specifies the interface number. This value is always 1.

## **Description**

This command returns the IP address, subnet mask, and gateway address to their default values, which are:

- ❑ IP address: 0.0.0.0
- ❑ Subnet mask: 0.0.0.0
- ❑ Default gateway address: 0.0.0.0

To return one of the above parameters to its default value, refer to **PURGE IP** [on page 34.](#page-35-0)

#### **Example**

The following command returns the switch's IP address, subnet mask, and gateway address to their default values:

reset ip interface=1

# **RESET IP ROUTE**

## **Syntax**

reset ip route

## **Parameter**

None.

## **Description**

This command returns the default gateway address to its default value of 0.0.0.0. (You can use the **PURGE IP** [on page 34](#page-35-0) to perform the same function.)

## **Example**

The following command returns the default gateway address to 0.0.0.0:

reset ip route

## <span id="page-39-0"></span>**RESET SYSTEM**

## **Syntax**

reset system [name] [contact] [location]

#### **Parameters**

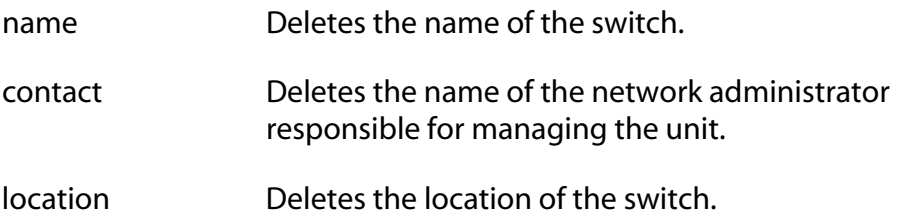

#### **Description**

This command deletes the switch's name, the name of the network administrator responsible for managing the unit, and the location of the unit.

```
Note
```
To set the name, contact, or location of a switch, refer to **[SET](#page-49-0)  SYSTEM** [on page 48.](#page-49-0)

#### **Examples**

The following command deletes the switch's name, the name of the network administrator, and the location of the unit:

```
reset system
```
The following command deletes the location:

reset system location

# **RESTART REBOOT**

## **Syntax**

restart reboot

#### **Parameters**

None.

## **Description**

This command returns the switch's operating parameters to the default settings. For a list of the default settings, see **Appendix A: AT-S60 Default Settings** of the **AT-S60 Management Software User's Guide**.

## **Example**

The following command returns the switch's operating parameters to the default settings:

restart reboot

# **RESTART SWITCH**

## **Syntax**

restart switch

#### **Parameters**

None.

## **Description**

This command resets the switch. The system reset takes approximately 20 to 30 seconds to complete. The unit does not forward traffic during the time required to run its internal diagnostics and reload the operating software.

Your local or remote management session with the switch ends when you reset the unit You must reestablish the session to continue managing the switch.

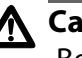

## **Caution**

Be sure to use the SAVE CONFIGURATION command to save your changes before resetting the switch. Any unsaved changes are discarded.

## **Example**

The following command resets the switch:

```
restart switch
```
<span id="page-42-0"></span>set asyn speed=1200|2400|4800|9600|19200|38400| 57600|115200

## **Parameter**

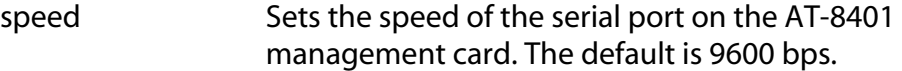

## **Description**

This command sets the baud rate of the serial port on the AT-8401 management card. The serial port is used for local management of the switch.

#### **Note**

Changing the baud rate of the serial port ends your management session if you are managing the switch locally. To reestablish a local management session, you must change the speed of the terminal (or the terminal emulator program) to match the speed of the serial port.

## **Example**

This example sets the baud rate to 115,200 bps:

```
set asyn speed=115200
```
# <span id="page-43-0"></span>**SET IP**

## **Syntax**

```
set ip interface=1 ipaddress=ipaddress|DHCP 
netmask=subnetmask
```
#### **Parameters**

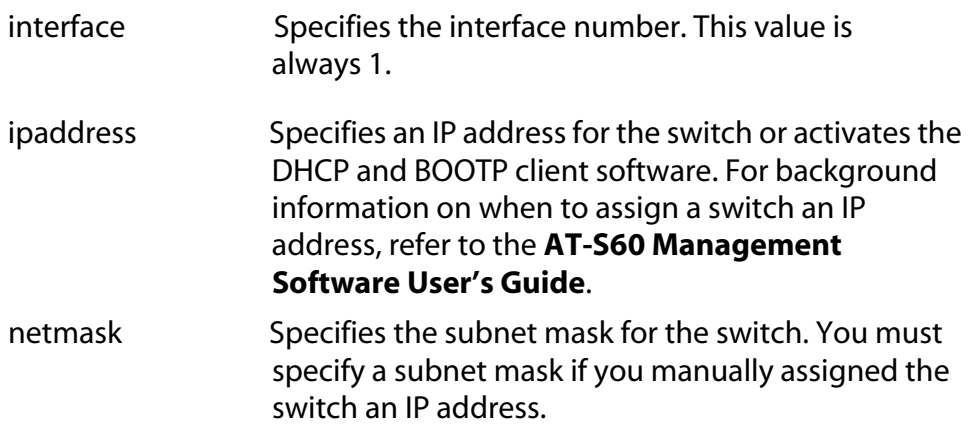

## **Description**

This command configures the following switch parameters:

- ❑ IP address
- ❑ Subnet mask

This command can also activate the DHCP and BOOTP client software on the switch. Activating DHCP and BOOTP with this command is equivalent to using **[ENABLE DHCPBOOTP](#page-32-0)** on page 31.

To display the current IP address and subnet mask, refer to **[SHOW IP](#page-54-0)** on [page 53](#page-54-0). To return the IP address and subnet mask to their default values, refer to **PURGE IP** [on page 34.](#page-35-0) To deactivate DHCP and BOOTP client software on the switch, refer to **[DISABLE DHCPBOOTP](#page-30-0)** on page [29](#page-30-0).

#### **Note**

You cannot assign an IP address to the switch if DHCP and BOOTP are activated.

## **Examples**

The following command sets the switch's IP address to 140.35.22.22 and the subnet mask to 255.255.255.0:

```
set ip interface=1 ipaddress=140.35.22.22 
netmask=255.255.255.0
```
The following command sets the subnet mask:

set ip interface=1 netmask=255.255.255.252

The following command activates the DHCP and BOOTP client software:

set ip interface=1 ipaddress=dhcp

To deactivate DHCP and BOOTP client software on the switch, refer to **[DISABLE DHCPBOOTP](#page-30-0)** on page 29.

# <span id="page-45-0"></span>**SET IP ROUTE**

## **Syntax**

set ip route ipaddress=*ipaddress*

#### **Parameter**

ipaddress Specifies the IP address of the default gateway for the switch.

## **Description**

This command specifies the IP address of the default gateway for the AT-8400 Series switch. This IP address is required if you intend to remotely manage the device from a remote management station that is separated from the unit by a router.

## **Example**

The following command sets the default gateway to 140.35.22.12:

set ip route ipaddress=140.35.22.12

set password manager

#### **Parameters**

None.

#### **Description**

This command sets the manager's password. The default password is "friend." The password can be from 1 to 20 alphanumeric characters. Allied Telesyn International recommends avoiding special characters, such as spaces, asterisks or exclamation points, since some web browsers do not accept them in passwords. The password is case sensitive.

## **Example**

The following command changes the manager's password:

set password manager

Follow the prompts to enter the new password.

# **SET PASSWORD OPERATOR**

## **Syntax**

set password operator

#### **Parameters**

None.

## **Description**

This command sets the operator's password. The default password is "operator." The password can be from 1 to 20 alphanumeric characters. Allied Telesyn International recommends avoiding special characters, such as spaces, asterisks or exclamation points, since some web browsers do not accept them in passwords. The password is case sensitive.

## **Example**

The following command changes the operator's password:

```
set password operator
```
Follow the prompts to enter the new password.

set switch consoletimer=*value*

#### **Parameter**

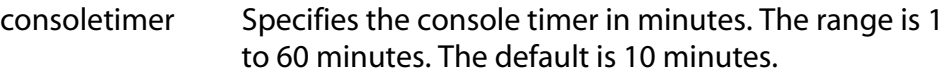

## **Description**

This command sets the console timer, which is used by the management software, to end inactive management sessions. If the AT-S60 software does not detect any activity from a local or remote management station after the time set with the console timer, it automatically ends the management session.

This security feature can prevent unauthorized individuals from using your management station should you step away from your system while configuring a switch. To view the current console timer setting (console startup mode), refer to **[SHOW SWITCH](#page-56-0)** on page 55.

## **Example**

The following command sets the console timer to 25 minutes:

```
set switch consoletimer=25
```
# <span id="page-49-0"></span>**SET SYSTEM**

#### **Syntax**

```
set system [name="name"] [contact="contact"] 
[location="location"]
```
#### **Parameters**

The parameters are defined below:

- name Specifies the name of the switch. The name can be from 1 to 15 alphanumeric characters in length and must be enclosed in quotes (" "). Spaces are permitted.
- contact Specifies the name of the network administrator responsible for managing the switch. This field can be from 1 to 15 alphanumeric characters in length and must be enclosed in quotes (" "). Spaces are permitted.
- location Specifies the location of the switch. The location of a switch is often a building and room number. The location can be from 1 to 15 alphanumeric characters in length and must be enclosed in quotes (" "). Spaces are permitted.

## **Description**

This command sets a switch's name, the name of the network administrator responsible for managing the unit, and the location of the unit.

If one of the above parameters already has a value, the new value replaces the existing value. If you want to delete an existing name, contact, or location value without assigning a new value, refer to **[RESET](#page-39-0)  SYSTEM** [on page 38.](#page-39-0)

## **Examples**

The following command sets the system name to Sales, the contact to Jane Smith, and the location to Bldg 3, rm 212:

```
set system name="Sales" contact="Jane Smith" 
location "Bldg 3, rm 212"
```
The following command sets the system name to PR Office:

set system name="PR Office"

<span id="page-50-0"></span>set system tempthreshold=*temperature*

## **Parameter**

The parameter is defined below:

tempthreshold Specifies the maximum operating temperature for the switch. The range is 0° to 90°C. The default is 80°C.

## **Description**

This command sets the switch's maximum operating temperature. If the switch exceeds the temperature, the AT-S60 management software sends a trap to the management workstations.

## **Example**

The following command sets the switch's maximum operating temperature to 75°C:

set system tempthreshold=75

# **SHOW ASYN**

## **Syntax**

show asyn

#### **Parameters**

None.

## **Description**

This command displays the following operating parameters of the serial port on the AT-8401 management card:

- ❑ Baud rate
- ❑ Parity
- ❑ Data bits
- ❑ Stop bits

Of the above values, only the baud rate is adjustable on the serial port. To change it, refer to **SET ASYN** [on page 41.](#page-42-0)

## **Example**

The following command displays the operating parameters of the serial port:

show asyn

## **SHOW CONFIG**

## **Syntax**

show config

#### **Parameters**

None.

## **Description**

This command displays the following information:

- ❑ Boot configuration file This is the configuration file the switch will use the next time it is reset or power cycled.
- ❑ Current configuration file This is the configuration file the switch is currently using.

To change the configuration file, refer to **[SET CONFIG](#page-127-0)** on page 126.

## **Example**

The following command displays configuration file information:

show config

# **SHOW DHCPBOOTP**

## **Syntax**

show dhcpbootp

## **Parameters**

None.

## **Description**

This command displays the status of the DHCP and BOOTP client software on the switch. The status is either "enabled" or "disabled." The default setting for DHCP and BOOTP is disabled.

To enable DHCP and BOOTP client software, refer to **[ENABLE](#page-32-0)  [DHCPBOOTP](#page-32-0)** on page 31. To disable the DHCP and BOOTP client software, refer to **[DISABLE DHCPBOOTP](#page-30-0)** on page 29.

## **Example**

The following command displays the status of the DHCP and BOOTP client software:

show dhcpbootp

<span id="page-54-0"></span>show ip interface=1

## **Parameters**

interface Specifies the switch's interface number. This value is always 1.

## **Description**

This command displays the current values for the following switch parameters:

- ❑ IP address
- ❑ Subnet mask
- ❑ Default gateway

To set the IP address and subnet mask, refer to **SET IP** [on page 42.](#page-43-0) To set the default gateway address, refer to **[SET IP ROUTE](#page-45-0)** on page 44.

## **Example**

The following command displays the IP address, subnet mask, and default gateway of the switch:

show ip interface=1

# **SHOW IP ROUTE**

## **Syntax**

show ip route

#### **Parameters**

None.

## **Description**

This command displays the switch's default gateway address. You can also display the gateway address using **SHOW IP** [on page 53](#page-54-0).

To set the default gateway address, refer to **[SET IP ROUTE](#page-45-0)** on page 44.

## **Example**

The following command displays the default gateway address of the switch:

show ip route

# <span id="page-56-0"></span>**SHOW SWITCH**

## **Syntax**

show switch

#### **Parameters**

None.

## **Description**

This command displays the following switch parameters:

- ❑ Application software version
- ❑ Application software build date
- ❑ Bootloader version
- ❑ Bootloader build date
- ❑ MAC address of the AT-8401 management card
- ❑ Switch VLAN mode
- ❑ Enhanced stacking mode
- ❑ Management disconnect timer interval
- ❑ Web server status
- ❑ Telnet server status
- ❑ MAC address aging time
- ❑ Console startup mode
- ❑ Management VLAN ID

## **Example**

The following command displays the switch information listed above:

show switch

# **SHOW SWITCH LINECARD**

## **Syntax**

show switch linecard=*slotnumber*

#### **Parameter**

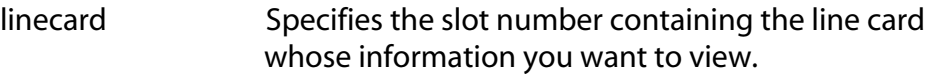

## **Description**

This command displays the following line card information:

- ❑ Serial number
- ❑ Model name
- ❑ Operating temperature

## **Example**

The following command displays the above information for the line card in Slot 2:

show switch linecard=2

## **SHOW SYSTEM**

#### **Syntax**

show system

#### **Parameters**

None.

## **Description**

This command displays the following information:

- ❑ Application software version
- ❑ Application software build date
- ❑ Bootloader version
- ❑ Bootloader version build date
- ❑ Model name
- ❑ Switch name
- $\Box$  Name of the network administrator responsible for managing the unit
- ❑ Location of the unit
- ❑ Distinguished name
- ❑ Temperature threshold (Celsius)

For instructions on how to set the name, contact, and location of the switch, see **[SET SYSTEM](#page-49-0)** on page 48. For information on setting the distinguished name, refer to **[SET SYSTEM DISTINGUISHEDNAME](#page-262-0)** on [page 261](#page-262-0). For instructions on how to set the temperature threshold, refer to **[SET SYSTEM TEMPTHRESHOLD](#page-50-0)** on page 49.

## **Example**

The following command displays the information about the switch listed above:

show system

# <span id="page-59-0"></span>**Chapter 4 Simple Network Time Protocol (SNTP) Commands**

This chapter contains the following commands:

- ❑ **[ADD SNTPSERVER IPADDRESS](#page-60-0)** on page 59
- ❑ **[DELETE SNTPSERVER IPADDRESS](#page-61-0)** on page 60
- ❑ **[DISABLE SNTP](#page-62-0)** on page 61
- ❑ **[ENABLE SNTP](#page-63-0)** on page 62
- ❑ **[RESET SNTP](#page-64-0)** on page 63
- ❑ **SET DATE** [on page 64](#page-65-0)
- ❑ **SET SNTP** [on page 65](#page-66-0)
- ❑ **SET TIME** [on page 66](#page-67-0)
- ❑ **[SHOW SNTP](#page-68-0)** on page 67
- ❑ **[SHOW TIME](#page-69-0)** on page 68

## **Note**

Remember to save your changes with the SAVE CONFIGURATION command.

## **Note**

Refer to the **AT-S60 Management Software User's Guide** for background information on SNTP.

# <span id="page-60-0"></span>**ADD SNTPSERVER IPADDRESS**

## **Syntax**

add sntpserver ipaddress=*ip-address*

## **Parameter**

ipaddress Specifies the IP address of the SNTP server.

## **Description**

This command specifies the IP address of the SNTP server.

## **Example**

The following command adds an SNTP server IP address:

add sntpserver ipaddress=148.35.16.248

# <span id="page-61-0"></span>**DELETE SNTPSERVER IPADDRESS**

## **Syntax**

delete sntpserver ipaddress=*ip-address*

## **Parameter**

ipaddress Specifies the IP address of the SNTP server.

## **Description**

This command deletes the IP address of the SNTP server.

## **Example**

The following command deletes the SNTP server IP address:

delete sntpserver ipaddress=148.35.16.248

# <span id="page-62-0"></span>**DISABLE SNTP**

## **Syntax**

disable sntp

## **Parameters**

None.

## **Description**

This command disables SNTP.

## **Example**

The following command disables SNTP on the switch:

disable sntp

# <span id="page-63-0"></span>**ENABLE SNTP**

## **Syntax**

enable sntp

## **Parameters**

None.

## **Description**

This command enables SNTP.

## **Example**

The following command enables SNTP:

enable sntp

# <span id="page-64-0"></span>**RESET SNTP**

## **Syntax**

reset sntp

## **Parameters**

None.

## **Description**

This command resets SNTP to its default values.

## **Example**

The following command resets SNTP:

reset sntp

# <span id="page-65-0"></span>**SET DATE**

## **Syntax**

set date *dd-mm-yyyy*

#### **Parameter**

date Specifies the date for the SNTP server in day/month/year format.

## **Description**

This command sets the date on the SNTP server.

## **Example**

The following command sets the date to November 9, 2003:

```
set date 9-11-2003
```

```
set sntp[dst=enabled|disabled] 
[pollinterval=integer] [utcoffset=integer]
```
## **Parameters**

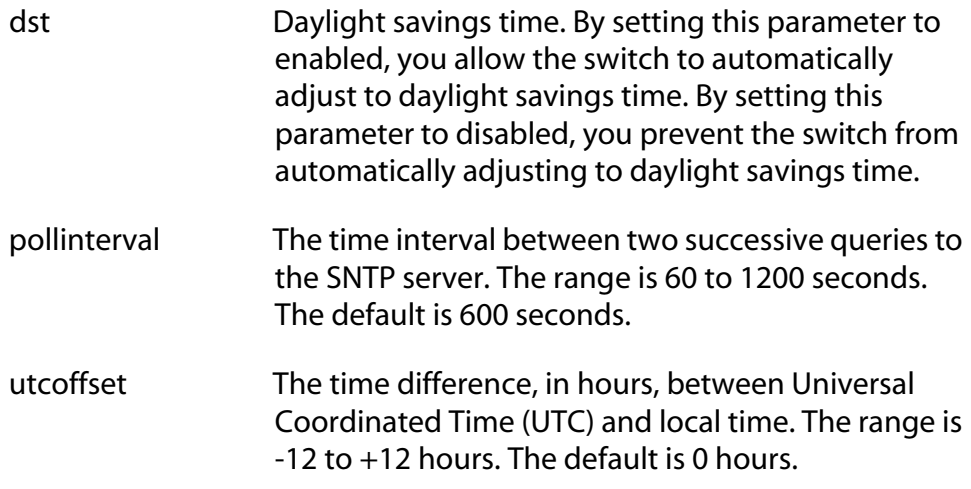

## **Description**

This command enables or disables daylight savings time and sets the polling and UTC offset times.

## **Example**

The following command enables daylight savings time, sets the poll interval to 300 seconds, and sets the UTC offset to -8 hours:

set sntp dst=enabled pollinterval=300 utcoffset=-8

# <span id="page-67-0"></span>**SET TIME**

## **Syntax**

set time *hh:mm:ss*

#### **Parameter**

time Specifies the hour, minutes, and seconds of the current time in 24-hour format.

## **Description**

This command sets the system time.

## **Example**

The following command sets the time to 4:34:52 pm.

set time 16:34:52

<span id="page-68-0"></span>show sntp

#### **Parameters**

None.

## **Description**

This command displays the following information:

- ❑ Status
- ❑ Server IP address
- ❑ UTC Offset
- ❑ Daylight Savings Time (DST) enabled or disabled
- ❑ Poll Interval
- ❑ Last Delta The last adjustment that was applied to the system time. It is the drift in the system clock between two successive queries to the SNTP server.

## **Example**

The following command displays SNTP information:

show sntp

# <span id="page-69-0"></span>**SHOW TIME**

## **Syntax**

show time

#### **Parameters**

None.

## **Description**

This command shows the current system time.

## **Example**

The following command shows the current system time.

show time

# <span id="page-70-1"></span><span id="page-70-0"></span>**Chapter 5 SNMP Community Strings and Trap Commands**

This chapter contains the following commands:

- ❑ **[ADD SNMP COMMUNITY](#page-71-0)** on page 70
- ❑ **[CREATE SNMP COMMUNITY](#page-73-0)** on page 72
- ❑ **[DELETE SNMP COMMUNITY](#page-76-0)** on page 75
- ❑ **[DESTROY SNMP COMMUNITY](#page-77-0)** on page 76
- ❑ **[DISABLE SNMP](#page-78-0)** on page 77
- ❑ **[DISABLE SNMP AUTHENTICATETRAP](#page-79-0)** on page 78
- ❑ **[DISABLE SNMP COMMUNITY](#page-80-0)** on page 79
- ❑ **[ENABLE SNMP](#page-81-0)** on page 80
- ❑ **[ENABLE SNMP AUTHENTICATETRAP](#page-82-0)** on page 81
- ❑ **[ENABLE SNMP COMMUNITY](#page-83-0)** on page 82
- ❑ **[SET SNMP COMMUNITY](#page-84-0)** on page 83
- ❑ **[SHOW SNMP](#page-86-0)** on page 85

## **Note**

Remember to save your changes with the SAVE CONFIGURATION command.

## **Note**

Refer to the **AT-S60 Management Software User's Guide** for background information about SNMP.

# <span id="page-71-0"></span>**ADD SNMP COMMUNITY**

#### **Syntax**

```
add snmp community=community [traphost=ipaddress] 
[manager=ipaddress]
```
## **Parameters**

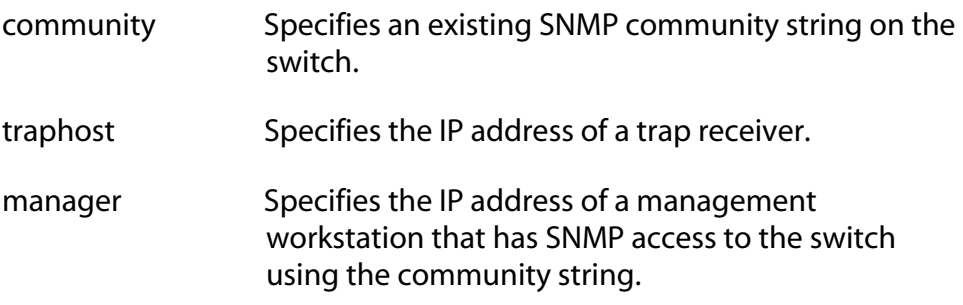

## **Description**

This command adds a trap receiver or a management station to an existing community string.

The TRAPHOST parameter specifies a trap receiver for the SNMP community string. This is the IP address of a device to which traps generated by the switch are sent. A community string can have up to eight IP addresses of trap receivers, but only one IP address can be added at a time with this command.

The MANAGER parameter specifies the management station that is permitted SNMP management access to the switch using the community string. A community string can have up to eight IP addresses of management stations, but only one IP address can be added at a time with this command.

To create a new community string, refer to **[CREATE SNMP COMMUNITY](#page-73-0)**  [on page 72.](#page-73-0) To view the current community strings, refer to **[SHOW](#page-86-0)  SNMP** [on page 85](#page-86-0).

## **Examples**

The following command permits access by a management station with the IP address of 149.212.11.22 to the switch through the "private" community string:

add snmp community=private manager=149.212.11.22
The following command adds the IP address of 149.212.10.11 as a trap receiver to the "public" community string:

add snmp community=public traphost=149.212.10.11

# <span id="page-73-0"></span>**CREATE SNMP COMMUNITY**

#### **Syntax**

```
create snmp community=community 
[access=read|write] [open=yes|no] 
[traphost=ipaddress] [manager=ipaddress]
Parameters
community Specifies a new community string. The maximum 
                 length of a community string is 15 alphanumeric 
                 characters.
access Specifies the access level of the new community
                 string. Options are "read" for read only access and 
                 "write" for both read and write access. The default is 
                 "read."
open Specifies the open or closed status of the community 
                string. The options are:
                yes The community string is open, meaning that 
                       any management workstation can use the 
                       string to access the switch.
                 no The community string is closed, meaning that 
                       only those management workstations whose 
                       IP addresses are assigned to the string can use 
                       it to access the switch. You can assign a 
                       management IP address to the string using the 
                       MANAGER option in this command. The 
                       default setting for a community string is 
                       closed.
traphost Specifies the IP address of a trap receiver to receive 
                system traps.
manager Specifies the IP address of a management station that
                can use the community string to access the switch. 
                This option applies if you specify the status of the 
                community string as closed. A community string can 
                 have up to eight IP addresses of management 
                workstations, but only one IP address can be assigned 
                with this option.
```
#### **Description**

This command creates a new SNMP community string on the switch. The switch comes with two default community strings, "public," with an access of read only, and "private," with an access level of read and write. A switch can support up to eight community strings.

The COMMUNITY parameter specifies the new community string. The string can be up to 15 alphanumeric characters.

The ACCESS parameter defines the access level for the new community string. The access level can be either read or read and write. The READ option specifies the read access level and the WRITE option specifies the read and write access level.

The OPEN parameters controls whether the string will have an opened or closed status. If you use the YES option, the string will have an open status. Any management workstation will be able to use the string to access the switch. If you specify NO, which is the default, then the string will have a closed status and only those management workstations whose IP addresses are assigned to the switch will be able to use the string.

The TRAPHOST parameter specifies the IP address of a trap receiver to receive traps from the switch. A community string can have up to eight trap receivers, but only one can be assigned when a community string is created. To add IP addresses of trap receivers to an existing community string, see **[ADD SNMP COMMUNITY](#page-71-0)** on page 70.

The MANAGER parameter specifies the IP address of a management station that is permitted SNMP access to the switch through the community string. You use this parameter when you give a community string a closed status. A community string with a closed status can only be used by those management workstations whose IP addresses have been assigned to the string.

A community string can have up to eight manager IP addresses, but only one can be assigned when a community string is created. To add IP addresses of management stations to an existing community string, see **[ADD SNMP COMMUNITY](#page-71-0)** on page 70.

#### **Examples**

The following command creates the new community string "serv12" with read access level and an access status of open:

create snmp community=serv12 access=read open=yes

The following command creates the new community string "wind11" with read and write access level. To limit the use of the string, it is given an access status of closed and assigned the IP address of a management workstation:

create snmp community=wind11 access=write open=no manager=149.35.24.22

(The OPEN=NO parameter could be omitted from the example since closed status is the default for a new community string.)

This command is identical to the previous example and adds the IP address 149.35.24.78 as a trap receiver:

create snmp community=serv12 access=write open=no traphost=149.35.24.78 manager=149.35.24.22

# <span id="page-76-0"></span>**DELETE SNMP COMMUNITY**

#### **Syntax**

```
delete snmp community=community
traphost=ipaddress manager=ipaddress
```
#### **Parameters**

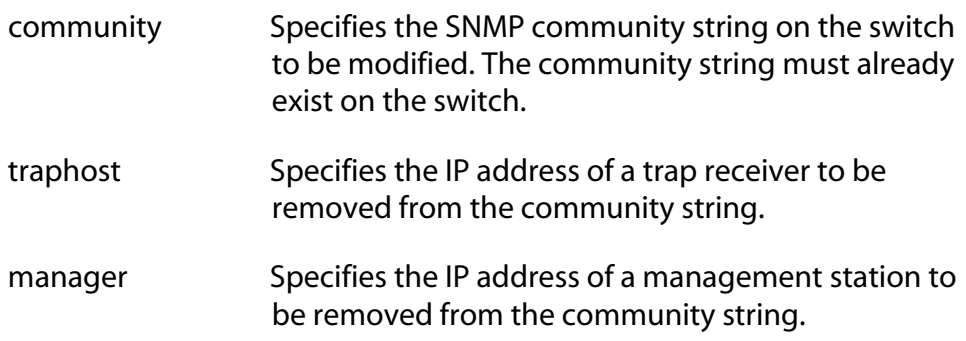

## **Description**

This command removes the IP addresses of trap receivers and management workstations from a community string.

The TRAPHOST parameter removes the IP address of a trap receiver from the SNMP community string. Once an IP address is removed, the switch will not send traps to the trap receiver represented by the address.

The MANAGER parameter removes a management station from the community string. A management station removed from a community string with a closed status can no longer use SNMP and the community string to manage the switch. If you remove the last management station IP address from a community string with a closed status, no SNMP management station can access the switch using that community string.

# **Examples**

The following command deletes the IP address 149.212.11.22 of a management station from the community string "private."

```
delete snmp community=private 
manager=149.212.11.22
```
The following command deletes the IP address 149.212.44.45 of a trap receiver from the community string "public."

```
delete snmp community=public 
traphost=149.212.44.45
```
# <span id="page-77-0"></span>**DESTROY SNMP COMMUNITY**

## **Syntax**

destroy snmp community=*community*

#### **Parameter**

community Specifies a SNMP community string to delete from the switch.

# **Description**

This command deletes a SNMP community string from the switch. Any IP addresses of management stations and trap receivers assigned to the community string are deleted as well.

# **Example**

The following command deletes the community string "wind44" and associated IP addresses of management stations and trap receivers:

destroy snmp community=wind44

# <span id="page-78-0"></span>**DISABLE SNMP**

# **Syntax**

disable snmp

#### **Parameters**

None.

# **Description**

This command disables SNMP on the switch. When SNMP is disabled, you cannot manage the switch from an SNMP management station. The default setting for SNMP is disabled.

# **Example**

The following command disables SNMP on the switch:

disable snmp

# <span id="page-79-0"></span>**DISABLE SNMP AUTHENTICATETRAP**

# **Syntax**

disable snmp authenticatetrap

## **Parameters**

None.

# **Description**

This command stops the switch from sending authentication failure traps to trap receivers. However, the switch will continue to send other system traps, such as alarm traps. The default setting for sending authentication failure traps is enabled.

# **Example**

The following command instructs the switch not to send authentication failure traps to trap receivers:

disable snmp authenticatetrap

# **DISABLE SNMP COMMUNITY**

#### **Syntax**

disable snmp community=*community*

#### **Parameters**

community Specifies an SNMP community string to disable on the switch.

# **Description**

This command disables a community string on the switch, while leaving SNMP and all other community strings active. Any IP addresses of management stations or trap receivers assigned to the community string are also disabled. A disabled community string cannot be used by a management workstation to access the switch.

# **Example**

The following command deactivates the SNMP community string "sw1200" and the IP addresses of management stations and trap receivers assigned to the community string:

disable snmp community=sw1200

# <span id="page-81-0"></span>**ENABLE SNMP**

# **Syntax**

enable snmp

#### **Parameters**

None.

#### **Description**

This command activates SNMP on the switch. When SNMP is activated, you can remotely manage the unit with an SNMP application program from a management station on your network. The default setting for SNMP on the switch is disabled.

## **Example**

The following command activates SNMP on the switch:

enable snmp

# <span id="page-82-0"></span>**ENABLE SNMP AUTHENTICATETRAP**

#### **Syntax**

enable snmp authenticatetrap

#### **Parameters**

None.

# **Description**

This command configures the switch to send authentication failure traps to trap receivers. The switch sends an authentication failure trap whenever a SNMP management station attempts to access the switch using an incorrect or invalid community string, or the management station's IP address has not been added to a community string that has a closed access status.

The default setting for sending authentication failure traps is enabled. Refer to **[ADD SNMP COMMUNITY](#page-71-0)** on page 70 to enter the IP addresses of the trap receivers.

# **Example**

The following command configures the switch to send authentication failure traps to trap receivers:

enable snmp authenticatetrap

# **ENABLE SNMP COMMUNITY**

## **Syntax**

enable snmp community=*string*

#### **Parameters**

community Specifies an SNMP community string.

# **Description**

This command enables a community string on the switch. The default setting for a community string is enabled. Use this command to enable a community string that you previously disabled with the DISABLE SNMP COMMUNITY command.

# **Example**

The following command enables the SNMP community string called, "private":

enable snmp community=private

# <span id="page-84-0"></span>**SET SNMP COMMUNITY**

## **Syntax**

set snmp community=*community* [access=read|write] [open=yes|no]

# **Parameters**

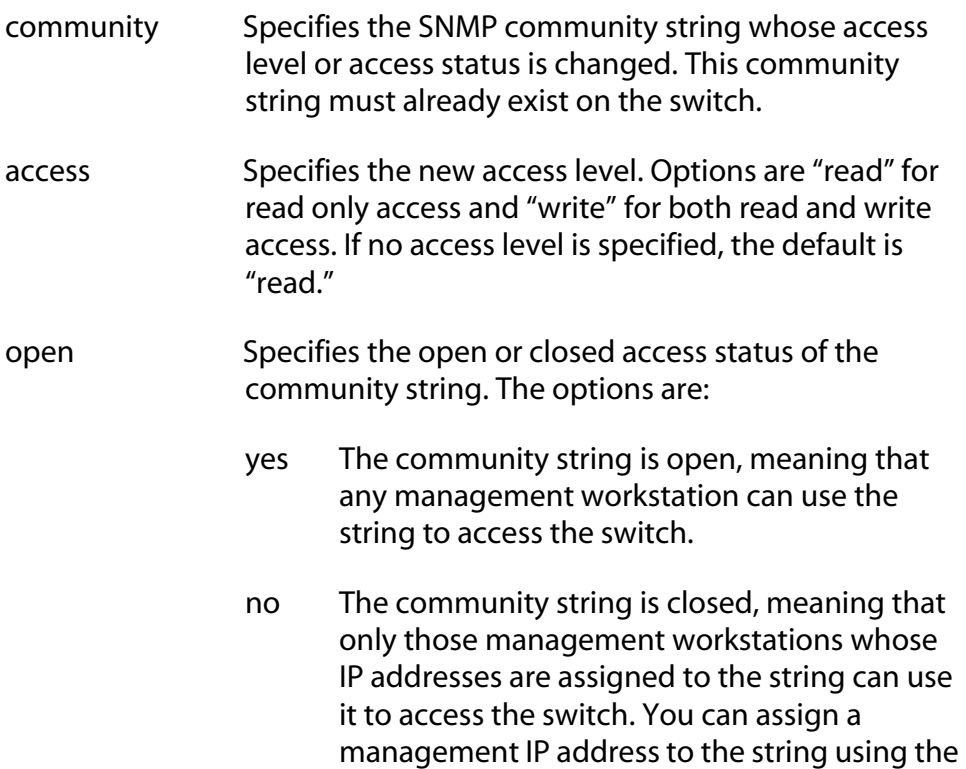

# **Description**

This command changes the access level and access status of an existing SNMP community string.

MANAGER option in this command. The default setting for a community string is

# **Examples**

The following command changes the access status for the SNMP community string "sw44" to closed:

closed.

set snmp community=sw44 open=no

The following command changes the access level for the SNMP community string "serv12" to read and write with open access:

set snmp community=serv12 access=write open=yes

#### **Syntax**

```
show snmp [community=communitystring]
```
#### **Parameter**

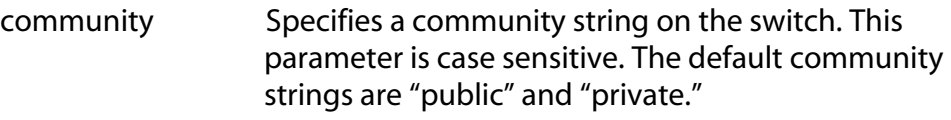

#### **Description**

This command displays the following SNMP information:

- ❑ SNMP status The status is enabled or disabled. If this parameter is enabled, you can manage the switch with an SNMP application program from a remote management station. If this parameter is disabled, you cannot remotely manage the switch using SNMP. The default for SNMP is disabled. To enable SNMP, refer **[ENABLE](#page-81-0)  SNMP** [on page 80](#page-81-0). To disable SNMP, refer to **[DISABLE SNMP](#page-78-0)** on [page 77](#page-78-0).
- ❑ Authentication failure traps- This status is enabled or disabled. If this parameter is enabled, the switch sends out authentication failure traps to trap receivers. If this parameter is disabled, the switch will not send out authentication failure traps, but it will send out other system traps. The default setting is enabled. To enable authentication failure traps, refer to **[ENABLE SNMP](#page-82-0)  [AUTHENTICATETRAP](#page-82-0)** on page 81. To disable the sending of this trap, see **[DISABLE SNMP AUTHENTICATETRAP](#page-79-0)** on page 78. To add IP addresses of management stations to receive the trap, refer to the **[ADD SNMP COMMUNITY](#page-71-0)** on page 70.
- ❑ SNMP community strings The switch comes with the two default community strings public, which has read access, and private, which has read and write access. To add new community strings, see **[CREATE SNMP COMMUNITY](#page-73-0)** on page 72. To delete community strings, refer to **[DESTROY SNMP COMMUNITY](#page-77-0)** on [page 76](#page-77-0).
- ❑ Management station IP addresses This parameter displays the IP addresses of management stations that can access the switch through a community string that has a closed access status. To add IP addresses of management stations, refer to **[ADD SNMP](#page-71-0)  [COMMUNITY](#page-71-0)** on page 70. To delete addresses of management stations, refer to **[DELETE SNMP COMMUNITY](#page-76-0)** on page 75.
- ❑ Trap receiver IP addresses The IP addresses of management stations to receive traps from the switch. To add IP addresses, refer to **[ADD SNMP COMMUNITY](#page-71-0)** on page 70. To delete trap receiver IP addresses, refer to **[DELETE SNMP COMMUNITY](#page-76-0)** on page 75.
- ❑ Access Status If a community string shows an Open Access with Yes, the string has an open access status, meaning any management workstations can use the string. A string with a Open Access of No has a closed access status; only those management workstations whose IP addresses have been assigned to the string can use it. To change the access status, refer to **[SET SNMP COMMUNITY](#page-84-0)** on page 83.

# **Examples**

The following command displays the SNMP status and the community strings on the switch:

show snmp

The following command displays specific information about the "private" community string. The information includes the IP addresses of management workstations that can use the string and the IP addresses of trap receivers:

show snmp community=private

# <span id="page-88-0"></span>**Chapter 6 Enhanced Stacking Commands**

This chapter contains the following commands:

- ❑ **[ACCESS SWITCH](#page-89-0)** on page 88
- ❑ **EXIT** [on page 90](#page-91-0)
- ❑ **[SET SWITCH STACKMODE](#page-92-0)** on page 91
- □ **SHOW REMOTELIST** on page 92

#### **Note**

Remember to save your changes with the SAVE CONFIGURATION command.

#### **Note**

Refer to the **AT-S60 Management Software User's Guide** for background information on enhanced stacking.

# <span id="page-89-0"></span>**ACCESS SWITCH**

#### **Syntax**

access switch number=*number*|macaddress=*macaddress*

#### **Parameters**

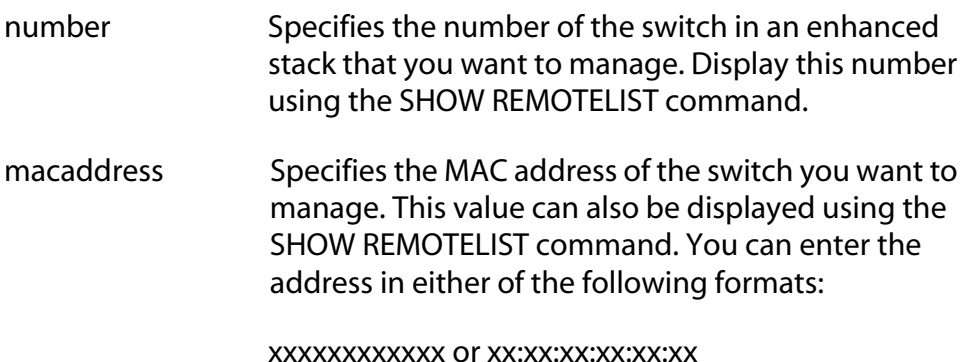

# **Description**

This command starts a management session on another switch that supports enhanced stacking, such as another AT-8400 Series switch or an AT-8000 Series switch. You can specify the switch by switch number or by MAC address, both of which are displayed with **[SHOW](#page-93-0)  [REMOTELIST](#page-93-0)** on page 92.

#### **Note**

You must perform the ACCESS SWITCH command from a management session of a master switch. This command will not work from a management session of a slave switch. To determine the master or slave status of your switch, use **[SHOW SWITCH](#page-56-0)** on [page 55](#page-56-0).

#### **Note**

You must perform the SHOW REMOTELIST command before using the ACCESS SWITCH command.

When you are finished managing a slave switch, use the EXIT command to end the management session and return to the master switch from which you started the management session. For information, refer to **EXIT** [on page 90](#page-91-0).

# **Examples**

The following command starts a management session on switch number 12:

access switch number=12

The following command starts a management session on a switch with a MAC address of 00:30:84:52:02:11

access switch macaddress=003084520211

# <span id="page-91-0"></span>**EXIT**

#### **Syntax**

exit

#### **Parameters**

None.

# **Description**

This command ends a management session. The menu or screen that is displayed as a result of this command depends on whether your switch is a master or slave as well as the configuration of the console mode on your switch. If you configured your switch with the command line as the console mode, entering the EXIT command ends the management session. For a master switch, this command actually disconnects the session. However, for a slave switch, entering the EXIT command ends the slave session and displays the Stacking Services Menu on the master switch.

If you left the console mode configured as menu, when you enter the EXIT command, the AT-S60 Main Menu is displayed. For a master switch, the AT-S60 Main Menu of the master switch is displayed. For a slave switch, the AT-S60 Main Menu of the slave switch is displayed.

#### **Note**

To determine the master or slave status of your switch, use **[SHOW](#page-56-0)  SWITCH** [on page 55](#page-56-0).

# **Example**

The following command end a management session:

exit

# <span id="page-92-0"></span>**SET SWITCH STACKMODE**

## **Syntax**

set switch stackmode=[master|slave|unavailable]

#### **Parameter**

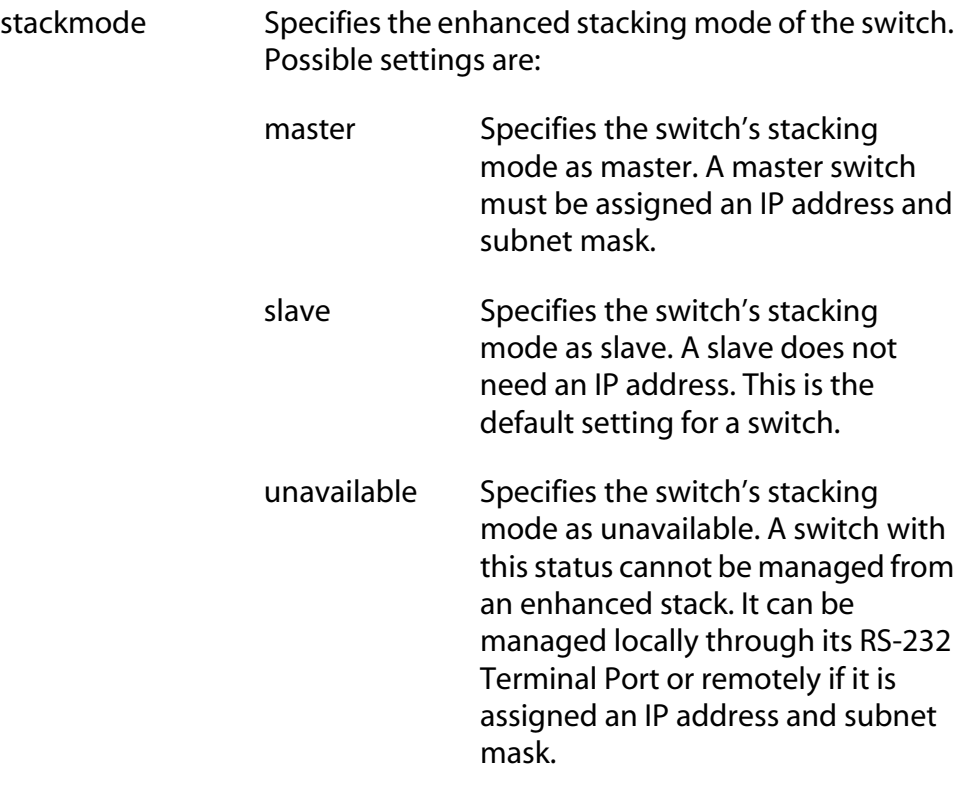

# **Description**

This command sets a switch's enhanced stacking status.

#### **Note**

To determine the master or slave status of a switch, use **[SHOW](#page-56-0)  SWITCH** [on page 55](#page-56-0).

# **Example**

The following command sets the switch's stacking status to master:

set switch stackmode=master

# <span id="page-93-0"></span>**SHOW REMOTELIST**

#### **Syntax**

```
show remotelist [sorted=macaddress|name]
```
#### **Parameter**

sorted Sorts the list either by MAC address or by name. The default is by MAC address.

#### **Description**

This command displays a list of the switches in an enhanced stack. This command can only be performed from a management session on a master switch. The list does not include the master switch on which you started the management session.

#### **Note**

You must perform the SHOW REMOTELIST command from a management session of a master switch. This command will not work from a management session of a slave switch. To determine the master or slave status of your switch, use **[SHOW SWITCH](#page-56-0)** on [page 55](#page-56-0).

### **Example**

The following command displays the switches in an enhanced stack, sorted by MAC address, the default sorting method:

```
show remotelist
```
The following command displays the switches sorted by name:

show remotelist sorted=name

# <span id="page-94-0"></span>**Chapter 7 Port Parameter Commands**

This chapter contains the following commands:

- ❑ **[RESET SWITCH PORT](#page-95-0)** on page 94
- □ **SET SWITCH PORT** on page 95
- ❑ **[SHOW SWITCH PORT](#page-100-0)** on page 99

# **Note**

Remember to save your changes with the SAVE CONFIGURATION command.

# <span id="page-95-0"></span>**RESET SWITCH PORT**

## **Syntax**

reset switch port=*port*

#### **Parameter**

port Specifies the port to reset. You can specify more than one port at a time. (For information on how to specify ports, refer to **[Command Formatting](#page-18-0)** on page 17.)

### **Description**

This command resets a port. The reset takes less that a second to complete. You might reset a port if it is experiencing a problem establishing a link with its end node. The port retains its current operating parameter settings.

# **Example**

The following command resets Ports 5 through 8 on the line card in Slot 7:

reset switch port=7.5-8

# <span id="page-96-0"></span>**SET SWITCH PORT**

#### **Syntax**

```
set switch port=port [status=enabled|disabled] 
[flowcontrol=disable|enable|auto] 
[holblocking=enabled|disabled] 
[broadcastfilter=enabled|disabled]
[backpressure=enabled|disabled] 
[mdimode=mdi|mdix|auto]
[speed=autonegotiate|10mhalf|10mfull|10mhauto|
10mfauto|100mhalf|100mfull|100mhauto|100mfauto| 
1000mfull|1000mfauto]
[priority=nooverride|lowpriority|highpriority]
```
### **Parameters**

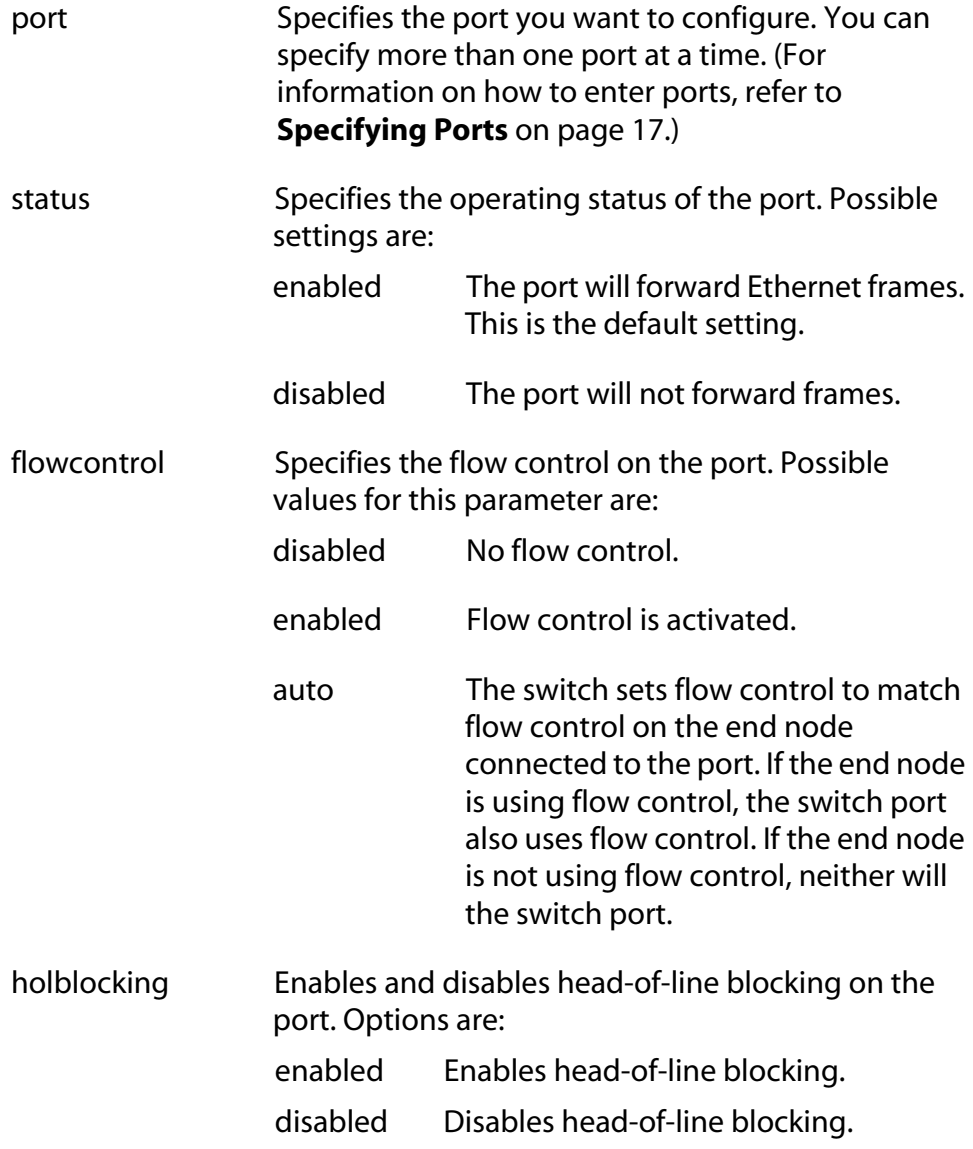

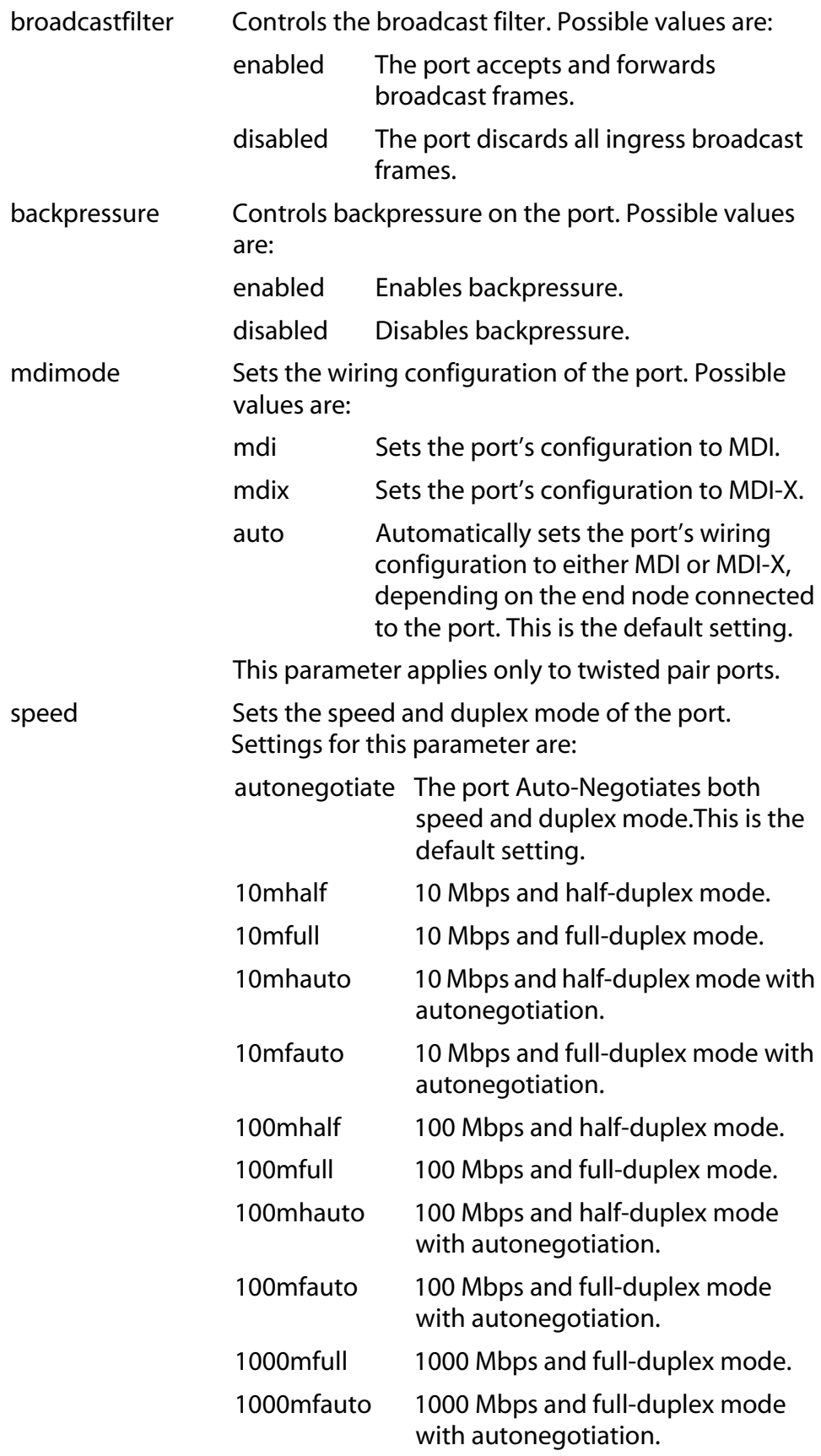

#### **Note**

The selections 10mfauto, 100mhauto, 100mfauto, and 1000mfauto cause a port to Auto-Negotiate to a lower speed and/or to half duplex mode if required by the end node.

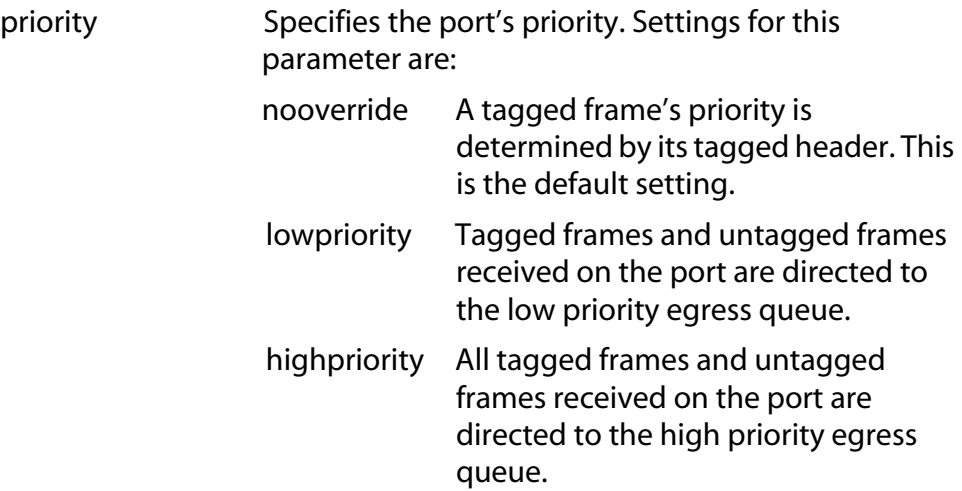

#### **Description**

This command sets a port's operating parameters. You can set more than one parameter at a time with this command. For an explanation of the port parameters, refer to the **AT-S60 Management Software User's Guide**.

#### **Examples**

The following command configures Port 8 on the line card in Slot 2 to operate at 10 Mbps, half duplex:

set switch port=2.8 speed=10mhalf

The following command sets the wiring configuration to MDI-X and disables flow control for Ports 2 through 6 on the line card in Slot 4:

```
set switch port=4.2-6 mdimode=mdix 
flowcontrol=disable
```
The following command disables Ports 1 through 6 on the line card in  $S<sub>lot</sub> 7<sup>1</sup>$ 

set switch port=7.1-6 status=disabled

The following command sets port priority to the high priority queue and activates the broadcast filter for Ports 5 and 8 on the line card in Slot 6 and Port 8 on the line card in Slot 12:

```
set switch port=6.5,8,12.8 priority=highpriority 
broadcastfilter=enabled
```
# <span id="page-100-1"></span><span id="page-100-0"></span>**SHOW SWITCH PORT**

## **Syntax**

show switch port[=*port*]

## **Parameters**

port Specifies the port whose parameter settings you want to view. You can specify more than one port at a time. (For information on how to enter ports, refer to **[Specifying Ports](#page-18-1)** on page 17.) If you do not specify a port, all ports are displayed.

# **Description**

This command displays a port's operating parameters, such as speed and duplex mode.

# **Examples**

The following command displays the operating settings for all ports:

show switch port

The following command displays the operating settings for Port 4 on the line card in Slot 6:

```
show switch port=6.4
```
# <span id="page-101-0"></span>**Chapter 8 Port Security Command**

This chapter contains the following command:

# ❑ **[SET SWITCH PORT SECURITYMODE](#page-102-0)** on page 101

# **Note**

Remember to save your changes with the SAVE CONFIGURATION command.

# **Note**

Refer to the **AT-S60 Management Software User's Guide** for background information on port security.

# <span id="page-102-0"></span>**SET SWITCH PORT SECURITYMODE**

# **Syntax**

```
set switch port=port
[securitymode=automatic|limited|secure|locked] 
[learn=integer]
[intrusionaction=discard|trap|disable] 
[participate=yes|no]
```
# **Parameters**

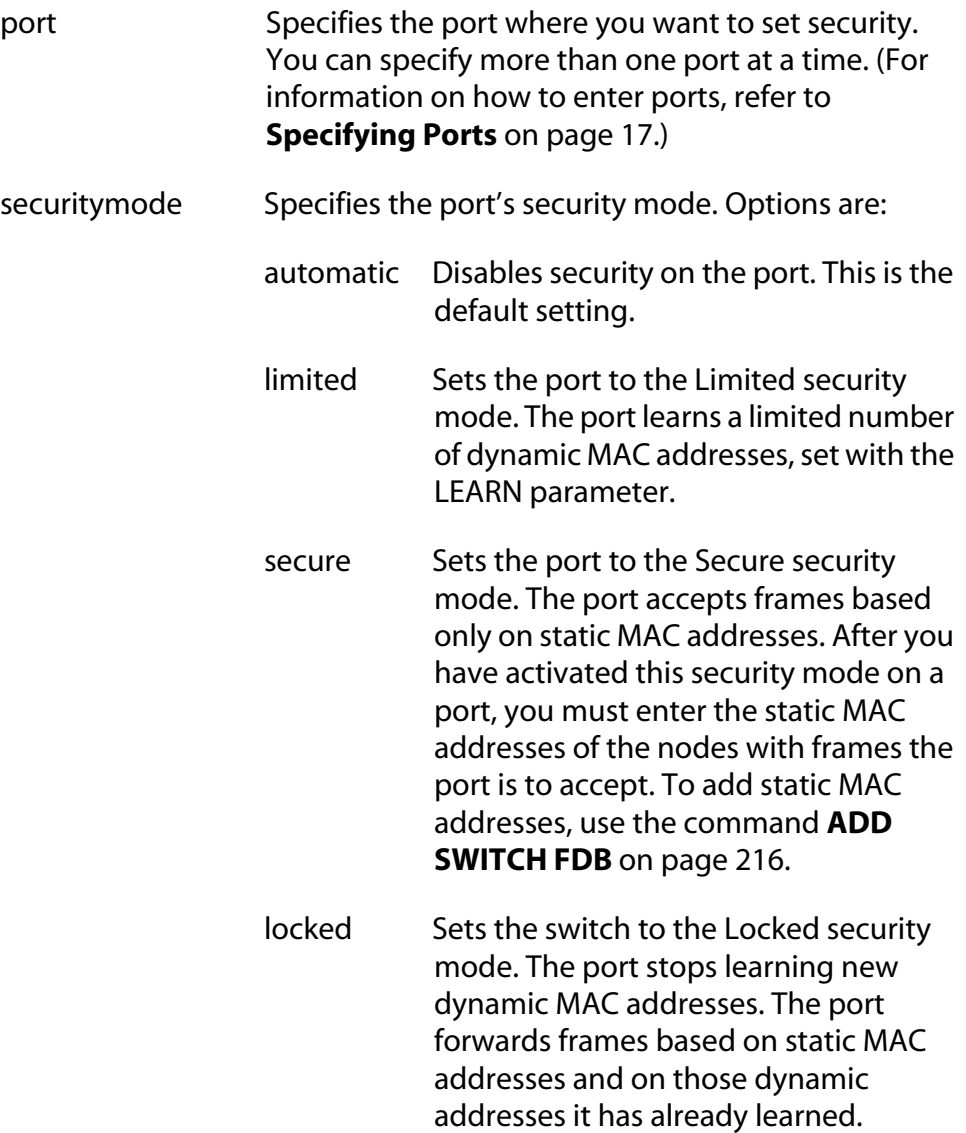

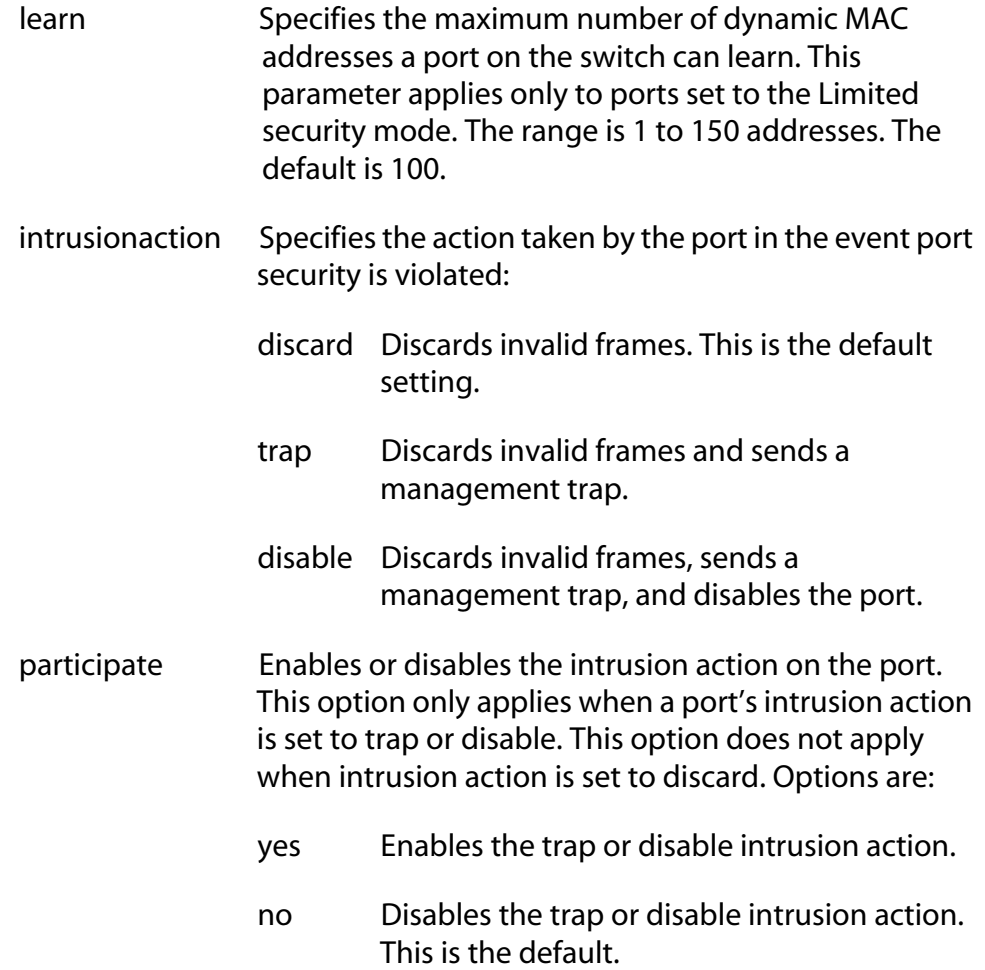

#### **Description**

This command sets and configures a port's security mode. Only one mode can be active on a port at a time.

To view a port's current security mode, use the command **[SHOW](#page-100-1)  [SWITCH PORT](#page-100-1)** on page 99.

The management software displays a confirmation prompt whenever you perform this command. Responding with **Y** for yes completes your command, while **N** for no cancels the command.

#### **Examples**

The following command sets the security level to Locked for Ports 2, 6, and 8 on the line card in Slot 7:

set switch port=7.2,6,8 securitymode=locked

The Participate option is not required in this example since it is using the default intrusion action of discard.

The following command sets the security level to Secure for Ports 1 through 4 on the line card in Slot 9 and the intrusion action to disable the ports:

```
set switch port=9.1-4 securitymode=secure 
intrusionaction=disable participate=yes
```
The Participate option is required in the above command to activate the disable intrusion action.

The following command sets the security level for Port 8 on the line card in Slot 4 to the Limited mode, specifies a limit of 5 dynamic MAC addresses, and sets the intrusion action to send a trap:

```
set switch port=4.8 securitymode=limited learn=5 
intrusionaction=trap participate=yes
```
The following command changes the maximum number of learned MAC addresses to 200 on Ports 4 and 6 on the line card in Slot 12. The command assumes that the ports have already be set to the Limited security mode:

```
set switch port=12.4,6 learn=200
```
The following command returns Ports 1 to 4 on the line card in Slot 11 to the automatic security level, which, in effect, disables port security:

```
set switch port=11.1-4 securitymode=automatic
```
# <span id="page-105-0"></span>**Chapter 9 Port Trunking Commands**

This chapter contains the following commands:

- ❑ **[ADD SWITCH TRUNK](#page-106-0)** on page 105
- ❑ **[CREATE SWITCH TRUNK](#page-107-0)** on page 106
- ❑ **[DELETE SWITCH TRUNK](#page-109-0)** on page 108
- ❑ **[DESTROY SWITCH TRUNK](#page-110-0)** on page 109
- ❑ **[SET SWITCH TRUNK](#page-111-0)** on page 110
- ❑ **[SHOW SWITCH TRUNK](#page-112-0)** on page 111

#### **Note**

Remember to save your changes with the SAVE CONFIGURATION command.

### **Note**

Refer to the **AT-S60 Management Software User's Guide** for background information and guidelines on port trunking.

# <span id="page-106-0"></span>**ADD SWITCH TRUNK**

## **Syntax**

add switch trunk=*name* port=*ports*

#### **Parameters**

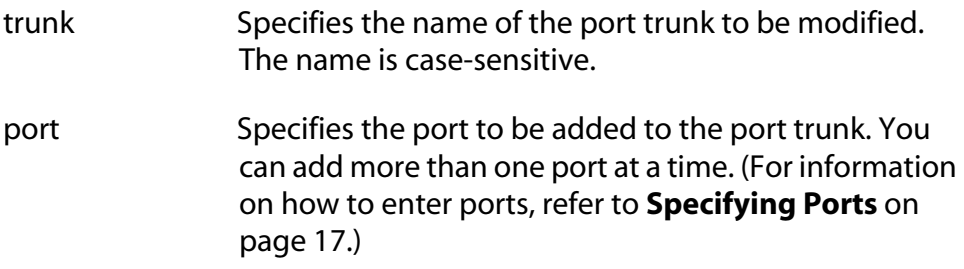

# **Description**

This command adds ports to an existing port trunk.

#### **Note**

To initially create a port trunk, refer to **[CREATE SWITCH TRUNK](#page-107-0)** on [page 106.](#page-107-0)

# **Example**

The following command adds Port 5 on the line card in Slot 2 to a port trunk called load22:

```
add switch trunk=load22 port=2.5
```
# <span id="page-107-0"></span>**CREATE SWITCH TRUNK**

# **Syntax**

```
create switch trunk=name port=ports
speed=10_100m|1000m
```
## **Parameters**

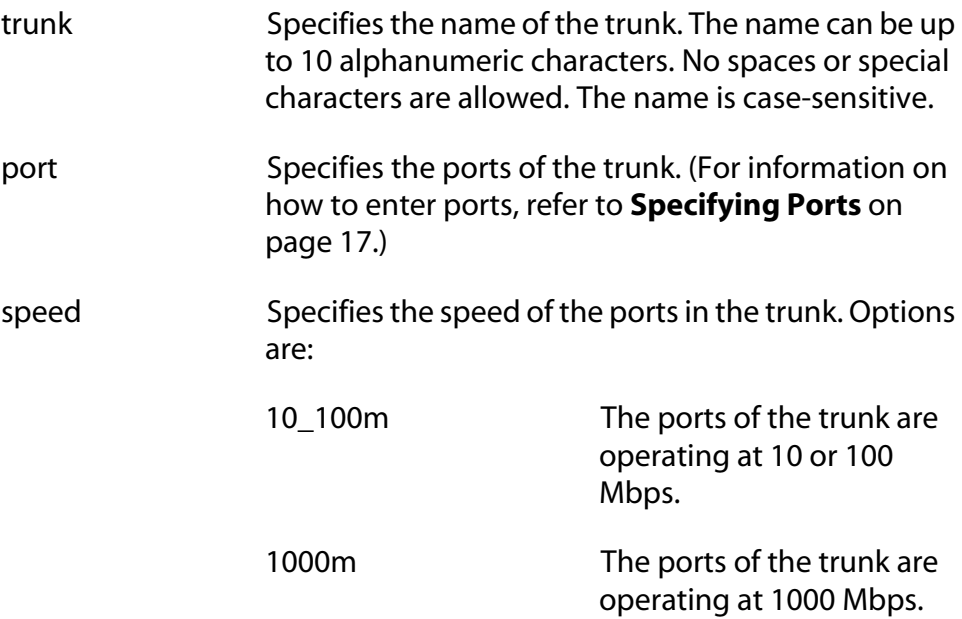

# **Description**

This command creates a port trunk. To create the trunk, you specify the ports on the switch that will constitute the trunk. You must also specify the operating speed of the ports.

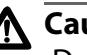

# **Caution**

Do not connect the cables to the trunk ports on the switches until you have created the trunk in the management software. Connecting the cables before configuring the software creates a loop in your network topology. Data loops can result in broadcast storms and poor network performance.

# **Examples**

The following command creates a port trunk using Ports 3 through 6 on an AT-8411 line card in Slot 2. The command names the trunk "load22."

```
create switch trunk=load22 port=2.3-6 
speed=10_100m
```
The following command creates a port trunk of two 1000 Mbps ports on two AT-8413 line cards in Slots 3 and 4. It assigns the trunk the name "rm44:"

```
create switch trunk=rm44 port=3.1,4.1 speed=1000m
```
# **DELETE SWITCH TRUNK**

## **Syntax**

delete switch trunk=*name* port=*ports*|all

#### **Parameters**

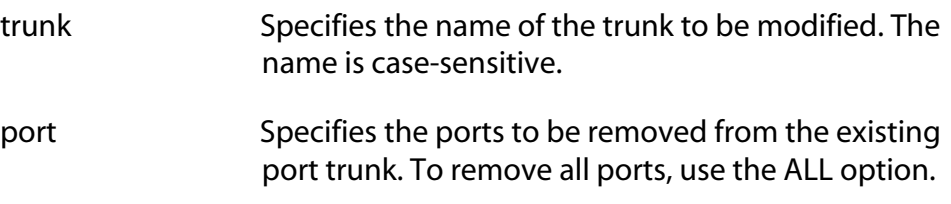

# **Description**

This command removes ports from a port trunk.

#### **Note**

To completely remove a port trunk from a switch, see **[DESTROY](#page-110-0)  [SWITCH TRUNK](#page-110-0)** on page 109.

# **Example**

The following command removes Port 9 on the line card in Slot 11 from a port trunk called Dev\_trunk:

delete switch trunk=Dev\_trunk port=11.9

# <span id="page-110-0"></span>**DESTROY SWITCH TRUNK**

#### **Syntax**

destroy switch trunk=*name*

#### **Parameter**

trunk Specifies the name of the trunk to be deleted. The name is case-sensitive.

# **Description**

This command deletes a port trunk from a switch. Once a port trunk has been deleted, the ports that made up the trunk can be connected to different end nodes.

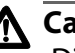

# **Caution**

Disconnect the cables from the port trunk on the switch before destroying the trunk. Deleting a port trunk without first disconnecting the cables can create loops in your network topology. Data loops can result in broadcast storms and poor network performance.

## **Example**

The following command deletes the trunk called load22 from the switch:

destroy switch trunk=load22

# **SET SWITCH TRUNK**

# **Syntax**

set switch trunk=*name* speed=10\_100m|1000m

#### **Parameters**

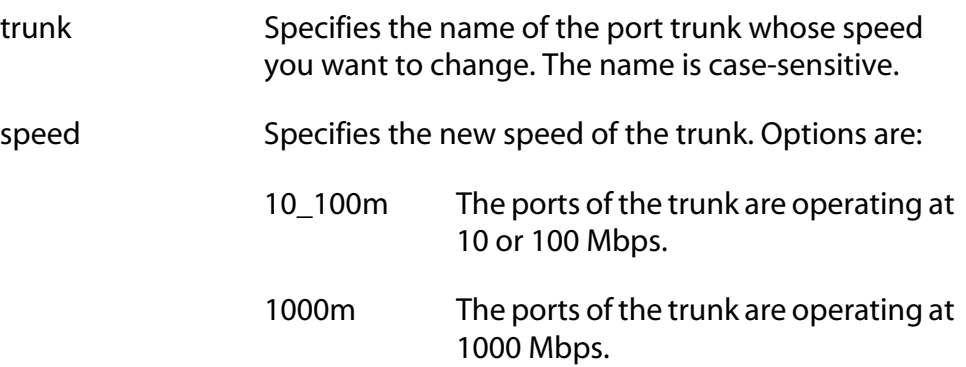

# **Description**

This command changes the designated speed of an existing port trunk.

# **Example**

The following command changes the designated speed of the port trunk named Load11 to 10 and 100 Mbps:

set switch trunk=Load11 speed=10\_100m

# **SHOW SWITCH TRUNK**

#### **Syntax**

show switch trunk

#### **Parameters**

None.

# **Description**

This command displays the names and ports of the port trunks on the switch.

# **Example**

The following command displays port trunking information:

show switch trunk

# <span id="page-113-0"></span>**Chapter 10 Port Mirroring Commands**

This chapter contains the following commands:

- ❑ **[ADD SWITCH MIRROR](#page-114-0)** on page 113
- ❑ **[CREATE SWITCH MIRROR](#page-115-0)** on page 114
- ❑ **[DELETE SWITCH MIRROR](#page-116-0)** on page 115
- ❑ **[DESTROY SWITCH MIRROR](#page-117-0)** on page 116
- ❑ **[DISABLE SWITCH MIRROR](#page-118-0)** on page 117
- ❑ **[ENABLE SWITCH MIRROR](#page-119-0)** on page 118
- ❑ **[SET SWITCH MIRROR](#page-120-0)** on page 119
- ❑ **[SHOW SWITCH MIRROR](#page-121-0)** on page 120

#### **Note**

Remember to save your changes with the SAVE CONFIGURATION command.

# **Note**

For background information and guidelines on port mirroring, refer to the **AT-S60 Management Software User's Guide**.

# <span id="page-114-0"></span>**ADD SWITCH MIRROR**

#### **Syntax**

add switch mirror=*destinationport* port=*sourceport*

#### **Parameters**

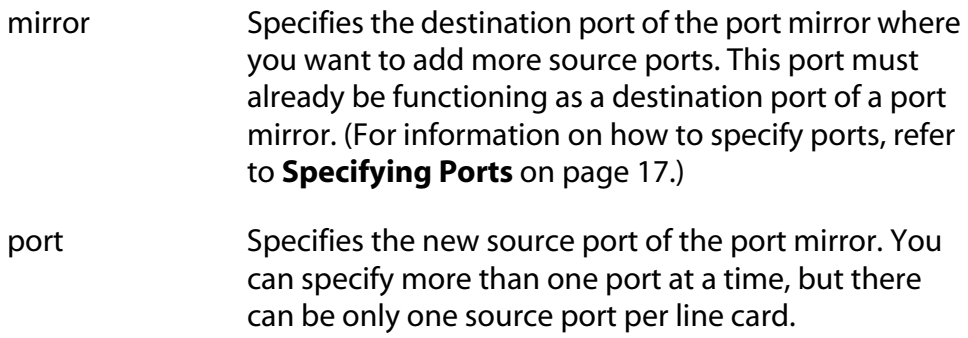

## **Description**

This command adds new source ports to an existing port mirror. Any source ports already assigned to the port mirror are retained and are not overwritten by the new source ports.

To create a port mirror, refer to **[CREATE SWITCH MIRROR](#page-115-0)** on page 114. To view the ports of a port mirror, refer to **[SHOW SWITCH MIRROR](#page-121-0)** on [page 120](#page-121-0).

## **Example**

The following command adds Port 3 on the line card in Slot 11 as an additional source port to the existing port mirror that is using Port 1 on the line card in Slot 2 as the destination port:

```
add switch mirror=2.1 port=11.3
```
# <span id="page-115-0"></span>**CREATE SWITCH MIRROR**

#### **Syntax**

create switch mirror=*destinationport*  port=*sourceport*

#### **Parameters**

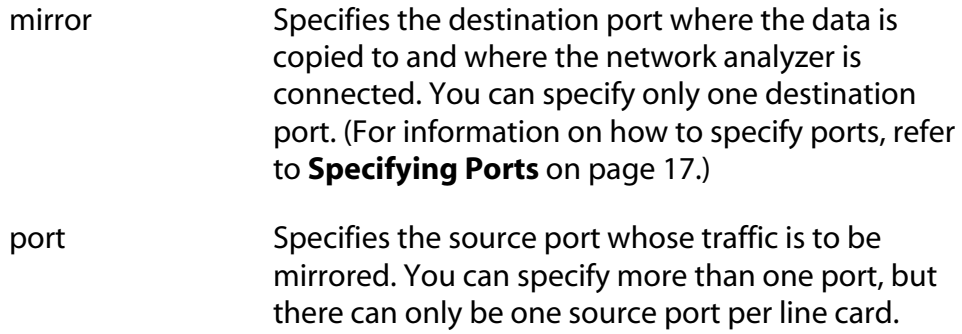

#### **Description**

This command creates a port mirror.

```
Note
```
To view existing port mirrors, use the command **[SHOW SWITCH](#page-121-0)  MIRROR** [on page 120](#page-121-0).

## **Examples**

The following command creates a port mirror where the destination port is Port 4 on the line card in Slot 4 and the source port is Port 6 on the same line card:

create switch mirror=4.4 port=4.6

The following command creates a port mirror where the destination port is Port 6 on the line card in Slot 12 and the source port is Port 8 on the line card in Slot 11:

```
create switch mirror=12.6 port=11.8
```
The following command creates a port mirror where the destination port is Port 8 on the line card in Slot 12 and the source ports are Port 8 on the line card in Slot 11 and Port 1 on the line card in Slot 9:

```
create switch mirror=12.8 port=11.8,9.1
```
# <span id="page-116-0"></span>**DELETE SWITCH MIRROR**

#### **Syntax**

```
delete switch mirror=destinationport 
port=sourceport
```
#### **Parameters**

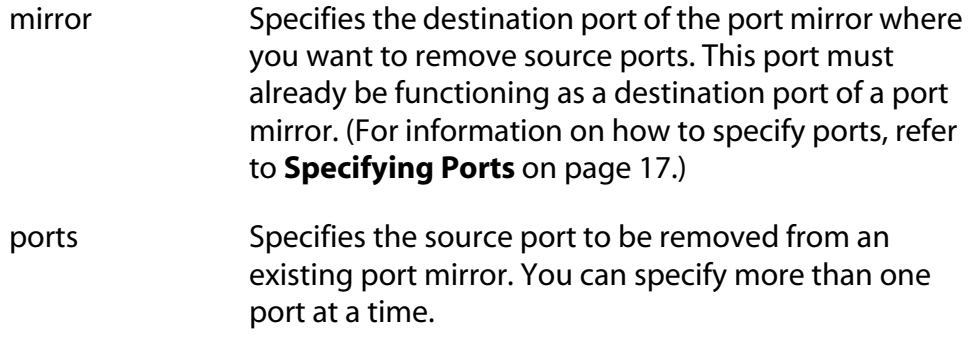

#### **Description**

This command removes a source port, or ports, from a port mirror.

#### **Note**

To view the ports of a port mirror, see **[SHOW SWITCH MIRROR](#page-121-0)** on [page 120.](#page-121-0)

# **Example**

The following command removes Port 2 on the line card in Slot 12 from the port mirror that is using Port 8 on the line card in Slot 2 as the destination port:

```
delete switch mirror=2.8 port=12.2
```
# <span id="page-117-0"></span>**DESTROY SWITCH MIRROR**

## **Syntax**

destroy switch mirror=*destinationport*

#### **Parameter**

mirror Specifies the destination port of the port mirror you want to delete.

## **Description**

This command deletes a port mirror. Once a port mirror has been deleted, the port that was functioning as the destination (mirror) port can be disconnected from the network analyzer and connected to an end node for normal network operations.

## **Example**

The following command deletes the port mirror that is using Port 5 on the line card in Slot 7 as the destination port:

```
destroy switch mirror=7.5
```
# <span id="page-118-0"></span>**DISABLE SWITCH MIRROR**

#### **Syntax**

disable switch mirror=*destinationport*

#### **Parameter**

mirror Specifies the destination port of the port mirror to be disabled.

#### **Description**

This command disables a port mirror. The source ports continue to forward traffic to and from their respective end nodes, but no traffic is copied to the destination port of the port mirror.

A port mirror is enabled when created. To view the current status of a port mirror, refer to **[SHOW SWITCH MIRROR](#page-121-0)** on page 120.

#### **Example**

The following command disables the port mirror that is using Port 7 on the line card in Slot 2 as the destination port:

disable switch mirror=2.7

# <span id="page-119-0"></span>**ENABLE SWITCH MIRROR**

## **Syntax**

enable switch mirror=*destinationport*

#### **Parameter**

mirror Specifies the destination port of the port mirror to be enabled.

# **Description**

This command enables a port mirror. Traffic from the source ports is again copied to the destination port.

A port mirror is enabled when created. You would use this command if you had disabled a port mirror with the DISABLE SWITCH MIRROR command.

# **Example**

The following command enables the port mirror that is using Port 5 on the line card in Slot 7 as the destination port:

enable switch mirror=7.5

# <span id="page-120-0"></span>**SET SWITCH MIRROR**

#### **Syntax**

set switch mirror=*destinationport* port=*sourceport*

#### **Parameters**

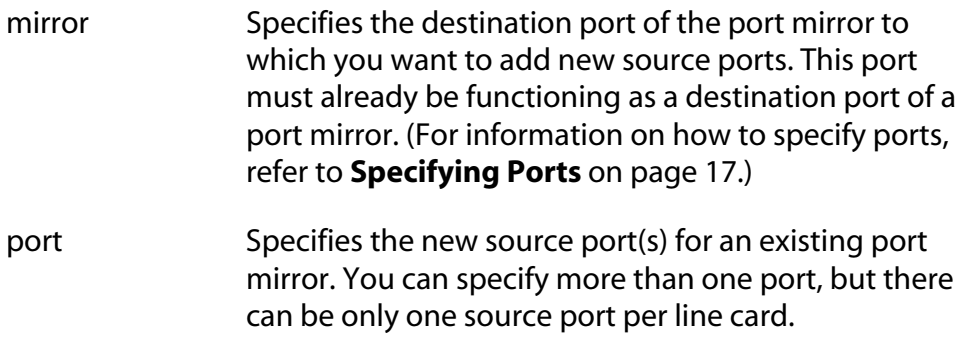

## **Description**

This command specifies new source ports for an existing port mirror. It is similar to the ADD SWITCH MIRROR command. They both add new source ports to a port mirror. Where they differ is that with this command the new source ports replace the existing source ports. With the ADD SWITCH MIRROR command, the new source ports are added to the existing source ports.

## **Example**

The following command specifies Port 4 on the line card in Slot 6 as the new source port for a port mirror. The destination port is Port 4 on the line card in Slot 1:

```
set switch mirror=1.4 port=6.4
```
# <span id="page-121-0"></span>**SHOW SWITCH MIRROR**

# **Syntax**

show switch mirror

### **Parameters**

None.

# **Description**

This command displays the source and destination ports of port mirrors on the switch.

# **Example**

The following command displays the switch mirror ports:

show switch mirror

# **Chapter 11 File System Commands**

This chapter contains the following commands:

- ❑ **COPY** [on page 122](#page-123-0)
- ❑ **[CREATE CONFIG](#page-124-0)** on page 123
- ❑ **[DELETE FILE](#page-125-0)** on page 124
- ❑ **RENAME** [on page 125](#page-126-0)
- ❑ **[SET CONFIG](#page-127-0)** on page 126
- ❑ **SHOW FILE** [on page 127](#page-128-0)

#### **Note**

Refer to the **AT-S60 Management Software User's Guide** for background information on the AT-S60 file system.

# <span id="page-123-0"></span>**COPY**

## **Syntax**

copy *filename1.ext filename2.ext*

#### **Parameters**

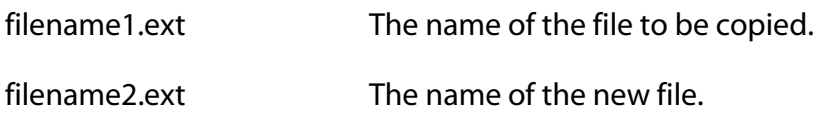

#### **Description**

This command copies an existing file into a new file. The new filename must be a valid filename between 1 and 16 characters long. Valid characters are lowercase letters (a–z), uppercase letters (A–Z), digits (0– 9), and the characters ~ ' @ # \$ % ^ & ( ) \_ - { }. Invalid characters are ! \* + = " $\setminus$ [];:?/, <>.

Three-letter file extension, *ext,* can be any of the following: .cer, .cfg, . key and . csr. The extensions and their corresponding file types are shown in [Table 1](#page-123-1).

<span id="page-123-1"></span>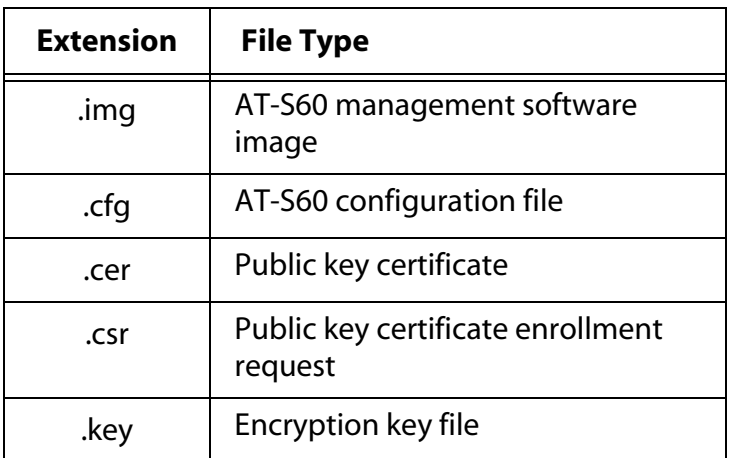

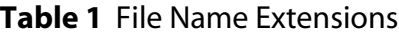

The original file and the new file must have the same extension.

#### **Example**

The following command creates a copy of a configuration file:

copy admin.cfg newadmin2.cfg

# <span id="page-124-0"></span>**CREATE CONFIG**

#### **Syntax**

create config=*filename*

### **Parameter**

config Specifies the name of the configuration file.

## **Description**

This command creates a configuration file containing the commands required to recreate the current dynamic configuration of the switch.

The CONFIG parameter specifies the name of the configuration file to create. The file extension must be .cfg. If the file already exists, it is replaced. If the file does not exist it is created.

The filename must be a valid filename between 1 and 16 characters long. Valid characters are lowercase letters (a–z), uppercase letters (A–Z), digits (0–9), and the characters  $\sim' \textcircled{a} \# \textup{S} \% \wedge \textup{R}$  () \_ - { }. Invalid characters are:  $! * += "|\1; : ? / , < >$ . Wildcards are not allowed.

# **Example**

The following command saves the current dynamic configuration to a file called *boot.cfg*:

create config=boot.cfg

# <span id="page-125-0"></span>**DELETE FILE**

## **Syntax**

delete file=*filename*

#### **Parameter**

file Specifies the name of the file or files to be deleted.

## **Description**

This command deletes the specified file or files. Wildcards are allowed in the name elements of the file identifier.

The filename must be a valid filename between 1 and 16 characters long. Valid characters are lowercase letters (a–z), uppercase letters (A–Z), digits (0–9), and the characters  $\sim'$  @  $\#\$  \$ % ^ & ( ) \_ - { }. Invalid characters are ! \*  $+=$  " $\setminus$  [ ] ; : ? / , < >. Wildcards are not allowed in the filename extension.

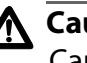

# **Caution**

Caution must be taken when deleting files such as configuration files because they contain information which is vital to the operation of the switch.

#### **Example**

The following command deletes the configuration file named test.cfg:

delete file=test.cfg

## <span id="page-126-0"></span>**Syntax**

rename *filename1 filename2*

#### **Parameters**

None.

#### **Description**

This command renames the specified file. The source file name must identify an existing file, and the destination file name must not already exist. The source and destination file extensions must be the same. For table of file extension names, see **COPY** [on page 122.](#page-123-0)

#### **Example**

The following command renames the boot.cfg file to saveboot.cfg:

```
rename boot.cfg saveboot.cfg
```
# <span id="page-127-1"></span><span id="page-127-0"></span>**SET CONFIG**

## **Syntax**

```
set config=filename
```
#### **Parameter**

config Specifies the name of a configuration file.

#### **Description**

This command sets the configuration file for a switch. The switch will use the configuration file the next time it is rebooted or power cycled.

The configuration file must already exist in the switch's file system. To view the files in a switch's file system, see **SHOW FILE** [on page 127](#page-128-0). Configuration files have a .cfg extension.

To view the name of the configuration file the switch is currently using, see **[SHOW CONFIG](#page-52-0)** on page 51.

You do not need to use the SAVE CONFIGURATION command with this command. A change to the current configuration file is saved automatically.

#### **Example**

The following command sets the boot configuration file to switch22.cfg:

set config=switch22.cfg

The switch uses the switch22.cfg configuration file the next time it is reset.

### <span id="page-128-1"></span><span id="page-128-0"></span>**Syntax**

show file=filename

#### **Parameter**

file Specifies the name of the file to be displayed.

#### **Description**

This command displays a list of the files that are stored on the switch. Wildcards can be used to replace any part of the file name to allow a more selective display. The following extensions are permitted:

- ❑ .cer
- ❑ .cfg
- ❑ .csr
- ❑ .img
- ❑ .key

If you specify a configuration file, the contents of the file are displayed.

#### **Examples**

The following command lists all the configuration files on the switch:

```
show file=*.cfg
```
The following command displays the contents of the configuration file boot.cfg:

```
show file=boot.cfg
```
The following command lists the key files:

show file=\*.key

# <span id="page-129-0"></span>**Chapter 12 File Download and Upload Commands**

This chapter contains the following commands:

- ❑ **LOAD** [on page 129](#page-130-0)
- ❑ **UPLOAD** [on page 134](#page-135-0)

#### **Note**

For background information on downloading and uploading software images and configuration files, refer to the **AT-S60 Management Software User's Guide**.

# <span id="page-130-0"></span>**Syntax**

```
load method=tftp|xmodem|remoteswitch 
destfile=filename server=ipaddress file=filename
switchlist=switches
```
### **Parameters**

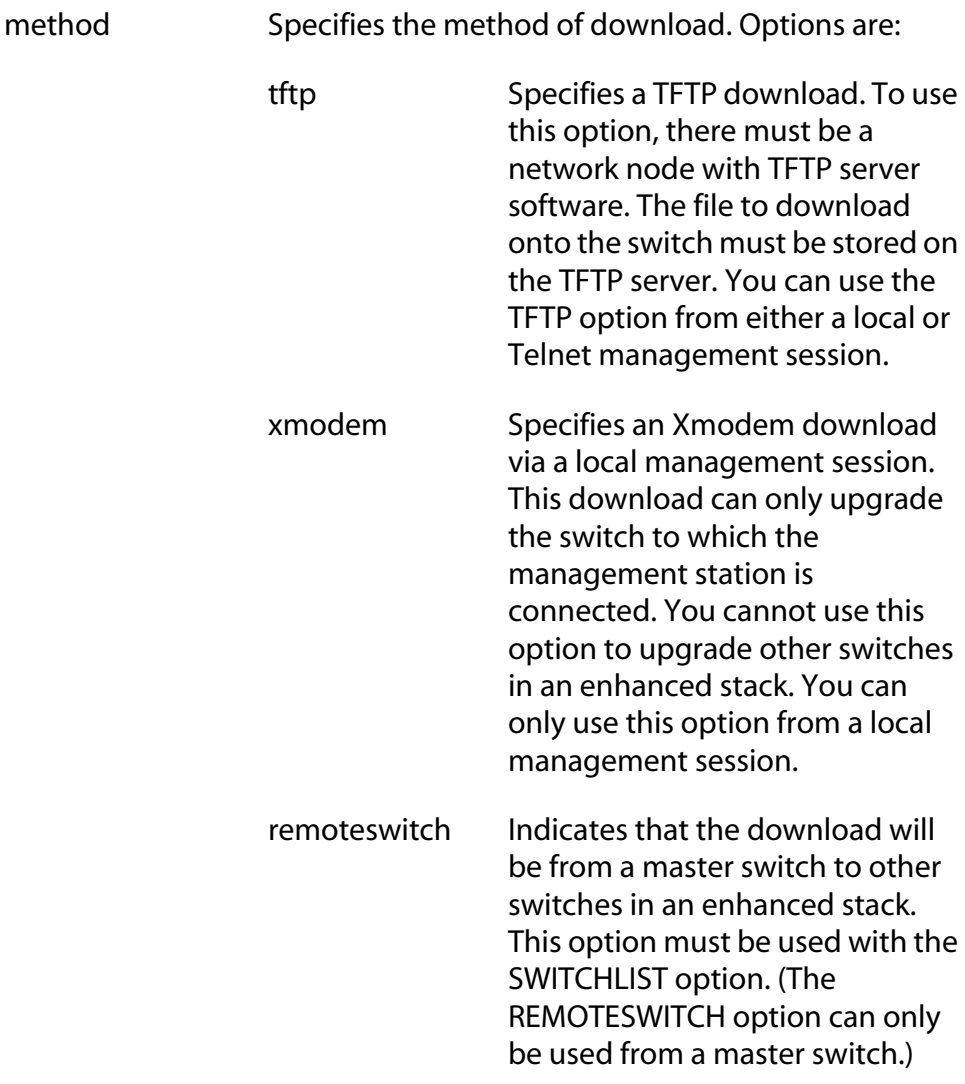

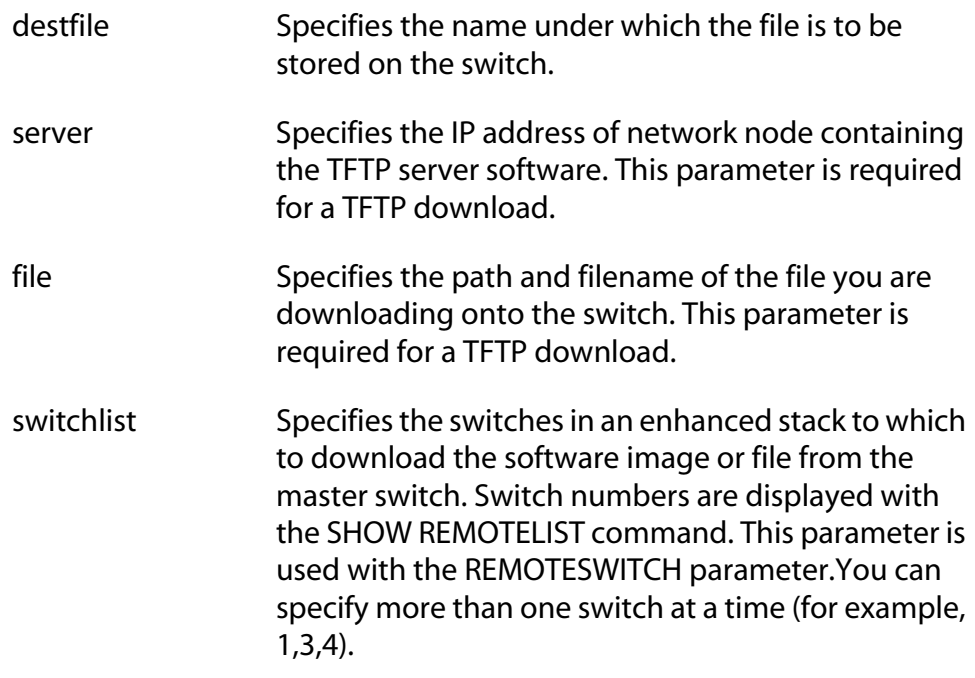

#### **Description**

You can use this command to download the following types of files onto the switch:

- ❑ AT-S60 software image
- ❑ Configuration file
- ❑ Public key certificate
- ❑ Public key certificate enrollment request
- ❑ Encryption key

This command can download files in the following ways:

- $\Box$  From a management workstation to a slave or master switch using Xmodem or TFTP
- $\Box$  From a master switch to other switches in an enhanced stack

The METHOD parameter states the type of download. There are three possible types of downloads. A TFTP download uses the TFTP client software on the switch to download a file from a TFTP server on your network. The file that you are downloading must be stored on the TFTP server. You can perform this type of download from either a local or Telnet management session.

The XMODEM download method uses the XMODEM utility to download a file onto the switch from a terminal or computer with a terminal emulator program connected to the RS-232 Terminal Port on the AT-8401 fabric management card. This type of download can only be performed from a local management session and the file to download must be stored on the computer connected to the AT-8401 management card.

The REMOTESWITCH parameter downloads a file from the master switch to another switch in the enhanced stack. You can perform this type of download from a local or remote management session.

The DESTFILE parameter specifies the name that the file is to be store as on the switch. This parameter is only used with a TFTP download.

When specifying the new name of a downloaded file, you must be sure to give it the correct three-letter extension, depending on the file type. The extensions are shown in [Table 1.](#page-132-0)

<span id="page-132-0"></span>

| <b>Extension</b> | <b>File Type</b>                             |  |  |
|------------------|----------------------------------------------|--|--|
| .img             | AT-S60 management software<br>image          |  |  |
| .cfg             | AT-S60 configuration file                    |  |  |
| .cer             | Public key certificate                       |  |  |
| .Csr             | Public key certificate enrollment<br>request |  |  |
| .kev             | Encryption key file                          |  |  |

**Table 1** File Name Extensions

Before downloading files, note the following:

- ❑ To download a new version of the AT-S60 management software image onto a switch, specify the DESTFILE filename as "ATS60.IMG". Do not give the image file any other name.
- ❑ When you download a new configuration file onto a switch, the file is stored in the switch's file system, but it is not automatically activated on the switch. If you want the switch to use a newly downloaded configuration file the next time you reboot the switch, see **[SET CONFIG](#page-127-1)** on page 126.
- $\Box$  If you are downloading files switch-to-switch using the REMOTESWITCH command, use the SHOW REMOTELIST command first to view the switch numbers. (This also allows the management software to determine which switches are in the enhanced stack.)
- ❑ In networks consisting of several AT-8400 Switches, you can simplify an upgrade procedure by first upgrading a master switch to the latest software version via a local management session. Then, download the new software switch-to-switch from the master switch to the slave switches in the same subnet.
- ❑ You cannot download the AT-S60 software image onto an AT-8000 Series switch.

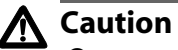

Once an AT-S60 image file has been transferred to the AT-8401 Management card, the card writes the image to flash memory. This process takes approximately a minute to complete. Do not interrupt the process by resetting or power cycling the switch.

## **Examples**

The following command uses Xmodem to download a new AT-S60 software image:

load method=xmodem destfile=ats60.img

When downloading the management software image, the destination filename must be ATS60.IMG.

All Xmodem transfers must be performed from a local management session. Xmodem is not supported from a Telnet management session.

After you have entered the command, the management software displays a confirmation prompt followed by another prompt instructing you to begin the file transfer. To start the transfer, use your terminal emulation program to specify the location of the AT-S60 software image file stored on your workstation.

The following command uses Xmodem to download a new AT-S60 configuration file to the switch and gives it the name sw12\_boot.cfg:

load method=xmodem destfile=sw12\_boot.cfg

Since this is another Xmodem transfer, it must be performed from a local management session. After entering this command, you must specify the location of the configuration file stored on your workstation using your terminal emulation program.

The following command downloads a new AT-S60 image to the switch using TFTP. Since this is a TFTP download, you can perform this command from either a local or Telnet management session. The command specifies the IP address of the TFTP server and the location of the image file on the server.

load method=tftp destfile=ats60.img server=149.166.22.12 file=c:\software\ats60.img

The following command downloads the AT-S60 image file on the master switch to switches 1 and 4 in an enhanced stack. (Switch numbers are displayed using the SHOW REMOTELIST command.)

```
load method=remoteswitch destfile=ats60.img 
switchlist=1,4
```
You can use the REMOTESWITCH option from either a local or a Telnet management session. However, the switch on which you are executing the command must be a master switch of the enhanced stack.

The following command downloads the AT-S60 configuration file on the master switch to switch 2 in an enhanced stack. The VERBOSE option is included to display download status messages.

```
load method=remoteswitch destfile=ats60.cfg 
switchlist=2 verbose=yes
```
# <span id="page-135-0"></span>**UPLOAD**

## **Syntax**

```
upload method=tftp|xmodem destfile=filename
server=ipaddress file=filename
```
#### **Parameter**s

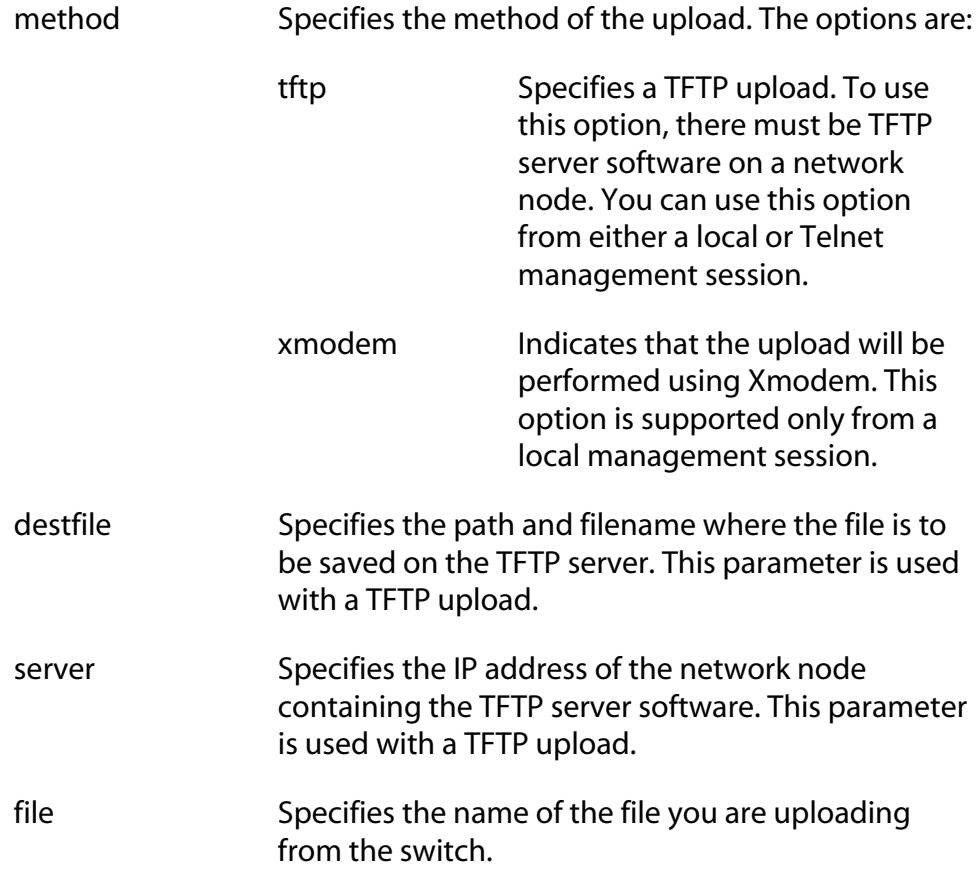

# **Description**

This command can upload any of the following types of files from a switch to a management workstation or TFTP server:

- ❑ AT-S60 software image
- ❑ Configuration file
- ❑ Public key certificate
- ❑ Public key certificate enrollment request
- ❑ Encryption key

The METHOD parameter states the type of upload. There are two possible types of uploads. A TFTP upload uses the TFTP client software on the switch to upload a file from the switch to a TFTP server on your network. You can perform this type of upload from either a local or Telnet management session.

The XMODEM download method uses the XMODEM utility to upload a file from the switch to a terminal or computer with a terminal emulator program connected to the RS-232 Terminal Port on the AT-8401 management card. This type of upload must be performed from a local management session.

The DESTFILE parameter specifies the name that the file is to be store as on the switch. This parameter is only used with a TFTP upload.

The SERVER parameter specifies the IP address of the network node containing the TFTP server software. The uploaded file will be stored on this node. This parameter is only required for a TFTP upload.

The FILE parameter specifies the name of the file that you want to upload from the switch. To view the files stored in the file system of a switch, see **SHOW FILE** [on page 127.](#page-128-1)

Before uploading a file, note the following:

❑ When naming an uploaded file, you should give it the three-letter extension that corresponds to its file type. The extensions are listed in [Table 2.](#page-136-0)

<span id="page-136-0"></span>

| <b>Extension</b> | <b>File Type</b>                             |  |  |
|------------------|----------------------------------------------|--|--|
| .img             | AT-S60 management software<br>image          |  |  |
| .cfg             | AT-S60 configuration file                    |  |  |
| .cer             | Public key certificate                       |  |  |
| .csr             | Public key certificate enrollment<br>request |  |  |
| .key             | Encryption key file                          |  |  |

**Table 2** File Name Extensions

❑ To upload the AT-S60 management image, specify "ATS60.IMG" as the value for the FILE parameter. (The AT-S60 management image is not listed in a switch's file system.)

#### **Examples**

The following command uses Xmodem to upload a switch's configuration file called sw22\_boot.cfg from a local management session:

```
upload method=xmodem file=sw22_boot.cfg
```
After entering the command, use your terminal emulator program to indicate where you want to store the file on your computer and its filename.

The following command uploads the switch's AT-S60 image to the workstation:

upload method=xmodem file=ast60.img

The following command uploads a switch's configuration file using TFTP:

```
upload method=tftp 
destfile=c:\software\switch4.cfg 
server=149.36.11.21 file=switch4.cfg
```
# <span id="page-138-0"></span>**Chapter 13 STP Commands**

This chapter contains the following commands:

- □ **ACTIVATE STP** on page 138
- ❑ **[DISABLE STP](#page-140-0)** on page 139
- □ **ENABLE STP** on page 140
- ❑ **RESET STP** [on page 141](#page-142-0)
- ❑ **SET STP** [on page 142](#page-143-0)
- □ **SET STP PORT** on page 145
- ❑ **SHOW STP** [on page 147](#page-148-0)

# **Note**

Remember to save your changes with the SAVE CONFIGURATION command.

## **Note**

Refer to the **AT-S60 Management Software User's Guide** for background information on the Spanning Tree Protocol (STP).

# <span id="page-139-0"></span>**ACTIVATE STP**

#### **Syntax**

activate stp

#### **Parameters**

None.

#### **Description**

Use this command to designate STP as the active spanning tree on the switch. You cannot configure the STP parameters until you have designated it as the active spanning tree with this command.

#### **Note**

Activating STP reboots the switch. You are notified of this requirement by a prompt displayed by this command.

When you activate STP with this command, another prompt is displayed inquiring if you want to enable or disable the protocol when it is activated. If you enable the protocol, the management software designates STP as the active spanning tree protocol on the switch and enables it so that it is immediately active after the switch reboots. If you choose not to enable it, the management software still designates STP as the active spanning tree protocol on the switch, but does not enable it. The latter selection is appropriate if you want to configure STP parameter settings before enabling the protocol on the switch. To enable STP, use **[ENABLE STP](#page-141-0)** on page 140.

#### **Example**

The following command designates STP as the active spanning tree:

```
activate stp
```
# <span id="page-140-0"></span>**DISABLE STP**

## **Syntax**

disable stp

#### **Parameters**

None.

#### **Description**

This command disables the Spanning Tree Protocol on the switch. The default setting for STP is disabled. To view the current status of STP, refer to **SHOW STP** [on page 147.](#page-148-0)

# **Example**

The following command disables STP:

disable stp

# <span id="page-141-0"></span>**ENABLE STP**

## **Syntax**

enable stp

#### **Parameters**

None.

## **Description**

This command enables the Spanning Tree Protocol on the switch. The default setting for STP is disabled. To view the current status of STP, refer to **SHOW STP** [on page 147.](#page-148-0)

#### **Note**

You cannot enable STP until after you have activated it with the ACTIVATE STP command.

Only one spanning tree protocol (that is, STP, RSTP, or MSTP) can be active on the switch at a time.

#### **Example**

The following command enables STP on the switch:

```
enable stp
```
#### <span id="page-142-0"></span>**Syntax**

reset stp

#### **Parameters**

None.

#### **Description**

This command returns all STP bridge and port parameters to the default settings. STP must be disabled in order for you to use this command. To disable STP, refer to **[DISABLE STP](#page-140-0)** on page 139.

#### **Example**

The following command resets the STP parameter settings to their default values:

reset stp

# <span id="page-143-0"></span>**SET STP**

#### **Syntax**

```
set stp [default] [priority=priority] 
[hellotime=hellotime] [forwarddelay=forwarddelay] 
[maxage=maxage]
```
#### **Parameters**

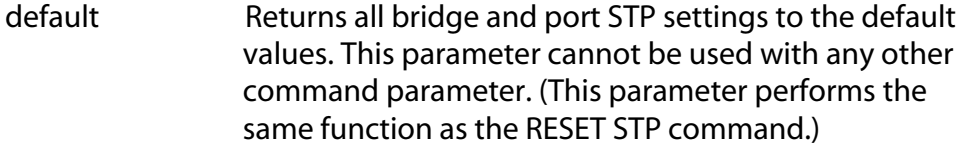

priority Specifies the priority number for the bridge. This number is used in determining the root bridge for STP. The bridge with the lowest priority number is selected as the root bridge. If two or more bridges have the same priority value, the bridge with the numerically lowest MAC address becomes the root bridge.

> The range is 0 to 61,440 in increments of 4,096. The range is divided into sixteen increments, as shown in the following table. You specify the increment that represents the desired bridge priority value. The default value is 32,768 (increment 8).

| <b>Increment</b> | <b>Bridge</b><br><b>Priority</b> | <b>Increment</b> | <b>Bridge</b><br><b>Priority</b> |
|------------------|----------------------------------|------------------|----------------------------------|
| 0                | 0                                | 8                | 32768                            |
| 1                | 4096                             | 9                | 36864                            |
| $\overline{2}$   | 8192                             | 10               | 40960                            |
| 3                | 12288                            | 11               | 45056                            |
| 4                | 16384                            | 12               | 49152                            |
| 5                | 20480                            | 13               | 53248                            |
| 6                | 24576                            | 14               | 57344                            |
| 7                | 28672                            | 15               | 61440                            |

**Table 3** Bridge Priority Value Increments
- hellotime Specifies the time interval between generating and sending configuration messages by the bridge. This parameter can be from 1 to 10 seconds. The default is 2 seconds.
- forwarddelay Specifies the waiting period before a bridge changes to a new state, for example, becomes the new root bridge after the topology changes. If the bridge transitions too soon, all links may not have had time to adapt to the change, resulting in network loops. The range is 4 to 30 seconds. The default is 15 seconds.
- maxage Specifies the length of time after which stored bridge protocol data units (BPDUs) are deleted by the bridge. All bridges in a bridged LAN use this aging time to test the age of stored configuration messages called bridge protocol data units (BPDUs). For example, if you use the default 20, all bridges delete current configuration messages after 20 seconds. The range is 6 to 40 seconds. The default is 20 seconds.

#### **Note**

The value for the maxage parameter must be less than  $(2 \times (helotime +1))$  and less than  $(2 \times (forward delay -1)).$ 

### **Description**

This command sets the following STP parameters

- ❑ Bridge priority
- ❑ Hello time
- ❑ Forwarding delay
- ❑ Maximum age time

This command can also disable STP and return the STP parameters to their default settings.

#### **Note**

You can use this command only if STP is designated as the active spanning tree protocol on the switch. See **[ACTIVATE STP](#page-139-0)** on page [138.](#page-139-0)

### **Examples**

The following command sets the switch's bridge priority value to 45,056 (increment 11):

```
set stp priority=11
```
The following command sets the hello time to 7 seconds and the forwarding delay to 25 seconds:

```
set stp hellotime=7 forwarddelay=25
```
The following command returns all STP parameters on the switch to the default values:

```
set stp default
```
# **SET STP PORT**

### **Syntax**

```
set stp port=port|all [default] 
[portcost=portcost] [portpriority=portpriority]
```
### **Parameters**

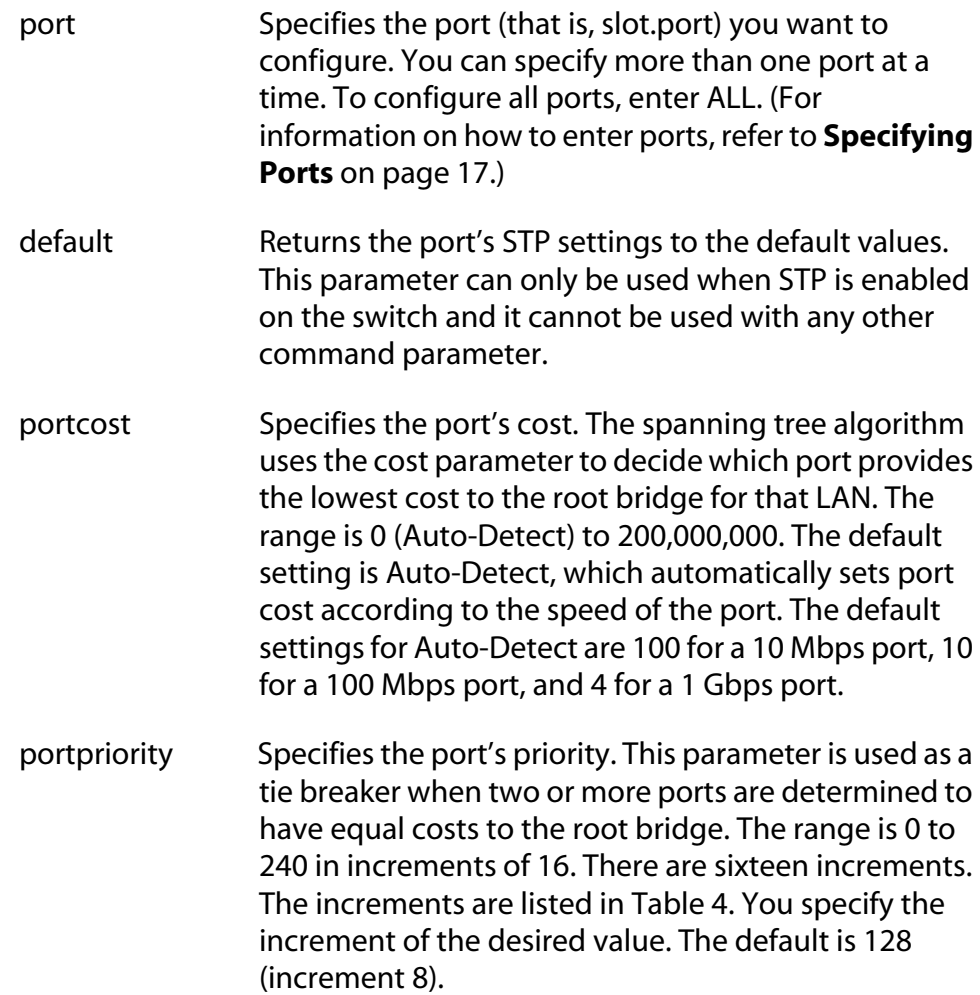

<span id="page-147-0"></span>

| <b>Increment</b> | <b>Bridge</b><br><b>Priority</b> | <b>Increment</b> | <b>Bridge</b><br><b>Priority</b> |
|------------------|----------------------------------|------------------|----------------------------------|
| 0                | 0                                | 8                | 128                              |
| 1                | 16                               | 9                | 144                              |
| $\overline{2}$   | 32                               | 10               | 160                              |
| 3                | 48                               | 11               | 176                              |
| 4                | 64                               | 12               | 192                              |
| 5                | 80                               | 13               | 208                              |
| 6                | 96                               | 14               | 224                              |
| 7                | 112                              | 15               | 240                              |

**Table 4** Port Priority Value Increments

### **Description**

This command configures the following STP parameter settings for a switch port:

- ❑ Port cost
- ❑ Port priority

### **Example**

The following command sets the port cost to 15 and the port priority to 192 (increment 12) for Port 6 on the line card in Slot 10:

set stp port=10.6 portcost=15 portpriority=12

### **Syntax**

show stp [port=*port*]

### **Parameter**

port Specifies the port whose STP parameters you want to view. You can specify more than one port at a time. (For information on how to enter ports, refer to **[Specifying Ports](#page-18-0)** on page 17.)

### **Description**

This command displays the current values for the following STP parameters:

- ❑ STP status
- ❑ Bridge identifier
- ❑ Bridge priority
- ❑ Hello time
- ❑ Forwarding delay
- ❑ Maximum age timer

You can also use this command to view the following STP parameter settings for a switch port:

- ❑ Path cost
- ❑ Port priority
- ❑ Port STP state

### **Examples**

The following command displays the switch's STP settings:

show stp

The following command displays the STP settings for Ports 1 through 4 on the line card in Slot 5:

```
show stp port=5.1-4
```
# <span id="page-149-0"></span>**Chapter 14 RSTP Commands**

This chapter contains the following commands:

- ❑ **[ACTIVATE RSTP](#page-150-0)** on page 149
- ❑ **[DISABLE RSTP](#page-151-0)** on page 150
- ❑ **[ENABLE RSTP](#page-152-0)** on page 151
- ❑ **[RESET RSTP](#page-153-0)** on page 152
- ❑ **SET RSTP** [on page 153](#page-154-0)
- ❑ **[SET RSTP PORT](#page-157-0)** on page 156
- ❑ **[SHOW RSTP](#page-160-0)** on page 159

### **Note**

Remember to save your changes with the SAVE CONFIGURATION command.

### **Note**

Refer to the **AT-S60 Management Software User's Guide** for background information on Rapid Spanning Tree Protocol (RSTP).

### <span id="page-150-0"></span>**Syntax**

activate rstp

### **Parameters**

None.

### **Description**

Use this command to designate RSTP as the active spanning tree on the switch. Once you have selected RSTP, you can enable or disable it using the ENABLE RSTP and DISABLE RSTP commands. RSTP is active on a switch only after you have designated it as the active spanning tree with this command and enabled it with the ENABLE RSTP command.

### **Note**

A change to the active spanning tree protocol with this command will reboot the switch.

When you activate RSTP, a prompt is displayed inquiring if you want to enable or disable the protocol when it is activated. If you enable the protocol, the management software designates RSTP as the active spanning tree protocol on the switch and enables it so that it is immediately active after the switch reboots. If you choose not to enable it, the management software designates RSTP as the active spanning tree protocol on the switch, but does not enable it. The latter selection is appropriate if you want to configure RSTP parameter settings before enabling the protocol on the switch. To enable RSTP, use **[ENABLE RSTP](#page-152-0)**  [on page 151](#page-152-0).

### **Example**

The following command designates RSTP as the active spanning tree:

```
activate rstp
```
# <span id="page-151-0"></span>**DISABLE RSTP**

### **Syntax**

disable rstp

### **Parameters**

None.

### **Description**

This command disables the Rapid Spanning Tree Protocol on the switch. To view the current status of RSTP, use the SHOW RSTP command.

### **Example**

The following command disables RSTP:

disable rstp

### <span id="page-152-0"></span>**ENABLE RSTP**

### **Syntax**

enable rstp

#### **Parameters**

None.

### **Description**

This command enables the Rapid Spanning Tree Protocol on the switch. The default setting for RSTP is disabled. To view the current status of RSTP, use the SHOW RSTP command.

You cannot enable RSTP until you have activated it with the ACTIVATE RSTP command.

Only one spanning tree protocol, STP, RSTP, or MSTP can be active on the switch at a time.

### **Example**

The following command enables RSTP:

enable rstp

# <span id="page-153-0"></span>**RESET RSTP**

### **Syntax**

reset rstp

#### **Parameters**

None.

### **Description**

This command returns all RSTP bridge and port parameters to the default settings. RSTP must be disabled before you can use this command. To disable RSTP, refer to **[DISABLE RSTP](#page-151-0)** on page 150.

### **Example**

The following command resets RSTP:

reset rstp

### <span id="page-154-0"></span>**Syntax**

```
set rstp [default] [priority=priority] 
[hellotime=hellotime] [forwarddelay=forwarddelay] 
[maxage=maxage]
[forceversion=forcestpcompatible|normalrstp]
```
### **Parameters**

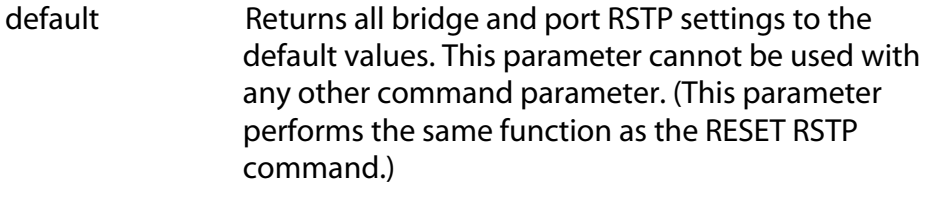

priority Specifies the priority number for the bridge. This number is used in determining the root bridge for RSTP. The bridge with the lowest priority number is selected as the root bridge. If two or more bridges have the same priority value, the bridge with the numerically lowest MAC address becomes the root bridge. The range is 0 to 61,440 in increments of 4,096. The range is divided into sixteen increments, as shown in the following table. You specify the increment that represents the desired bridge priority value. The default value is 32,768, which corresponds to increment 8.

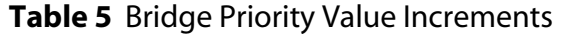

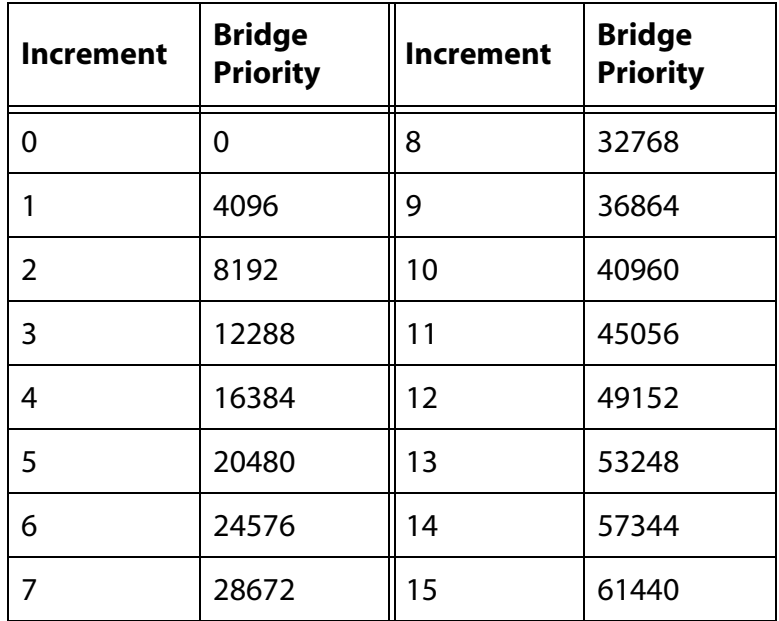

- hellotime Specifies the time interval between generating and sending configuration messages by the bridge. The range of this parameter is from 1 to 10 seconds. The default is 2 seconds.
- forwarddelay Specifies the waiting period before a bridge changes to a new state, for example, becomes the new root bridge after the topology changes. If the bridge transitions too soon, not all links may have yet adapted to the change, resulting in network loops. The range is 4 to 30 seconds. The default is 15 seconds. This parameter effects only those ports operating in the STP compatible mode.
- maxage Specifies the length of time, in seconds, after which stored bridge protocol data units (BPDUs) are deleted by the bridge. All bridges in a bridged LAN use this aging time to test the age of stored configuration messages called bridge protocol data units (BPDUs). For example, if you use the default value of 20, all bridges delete current configuration messages after 20 seconds. The range of this parameter is 6 to 40 seconds. The default is 20 seconds.

### **Note**

The value for the maxage parameter must be less than  $(2 \times (helotime +1))$  and less than  $(2 \times (forward delay -1)).$ 

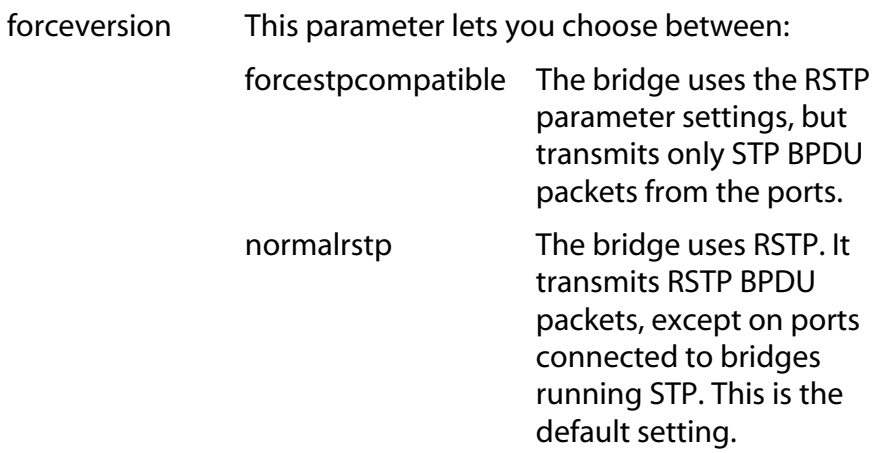

### **Description**

This command configures the following RSTP parameter settings:

- ❑ Bridge priority
- ❑ Hello time
- ❑ Forwarding delay
- ❑ Maximum age time
- ❑ Port priority
- ❑ Force version of STP or normal RSTP

#### **Examples**

The following command returns all RSTP parameter settings to their default values:

set rstp default

The following command sets the bridge priority to 20480 (increment 5), the hello time to 5 seconds, and the forwarding delay to 20 seconds:

```
set rstp priority=5 hellotime=5 forwarddelay=20
```
The following command uses the FORCEVERSION parameter to configure the bridge to use the RSTP parameters but to transmit only STP BPDU packets:

set rstp forceversion=forcestpcompatible

# <span id="page-157-0"></span>**SET RSTP PORT**

### **Syntax**

```
set rstp port=port|all [default] 
[portcost=portcost|auto] 
[portpriority=portpriority][edgeport=yes|no] 
[pointtopoint=yes|no|autoupdate]
[migrationcheck=yes|no]
```
### **Parameters**

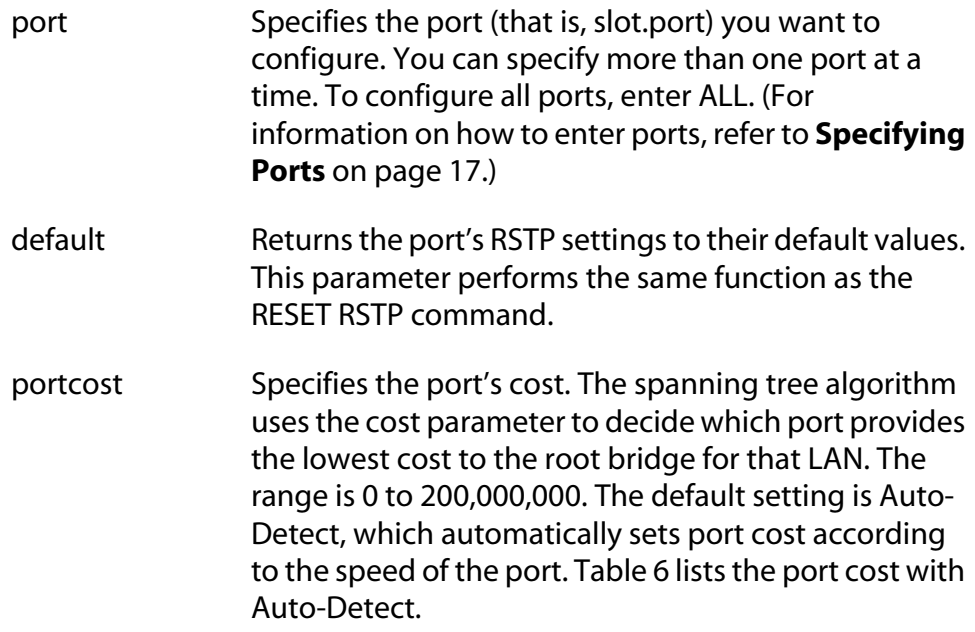

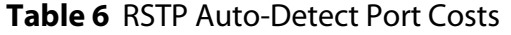

<span id="page-157-1"></span>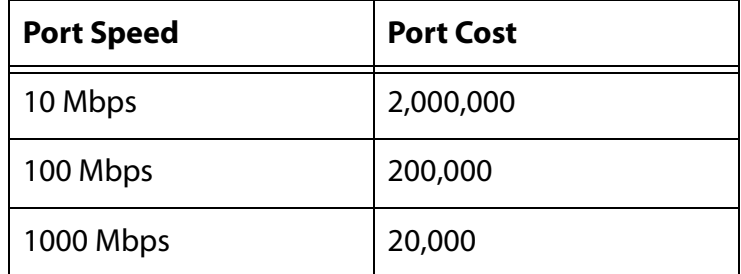

portpriority Specifies the port's priority. This parameter is used as a tie breaker when two or more ports are determined to have equal costs to the root bridge. The range is 0 to 240 in increments of 16. There are sixteen increments. You specify the increment that corresponds to the desired value. The default is 128, which is increment 8.

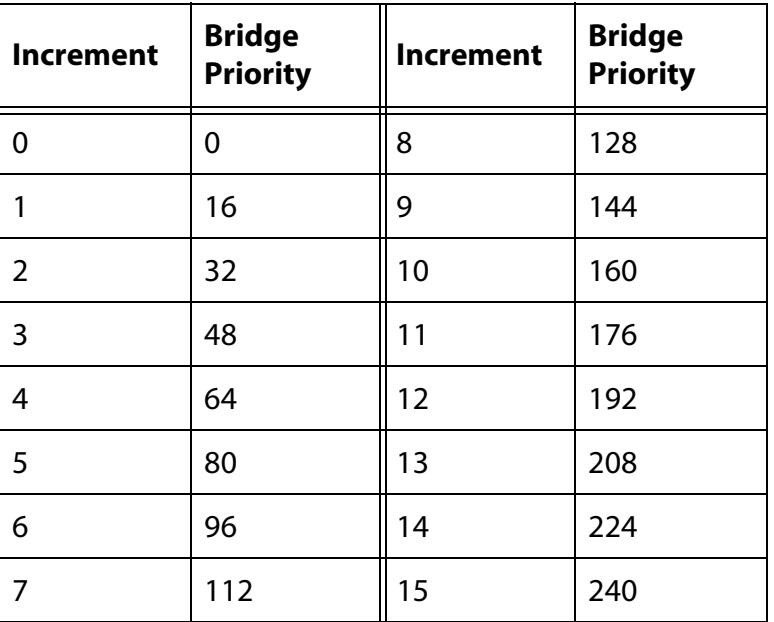

#### **Table 7** Port Priority Value Increments

edgeport Defines whether the port is functioning as an edge port. An edge port is connected to a device operating at half-duplex mode and is not connected to any device running STP or RSTP. Selections are:

> yes The port is an edge port. This is the default.

no The port is not an edge port.

pointtopoint Defines whether the port is functioning as a pointto-point port. This type of port is connected to a device operating at full-duplex mode. Selections are:

- yes The port is an point-to-point port.
- no The port is not an point-to-point port.

autoupdate The port's status is determined automatically. This is the default. migrationcheck This parameter resets a RSTP port, allowing it to send RSTP BPDUs. When an RSTP bridge receives STP BPDUs on an RSTP port, the port transmits STP BPDUs. The RSTP port continues to transmit STP BPDUs indefinitely. Set the migrationcheck parameter to yes to reset the RSTP port to transmit RSTP BPDUs.

#### **Note**

Each time a RSTP port is reset by receiving STP BPDUs, set the migrationcheck parameter to yes, allowing the port to send RSTP BPDUs.

### **Description**

This command sets a port's RSTP settings.

### **Examples**

The following command sets port cost to 1,000,000 and port priority to 224 (increment 14) on Port 4 on the line card in Slot 9:

set rstp port=9.4 portcost=1000000 portpriority=14

The following command changes Ports 6 to 8 on the line card in Slot 10 so they are not considered edge ports:

set rstp port=10.6-8 edgeport=no

The following command returns Port 7 on the line card in Slot 2 to the default RSTP settings:

```
set rstp port=2.7 default
```
### <span id="page-160-0"></span>**Syntax**

show rstp [portconfig=*port*|portstate=*port*]

#### **Parameters**

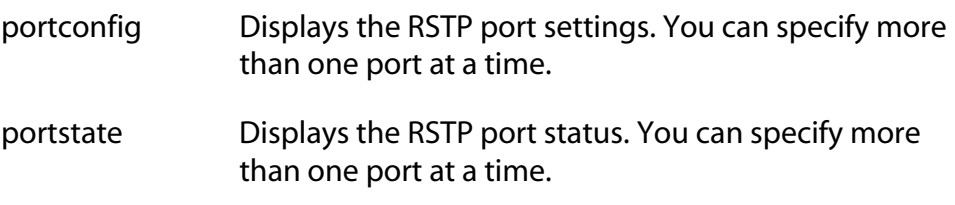

### **Description**

You can use this command to display the RSTP parameter settings. Values are displayed for the following parameters:

- ❑ RSTP status
- ❑ Bridge identifier
- ❑ Bridge priority
- ❑ Hello time
- ❑ Maximum aging
- ❑ Forwarding delay

You can also use this command to view the following RSTP parameter settings for a switch port:

- ❑ Port cost
- ❑ Port priority
- ❑ Edge and point-to-point status

### **Examples**

The following command displays the bridge's RSTP settings:

show rstp

The following command displays the RSTP port settings for ports 1 to 4 on the module in slot 4:

```
show rstp portconfig=4.1-4
```
The following command displays RSTP port status for port 5 on the module in slot 8:

show rstp portstate=8.5

# <span id="page-162-0"></span>**Chapter 15 MSTP Commands**

This chapter contains the following commands:

- ❑ **[ACTIVATE MSTP](#page-164-0)** on page 163
- ❑ **ADD MSTP** [on page 164](#page-165-0)
- ❑ **[CREATE MSTP](#page-166-0)** on page 165
- ❑ **[DELETE MSTP](#page-167-0)** on page 166
- ❑ **[DESTROY MSTP MSTI](#page-168-0)** on page 167
- ❑ **[DISABLE MSTP](#page-169-0)** on page 168
- ❑ **[ENABLE MSTP](#page-170-0)** on page 169
- ❑ **[RESET MSTP](#page-171-0)** on page 170
- ❑ **SET MSTP** [on page 171](#page-172-0)
- □ **SET MSTP CIST** on page 174
- ❑ **[SET MSTP MSTI](#page-176-0)** on page 175
- ❑ **[SET MSTP MSTIVLANASSOC](#page-178-0)** on page 177
- ❑ **[SET MSTP PORT](#page-179-0)** on page 178
- □ **SHOW MSTP** on page 181

### **Note**

Remember to save your changes with the SAVE CONFIGURATION command.

**Note** Refer to the **AT-S60 Management Software User's Guide** for background information on the Multiple Spanning Tree Protocol (MSTP).

#### <span id="page-164-0"></span>**Syntax**

activate mstp

#### **Parameters**

None.

### **Description**

This command designates MSTP as the active spanning tree on the switch. Only one spanning tree protocol (that is, STP, RSTP, or MSTP) can be active on the switch at a time.

**Note** Changing the active spanning tree protocol reboots the switch.

When you activate MSTP, a prompt is displayed inquiring if you want to enable or disable the protocol when it is activated. If you select to enable the protocol, the management software designates MSTP as the active spanning tree protocol and enables it so that it is immediately active after the switch reboots. If you choose not to enable it, the management software designates MSTP as the active spanning tree protocol on the switch, but does not enable it. The latter selection is appropriate if you want to configure MSTP parameter settings before enabling the protocol on the switch. To enable MSTP, use **[ENABLE MSTP](#page-170-0)** on page [169](#page-170-0).

### **Example**

The following command designates MSTP as the active spanning tree:

activate mstp

# <span id="page-165-0"></span>**ADD MSTP**

### **Syntax**

add mstp mstiid=*mstiid* mstivlanassoc=*vids*

### **Parameters**

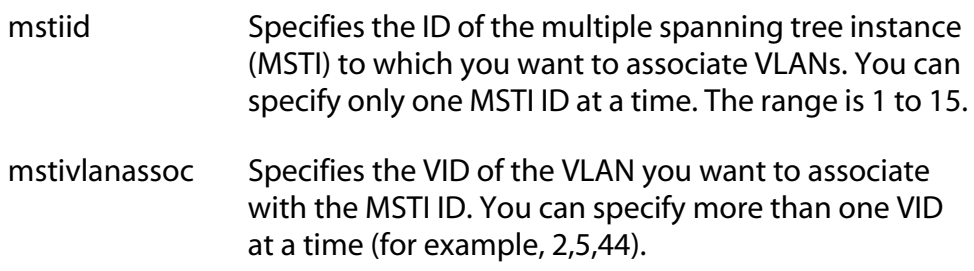

### **Description**

This command associates VLANs to a MSTI.

The MSTIID parameter specifies the MSTI ID. The MSTI must already exist on the switch. To create a spanning tree instance, see **[CREATE MSTP](#page-166-0)** on [page 165](#page-166-0).

The MSTIVLANASSOC parameter specifies the VIDs of the VLANs you want to associate with the MSTI. The VLANs must already exist on the switch. Any VLANs already associated with the MSTI are retained. If you want to add VLANs to a MSTI while removing those already associated to it, see **[SET MSTP MSTIVLANASSOC](#page-178-0)** on page 177.

### **Examples**

This command associates the VLAN with the VID 4 to MSTI ID 8:

add mstp mstiid=8 mstivlanassoc=4

This command associates the VLANs with the VIDs 24 and 44 to MSTI ID 11:

add mstp mstiid=11 mstivlanassoc=24,44

### <span id="page-166-0"></span>**CREATE MSTP**

#### **Syntax**

create mstp mstiid=*mstiid* [mstivlanassoc=*vids*]

#### **Parameters**

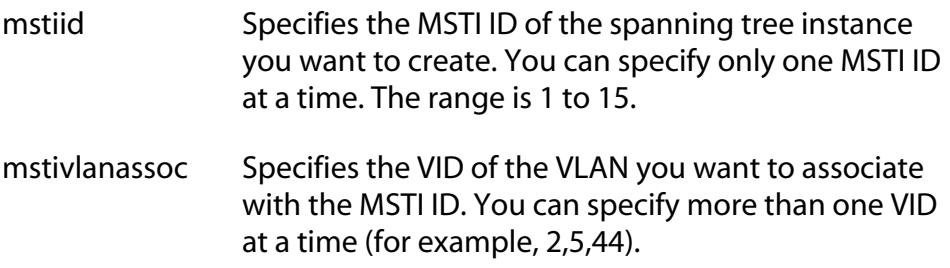

### **Description**

This command creates an MSTI ID and associates VLANs to the new spanning tree instance.

The MSTIID parameter specifies the new MSTI ID.

The MSTIVLANASSOC parameter specifies the VID of the VLAN you want to associate with the new MSTI. The VLAN must already exist on the switch. You can specify more than one VLAN, If you do not specify any VLANs, you can add them later using **ADD MSTP** [on page 164](#page-165-0) or **[SET](#page-178-0)  [MSTP MSTIVLANASSOC](#page-178-0)** on page 177.

### **Examples**

This command creates the MSTI ID 8 and associates the VLAN with the VID 4 to it:

create mstp mstiid=8 mstivlanassoc=4

This command creates the MSTI ID 11 and associates the VLANs with the of VIDs of 24 and 44 to it:

create mstp mstiid=11 mstivlanassoc=24,44

## <span id="page-167-0"></span>**DELETE MSTP**

### **Syntax**

delete mstp mstiid=*mstiid* mstivlanassoc=*vids*

#### **Parameters**

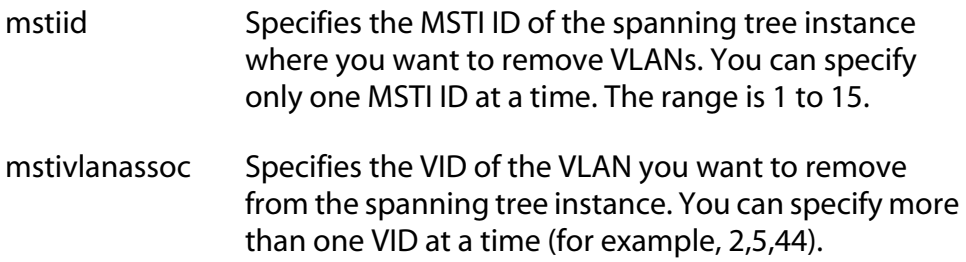

### **Description**

This command removes a VLAN from a spanning tree instance. A VLAN removed from a spanning tree instance is automatically returned to CIST.

The MSTIID parameter specifies the MSTI ID.

The MSTIVLANASSOC parameter specifies the VIDs of the VLANs you want to remove from the spanning tree instance.

#### **Examples**

This command deletes the VLAN with the VID 4 from MSTI ID 8:

delete mstp mstiid=8 mstivlanassoc=4

This command deletes the VLANs with the VIDs 24 and 44 from MSTI ID 11:

delete mstp mstiid=11 mstivlanassoc=24,44

# <span id="page-168-0"></span>**DESTROY MSTP MSTI**

### **Format**

destroy mstp mstiid=*mstiid*

### **Parameter**

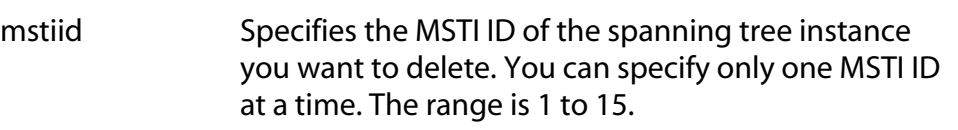

### **Description**

This command deletes a spanning tree instance. VLANs associated to a deleted instance are returned to CIST.

### **Example**

This example deletes the spanning tree instance 4:

destroy mstp mstiid=4

# <span id="page-169-0"></span>**DISABLE MSTP**

### **Syntax**

disable mstp

### **Parameters**

None.

### **Description**

This command disables the Multiple Spanning Tree Protocol on the switch. To view the current status of MSTP, refer to **[SHOW MSTP](#page-182-0)** on [page 181](#page-182-0).

### **Example**

The following command disables MSTP:

disable mstp

### <span id="page-170-0"></span>**ENABLE MSTP**

### **Syntax**

enable mstp

#### **Parameters**

None.

### **Description**

This command enables Multiple Spanning Tree Protocol on the switch. To view the current status of MSTP, refer to **[SHOW MSTP](#page-182-0)** on page 181.

You must select MSTP as the active spanning tree on the switch before you can enable it with this command. To activate MSTP, see **[ACTIVATE](#page-164-0)  MSTP** [on page 163](#page-164-0)

### **Example**

The following command enables MSTP:

enable mstp

# <span id="page-171-0"></span>**RESET MSTP**

### **Syntax**

reset mstp

#### **Parameters**

None.

### **Description**

This command returns all MSTP bridge and port parameters settings to their default values.

In order for you to use this command, MSTP must be the active spanning tree protocol on the switch and the protocol must be disabled. To select MSTP as the active spanning tree protocol on the switch, see **[ACTIVATE](#page-164-0)  MSTP** [on page 163.](#page-164-0) To disable MSTP, refer to **[DISABLE MSTP](#page-169-0)** on page [168](#page-169-0).

### **Example**

The following command resets the MSTP bridge and port parameter settings:

reset mstp

### <span id="page-172-0"></span>**Syntax**

```
set mstp [default] 
[forceversion=forcestpcompatible|normalmstp] 
[hellotime=hellotime] [forwarddelay=forwarddelay] 
[maxage=maxage] [maxhops=maxhops] 
[configname="name"] [revisionlevel=number]
```
### **Parameters**

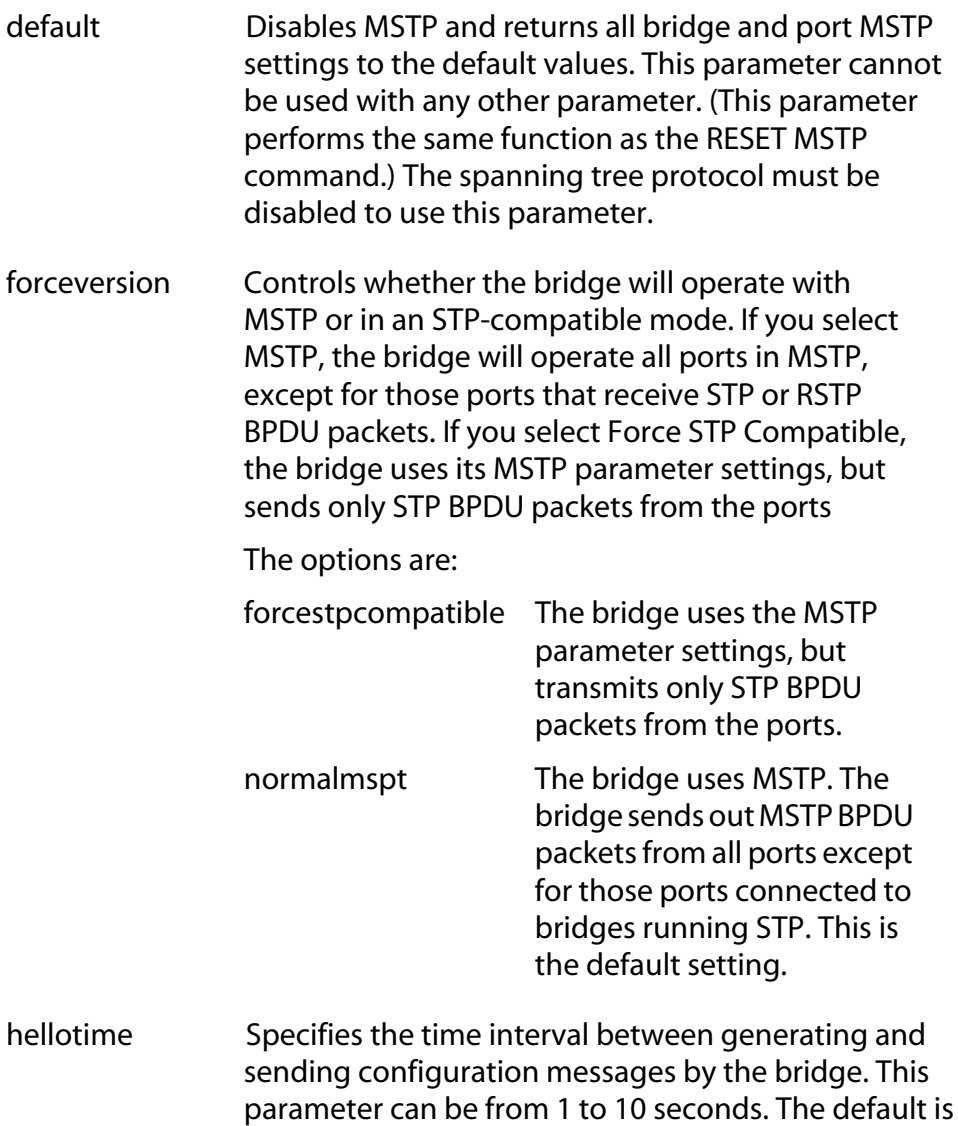

2 seconds.

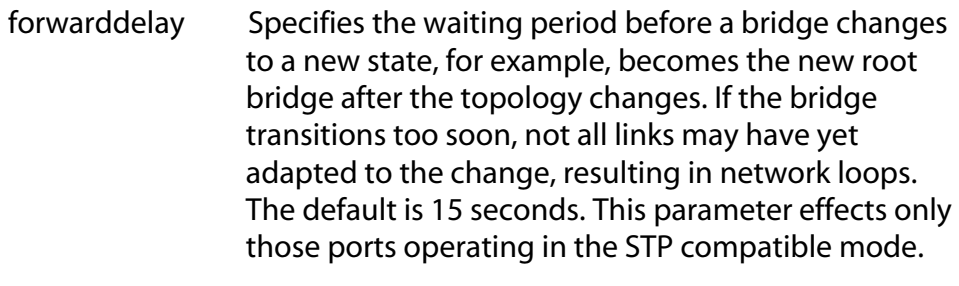

maxage Specifies the length of time, in seconds, after which stored bridge protocol data units (BPDUs) are deleted by the bridge. All bridges in a bridged LAN use this aging time to test the age of stored configuration messages called bridge protocol data units (BPDUs). For example, if you use the default value of 20, all bridges delete current configuration messages after 20 seconds. The range of this parameter is 6 to 40 seconds. The default is 20 seconds.

#### **Note**

The value for the maxage parameter must be less than  $(2 \times (hellotime +1))$  and less than  $(2 \times (forward delay -1)).$ 

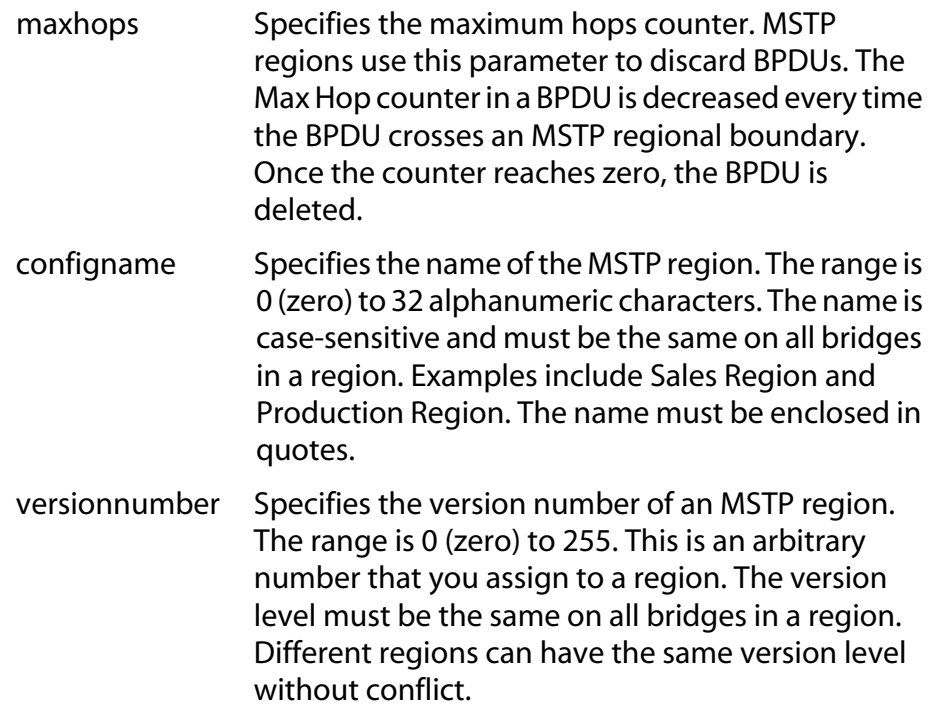

### **Description**

This command configures the following MSTP parameter settings.

- ❑ Hello time
- ❑ Forwarding delay
- ❑ Maximum age time
- ❑ Maximum hop count
- ❑ Force version of STP or normal MSTP
- ❑ Configuration name
- ❑ Revision level

### **Examples**

The following command disables MSTP and returns all MSTP parameter settings to their default values:

set mstp default

The following command sets the hop count to 10, the configuration name to Engineering Region, and the reversion level to 2:

```
set mstp maxhops=10 configname="Engineering 
Region" revisionlevel=2
```
The following command uses the FORCEVERSION parameter to configure the bridge to use the MSTP parameters but to transmit only STP BPDU packets:

set mstp forceversion=forcestpcompatible

## <span id="page-175-0"></span>**SET MSTP CIST**

### **Syntax**

```
set mstp cist priority=priority
```
#### **Parameter**

priority Specifies the CIST priority number for the switch. The range is 0 to 61,440 in increments of 4,096. The range is divided into sixteen increments, as shown in the following table. You specify the increment that represents the desired bridge priority value. The default value is 32,768, which is increment 8.

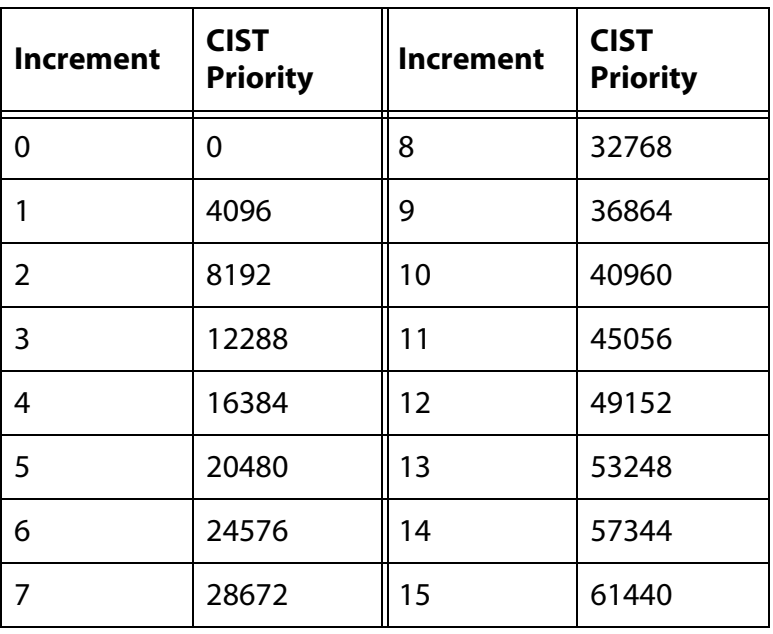

**Table 8** CIST Priority Value Increments

#### **Description**

This command sets the CIST priority number on the switch. This number is used in determining the root bridge for the bridged network. The bridge with the lowest priority number acts as the root bridge. If two or more bridges have the same priority value, the bridge with the numerically lowest MAC address becomes the root bridge.To view the current CIST priority number, see **[SHOW MSTP](#page-182-0)** on page 181.

### **Example**

The following command sets the CIST priority value to 45,056, which is increment 11:

```
set mstp cist priority=11
```
### <span id="page-176-0"></span>**SET MSTP MSTI**

### **Syntax**

set mstp msti mstiid=*mstiid* priority=*priority*]

#### **Parameters**

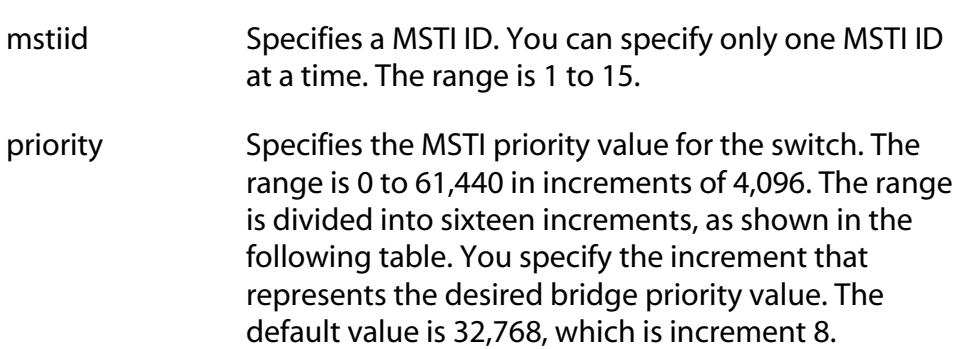

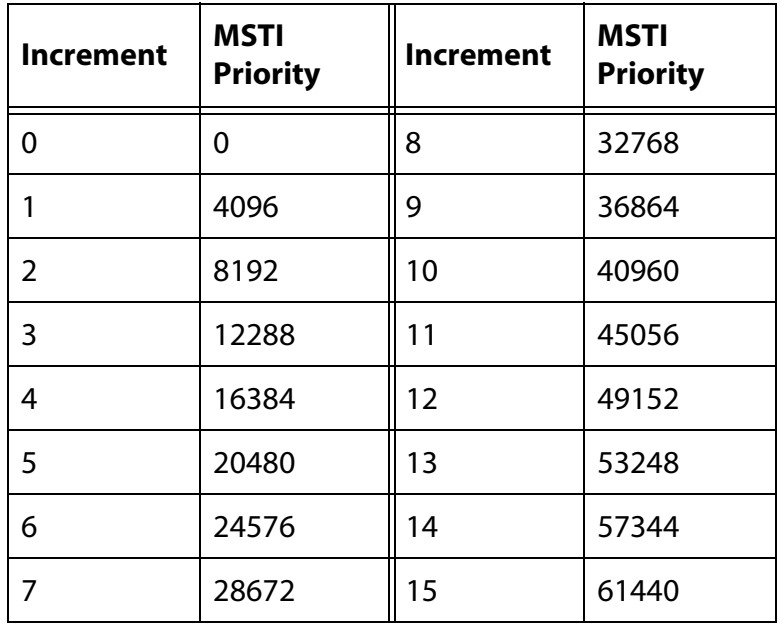

**Table 9** MSTI Priority Value Increments

### **Description**

This command changes the MSTI priority value of a spanning tree instance on a bridge. This value is used in determining the regional root bridge of a spanning tree instance.

The MSTIID parameter specifies the MSTI ID whose MSTI priority you want to change. The range is 1 to 15.

The PRIORITY parameter specifies the new MSTI priority value. The range is 0 (zero) to 61,440 in increments of 4,096, with 0 being the highest priority.

### **Examples**

This command changes the MSTI priority value to increment 11 for the MSTI ID 4:

```
set mstp msti mstiid=4 priority=11
```
This command changes the MSTI priority value to increment 2 for the MSTI ID 6:

```
set mstp msti mstiid=6 priority=2
```
### <span id="page-178-0"></span>**Syntax**

set mstp mstivlanassoc mstiid=*mstiid* vlanlist=*vids*

### **Parameters**

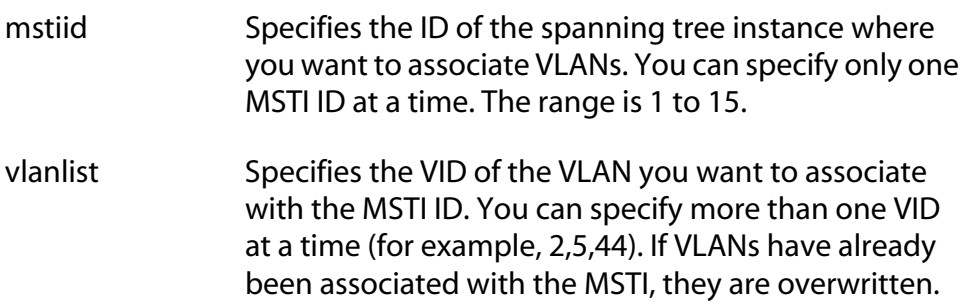

### **Description**

This command associates VLANs to spanning tree instances.

The MSTIID parameter specifies the ID of the spanning tree instance. The spanning tree instance must already exist on the switch. To create a spanning tree instance, see **[CREATE MSTP](#page-166-0)** on page 165.

The VLANLIST parameter specifies the VID of the VLANs you want to associate with the MSTI. The VLANs must already exist on the switch. If VLANs are already associated with the MSTI, they are removed and returned to CIST. If you want to add VLANs to an MSTI and retain those VLANs already associated with it, see **ADD MSTP** [on page 164.](#page-165-0)

### **Examples**

This command associates the VLAN with the VID 4 to MSTI ID 8:

set mstp mstivlanassoc mstiid=8 vlanlist=4

This command associates VIDs 24 and 44 to MSTI ID 11:

```
set mstp mstivlanassoc mstiid=11 vlanlist=24,44
```
# <span id="page-179-0"></span>**SET MSTP PORT**

### **Syntax**

```
set mstp port=port|all [default] 
[intportcost=auto|portcost] 
[extportcost=portcost] 
[portpriority=priority][edgeport=yes|no] 
[pointtopoint=yes|no|autoupdate] 
[migrationcheck=yes|no]
```
### **Parameters**

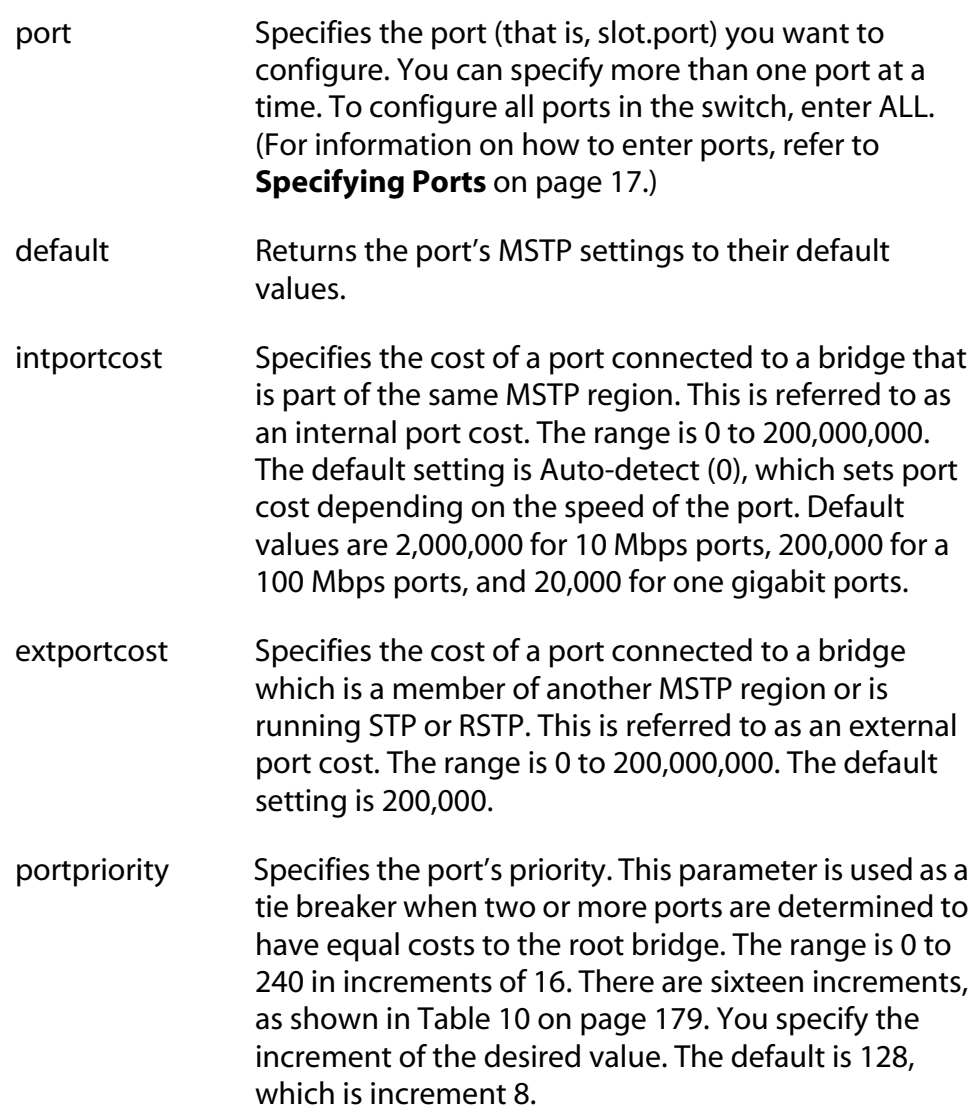
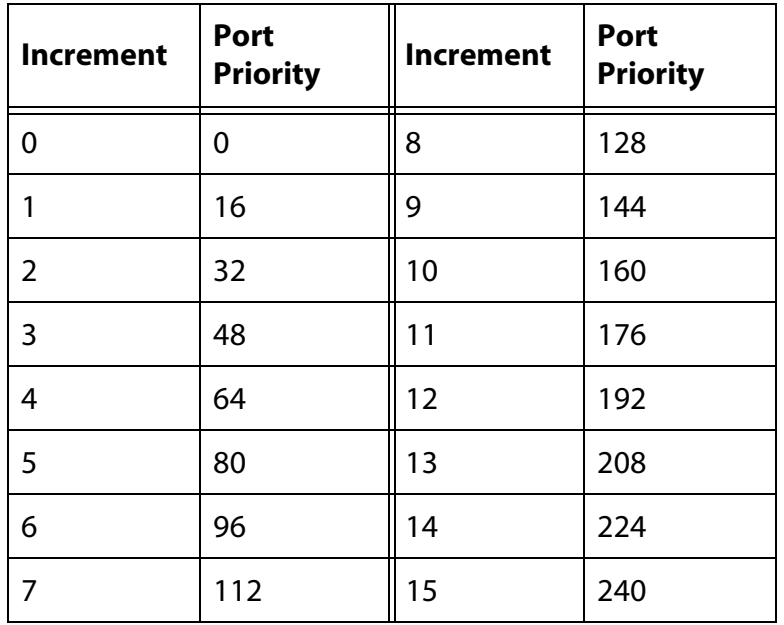

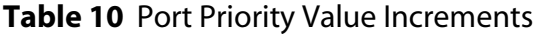

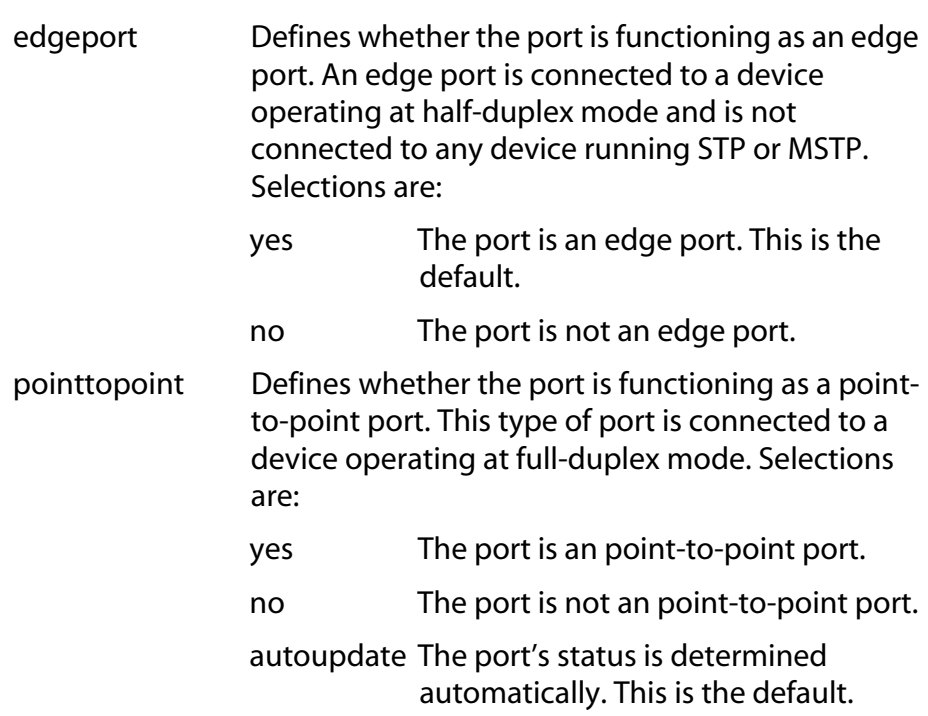

migrationcheck This parameter resets a MSTP port, allowing it to send MSTP BPDUs. When a MSTP bridge receives STP BPDUs on an MSTP port, the port transmits STP BPDUs. The MSTP port continues to transmit STP BPDUs indefinitely. Set the migrationcheck parameter to yes to reset the MSTP port to transmit MSTP BPDUs.

#### **Note**

Each time a MSTP port is reset by receiving STP BPDUs, set the migrationcheck parameter to yes, allowing the port to send MSTP BPDUs.

## **Description**

This command sets a port's MSTP settings.

## **Examples**

The following command sets the internal port cost to 1,000,000 and port priority to 224 (increment 14) for Port 4 on the line card in Slot 9:

set mstp port=9.4 intportcost=1000000 portpriority=14

The following command changes Ports 6 to 8 on the line card in Slot 11 so they are not considered edge ports:

set mstp port=11.6-8 edgeport=no

The following command returns Port 7 on the line card in Slot 2 to the default MSTP settings:

set mstp port=2.7 default

# **SHOW MSTP**

#### **Syntax**

```
show mstp [portconfig=ports|all] 
[portstate=ports|all] [msti] [cist] 
[mstivlanassoc]
```
# **Parameters**

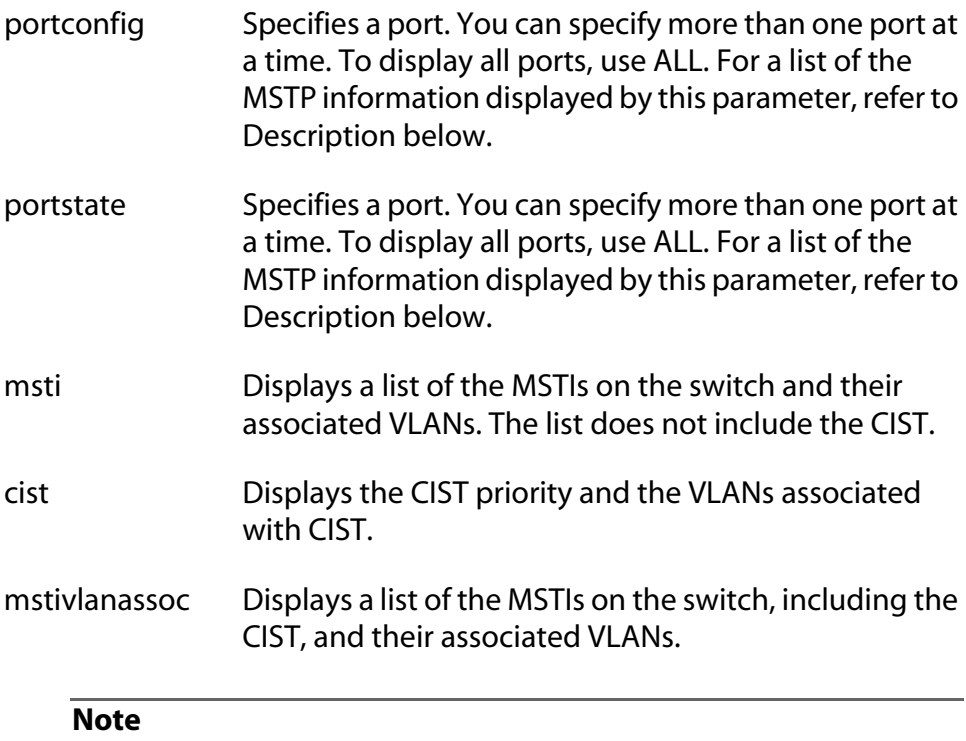

You can specify only one parameter at a time in this command.

# **Description**

This command displays MSTP parameters. For definitions of the MSTP terms used below, refer to the **AT-S60 Management Software User's Guide**.

Entering SHOW MSTP without any parameters displays the following MSTP settings:

- ❑ MSTP status
- ❑ Force version
- ❑ Hello time
- ❑ Forwarding delay
- ❑ Maximum age
- ❑ Maximum hops
- ❑ Configuration name
- ❑ Reversion level
- ❑ Bridge identifier

The PORTCONFIG parameter displays the following MSTP port parameter settings:

- ❑ Edge-port status
- ❑ Point-to-point status
- ❑ External and internal port costs
- ❑ Port priority

The PORTSTATE parameter displays the following MSTP port status information:

- ❑ MSTP port state
- ❑ MSTI ID
- ❑ MSTP role
- ❑ Point-to-point status
- ❑ Spanning tree version
- ❑ Port cost

The MSTI parameter displays the following information for each spanning tree instance (excluding the CIST) on the switch:

- ❑ MSTI ID
- ❑ MSTI priority
- ❑ Regional root ID
- ❑ Path cost
- ❑ Associated VLANs

The CIST parameter displays the CIST priority value and the VLANs associated with this spanning tree instance.

The MSTIVLANASSOC parameter displays the VLAN to MSTI associations.

# <span id="page-184-0"></span>**Chapter 16 VLANs and Multiple VLAN Commands**

This chapter contains the following commands:

- ❑ **ADD VLAN** [on page 184](#page-185-0)
- ❑ **[CREATE VLAN](#page-188-0)** on page 187
- ❑ **[DELETE VLAN](#page-192-0)** on page 191
- ❑ **[DESTROY VLAN](#page-195-0)** on page 194
- ❑ **[RESET VLAN](#page-196-0)** on page 195
- ❑ **[SET SWITCH MANAGEMENTVLAN](#page-197-0)** on page 196
- ❑ **[SET SWITCH SWITCHMODE](#page-198-0)** on page 197
- ❑ **[SET VLANMODE](#page-199-0)** on page 198
- ❑ **[SHOW VLAN](#page-201-0)** on page 200

#### **Note**

Remember to use the SAVE CONFIGURATION command to save your changes on the switch.

#### **Note**

Refer to the **AT-S60 Management Software User's Guide** for background information on tagged and port-based VLANs, Basic VLAN mode, multiple VLAN modes, and ingress filtering.

# <span id="page-185-0"></span>**ADD VLAN**

## **Syntax 1**

```
add vlan=name [vid=vid] port=ports|all
frame=untaggerdged tagged
```
## **Syntax 2**

```
add vlan=name [vid=vid] taggedports=ports|all 
untaggedports=ports|all
```
# **Parameters**

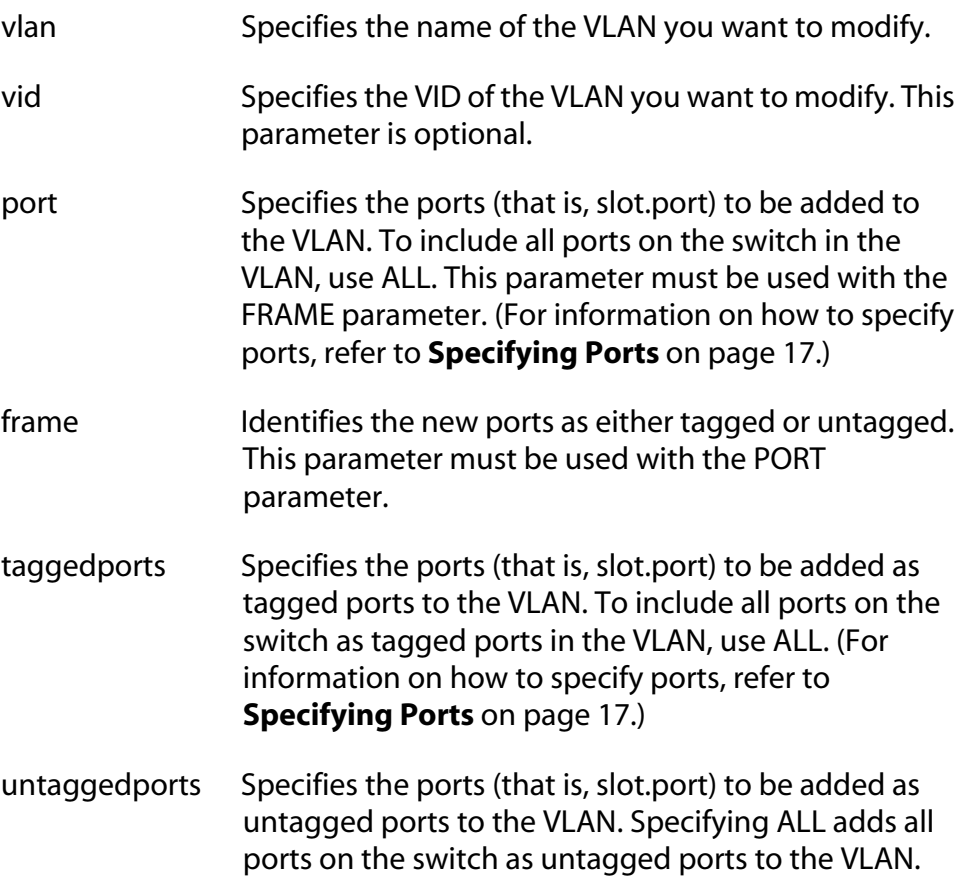

# **Description**

This command adds tagged and untagged ports to an existing portbased or tagged VLAN.

#### **Note**

To initially create a VLAN, see **[CREATE VLAN](#page-188-0)** on page 187. To remove ports from a VLAN, see **[DELETE VLAN](#page-192-0)** on page 191.

This command has two syntaxes. You can use either command to add ports to a VLAN. The difference between the two is that Syntax 1 can add only one type of port, tagged or untagged, at a time to a VLAN, while Syntax 2 can add both in the same command. This is illustrated in **Examples** below.

When you add untagged ports to a VLAN, the ports are automatically removed from their current untagged VLAN assignment. This is because a port can be an untagged member of only one VLAN at a time. For example, if you add Port 4 as an untagged port to a VLAN, the port is automatically removed from whichever VLAN it is currently an untagged member.

Adding a tagged port to a VLAN does not change the port's current tagged and untagged VLAN assignments. This is because a tagged port can belong to more than one VLAN at a time. For instance, if you add Port 6 as an tagged port to a new VLAN, Port 6 remains a tagged and untagged member of its other VLAN assignments.

#### **Examples**

The following command uses Syntax 1 to add Ports 4 and 7 on the line card in Slot 5 as untagged members to a VLAN called Sales:

add vlan=sales port=5.4,7 frame=untagged

The following command does the same thing using Syntax 2:

add vlan=sales untaggedports=5.4,7

The following command uses Syntax 1 to add Port 3 on the line card in Slot 9 as a tagged member to a VLAN called Production:

add vlan=production port=9.3 frame=tagged

The following command does the same thing using Syntax 2:

add vlan=production untaggedports=9.3

Adding both tagged and untagged ports to a VLAN using Syntax 1 takes two commands, one command for each port type. For example, if you had a VLAN called Service and you wanted to add Port 5 on the line card in Slot 2 as a tagged port and Ports 7 and 8 on the same line card as untagged ports, the commands would be:

add vlan=Service port=2.5 frame=tagged add vlan=Service port=2.7-8 frame=untagged Using Syntax 2, you can add both types of ports with just one command:

add vlan=Service untaggedports=2.7-8 taggedports=2.5

# <span id="page-188-0"></span>**CREATE VLAN**

# **Syntax 1**

```
create vlan=name vid=vid port=ports|ALL 
frame=untagged|tagged
```
# **Syntax 2**

```
create vlan=name vid=vid taggedports=ports|ALL 
untaggedports=ports|ALL
```
#### **Parameters**

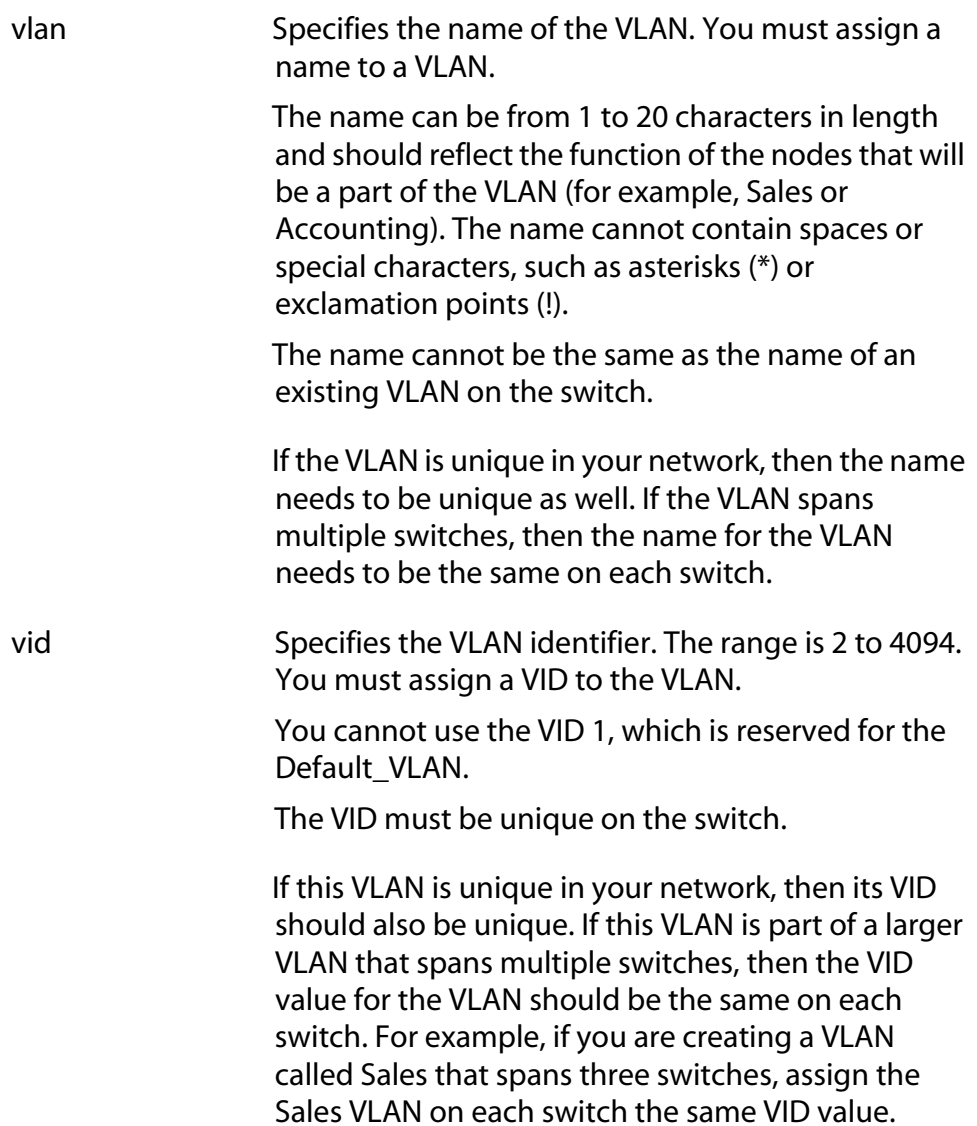

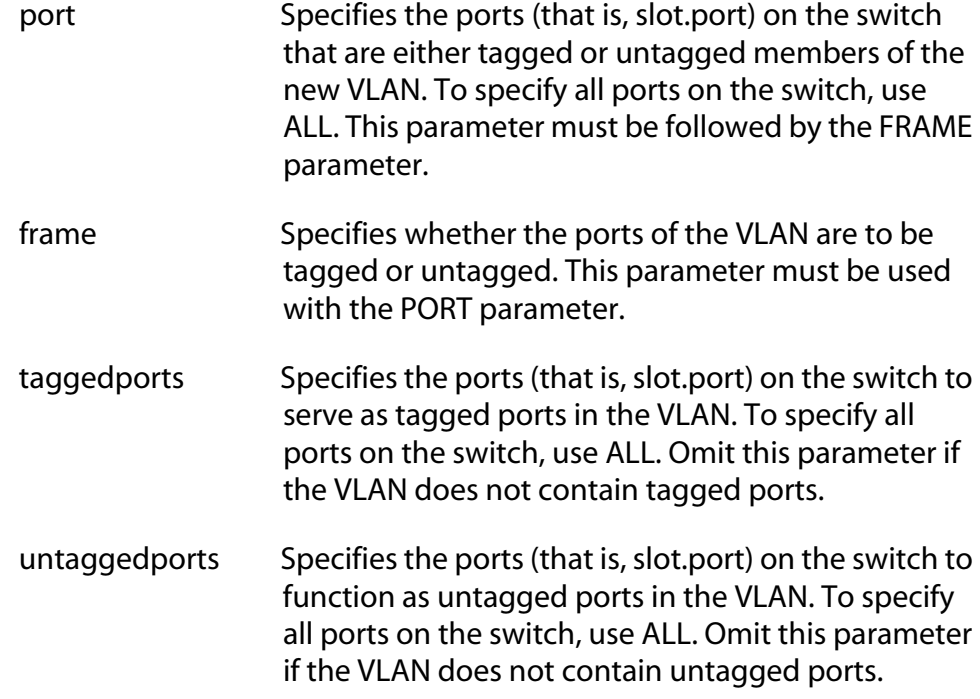

# **Description**

This command creates a port-based or tagged VLAN.

This command has two syntaxes. You can use either syntax to create a port-based or tagged VLAN. The difference between the two syntaxes is how you specify which ports are members of the VLAN and whether the ports are tagged or untagged. Syntax 1 is limited because it allows you to specify either tagged or untagged ports, but not both at the same time. On the other hand, you can use Syntax 2 to create a VLAN that has both types of ports. This is illustrated in the **Examples** section below.

When you create a new VLAN, untagged ports of the new VLAN are automatically removed from their current untagged VLAN assignment. This is because a port can be an untagged member of only one VLAN at a time. For example, creating a new VLAN with untagged Ports 1 to 4 automatically removes these ports from whichever VLAN they are currently untagged members.

The PVID of an untagged port is automatically changed to match the VID number of the VLAN to which it is added. For instance, if you make Port 4 of a line card an untagged member of a VLAN with a VID of 15, Port 4's PVID is changed to 15 automatically.

Tagged ports of the new VLAN remain as tagged and untagged members of their current VLAN assignments. No change is made to a tagged port's current VLAN assignments, other than its addition to the new VLAN. This is because a tagged port can belong to more than one VLAN at a time. For example, if you add Port 6 of a line card as a tagged port to a new VLAN, Port 6 remains a member of its other current untagged and tagged VLAN assignments.

#### **Examples**

The following command uses Syntax 1 to create a port-based VLAN called Sales with a VID of 3. The VLAN will consist of Ports 4 through 8 from the line card in Slot 5 and Ports 1 through 8 from the line card in Slot 11. All ports will be untagged ports in the VLAN:

```
create vlan=Sales vid=3 port=5.4-8,11.1-8 
frame=untagged
```
The following command uses Syntax 2 to create the same VLAN:

```
create vlan=Sales vid=3 untaggedports=5.4-8,
11.1-8
```
In the following command, Syntax 1 is used to create a tagged VLAN called Production with a VID of 22. The VLAN will consist of two tagged ports Ports 3 and 6, from the line card in Slot 7:

```
create vlan=Production vid=22 port=7.3,6 
frame=tagged
```
The following command uses Syntax 2 to create the same VLAN:

```
create vlan=Sales vid=22 taggedports=7.3,6
```
You cannot use Syntax 1 to create a tagged VLAN that contains both untagged and tagged ports. For instance, suppose you wanted to create a VLAN called Service with a VID of 16 and untagged ports 1, 4, 5-7 from the line card in Slot 1 and tagged Ports 1 and 2 from the line card in Slot 8. Creating this VLAN using Syntax 1 would actually require two commands. You would first need to create the VLAN, specifying either the untagged or tagged ports. As an example, the following command creates the VLAN and specifies the untagged ports:

```
create vlan=Service vid=16 port=1.1,4,5-7 
frame=untagged
```
Then, to add the other ports (in this case tagged ports), you would need to use the ADD VLAN command.

Syntax 2 allows you to create a VLAN of both tagged and untagged ports all in one command. Here is the command that would create our example:

```
create vlan=Service vid=16 untaggedports=1.1,4,5-
7 taggedports=8.1,2
```
That's the advantage of Syntax 2 over Syntax 1. You can create VLANs containing both types of ports with one rather than two commands.

# <span id="page-192-0"></span>**DELETE VLAN**

## **Syntax 1**

```
delete vlan=name [vid=vid] port=ports|all
frame=untagged|tagged
```
# **Syntax 2**

```
delete vlan=name [vid=vid] taggedports=ports|all 
untaggedports=ports|all
```
# **Parameters**

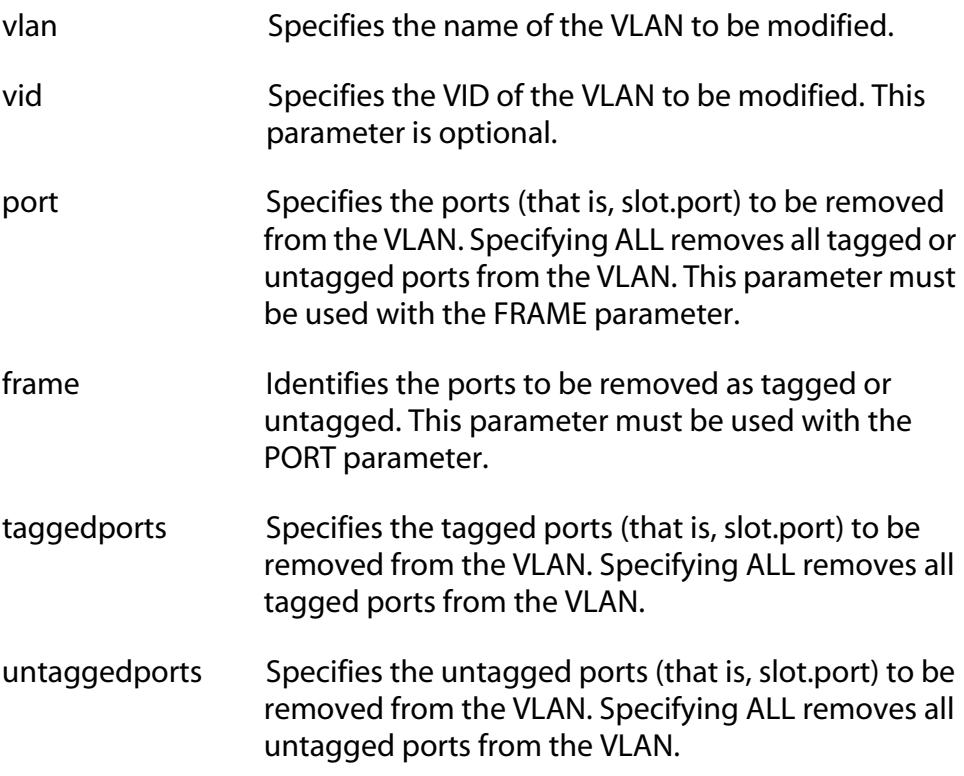

## **Description**

This command removes tagged and untagged ports from a port-based or tagged VLAN.

This command has two syntaxes. You can use either command to delete ports from a VLAN. The difference between the two is that Syntax 1 can remove only one type of port, tagged or untagged, at a time from a VLAN, while Syntax 2 can remove both in the same command. Both Syntax 1 and Syntax 2 are shown in the **Examples** section.

# **Note**

To delete a VLAN, see **[DESTROY VLAN](#page-195-0)** on page 194.

#### **Note**

You cannot change a VLAN's name or VID.

When you remove an untagged port from a VLAN, the following happens:

- ❑ The port is returned to the Default\_VLAN as an untagged port.
- $\Box$  If the port is also a tagged member of other VLANS, those VLAN assignments are not changed. The port remains a tagged member of the other VLANs. For example, if you remove Port 4 from a VLAN, the port is automatically returned as an untagged port to the Default VLAN. If Port 4 is functioning as a tagged member in one or more other VLANs, it remains as a tagged member of those VLANs.
- ❑ If you remove an untagged port from the Default\_VLAN without assigning it to another VLAN, the port is excluded as an untagged member from all VLANs on the switch.

When you remove a tagged port from a VLAN, all of its other tagged and untagged VLAN assignments remain unchanged.

#### **Examples**

The following command uses Syntax 1 to delete untagged Ports 4 and 7 on a line card in Slot 5 from a VLAN called Sales:

delete vlan=sales port=5.4,7 frame=untagged

The following command does the same thing using Syntax 2:

delete vlan=sales untaggedports=5.4,7

The following command uses Syntax 1 to delete tagged Port 3 on a line card in Slot 12 from a VLAN called Production:

delete vlan=production port=12.3 frame=tagged

The following command does the same thing using Syntax 2:

delete vlan=production untaggedports=12.3

To delete both tagged and untagged ports from a VLAN using Syntax 1 takes two commands. For example, if you had a VLAN called Service and you wanted to delete from the VLAN tagged Port 2 and untagged Ports 6 to 8 on the line card in Slot 6, the commands would be:

delete vlan=Service port=6.2 frame=tagged delete vlan=Service port=6.6-8 frame=untagged

Using Syntax 2, you can do the whole thing with just one command:

```
delete vlan=Service untaggedports=6.6-8 
taggedports=6.2
```
# <span id="page-195-0"></span>**DESTROY VLAN**

## **Syntax**

```
destroy vlan=name [vid=vid]
```
#### **Parameters**

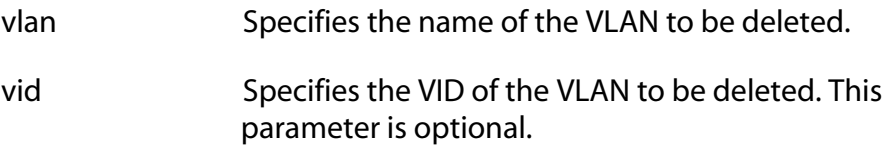

## **Description**

This command deletes a VLAN from a switch. All untagged ports in a deleted VLAN are automatically returned to the Default\_VLAN.

You cannot delete the Default\_VLAN.

## **Examples**

The following command deletes the Sales VLAN from the switch:

```
destroy vlan=Sales
```
The following command deletes the Sales VLAN using both the name and the VID:

```
destroy vlan=Sales vid=102
```
# <span id="page-196-0"></span>**RESET VLAN**

# **Syntax**

reset vlan

#### **Parameters**

None.

# **Description**

This command deletes all port-based and tagged VLANs on a switch, except for the Default\_VLAN. All ports are returned to the Default\_VLAN as untagged ports.

# **Example**

The following command deletes VLANs on a switch:

reset vlan

# <span id="page-197-0"></span>**SET SWITCH MANAGEMENTVLAN**

#### **Syntax**

set switch managementvlan=*name*|*VID*

#### **Parameter**

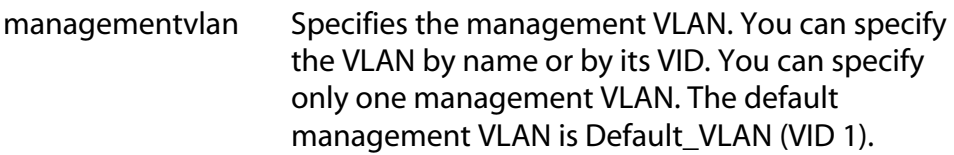

## **Description**

This command sets the management VLAN. The switch uses this VLAN to watch for management packets from Telnet and web browser management sessions. For more information on the function of the management VLAN, refer to the **AT-S60 Management Software User's Guide**. To determine the current management VLAN, use the SHOW SWITCH command.

# **Example**

The following command sets the TechSupport VLAN as the management VLAN:

set switch managementvlan=TechSupport

#### <span id="page-198-0"></span>**Syntax**

set switch switchmode=basic|tagged

#### **Parameter**

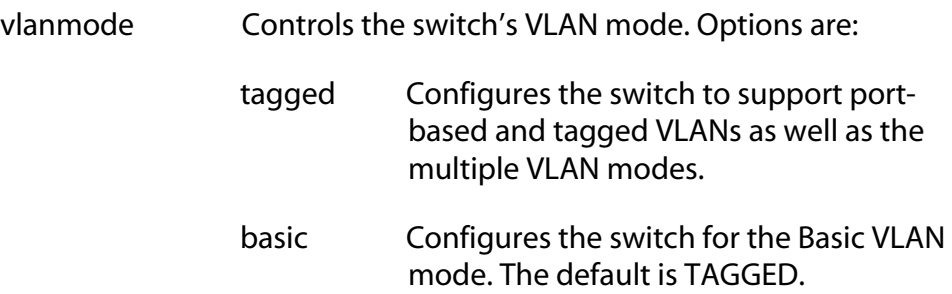

# **Description**

This command configures a switch to support port-based and tagged VLANs as well as the multiple VLAN modes, or the Basic VLAN mode. Only one mode can be active on a switch at a time.

## **Note**

Refer to the **AT-S60 Management Software User's Guide** for background information on tagged and port-based VLANs, Basic VLAN mode, multiple VLAN modes.

## **Example**

The following command configures the switch to support the Basic VLAN mode:

set switch switchmode=basic

# <span id="page-199-0"></span>**SET VLANMODE**

#### **Syntax**

set switch vlanmode=userconfigured|dotqmultiple| multiple [uplinkport=*port*]

#### **Parameters**

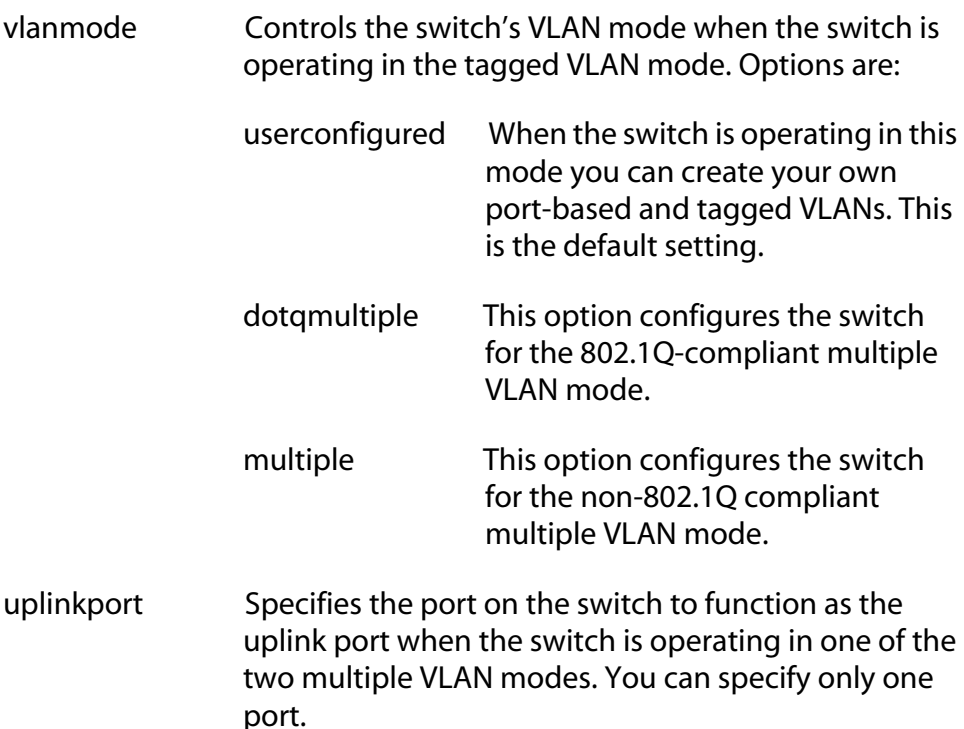

## **Description**

You use this command to configure the switch for one of the multiple VLAN modes or so that you can create port-based and tagged VLANs.

This command is only functional when the switch is operating in the tagged VLAN mode. It is not functional when the switch is operating in the Basic mode. To set the VLAN mode, see the **[SET SWITCH](#page-198-0)  [SWITCHMODE](#page-198-0)** on page 197.

If you select one of the multiple VLAN modes, you must also set an uplink port. This is set with the UPLINKPORT parameter. You can specify only one uplink port.

#### **Note**

For background information on the multiple VLAN modes, refer to the **AT-S60 Management Software User's Guide**.

# **Examples**

The following command configures the switch for the 802.1Q-compliant multiple VLAN mode and specifies port 4 on line card 6 as the uplink port:

```
set vlanmode=dotqmultiple uplinkport=6.4
```
The following command sets the switch so that you can create portbased and tagged VLANs:

```
set vlanmode=userconfigured
```
# <span id="page-201-0"></span>**SHOW VLAN**

# **Syntax**

show vlan[=*name*|*vid*]

#### **Parameter**

vlan Specifies the name or VID of the VLAN.

## **Description**

This command displays the following information:

- ❑ VLAN mode
- ❑ VLAN name
- ❑ Untagged ports
- ❑ Tagged ports

# **Examples**

The following command displays all the VLANs on the switch:

show vlan

The following command displays information on only the Sales VLAN:

show vlan=sales

The following command displays information the VLAN with the VID of 22:

show vlan=22

# <span id="page-202-0"></span>**Chapter 17 GARP VLAN Registration Protocol Commands**

This chapter contains the following commands:

- ❑ **[DISABLE GARP](#page-203-0)** on page 202
- ❑ **[ENABLE GARP](#page-204-0)** on page 203
- ❑ **[RESET GARP](#page-205-0)** on page 204
- ❑ **[SET GARP PORT](#page-206-0)** on page 205
- ❑ **[SET GARP TIMER](#page-208-0)** on page 207
- ❑ **[SHOW GARP](#page-210-0)** on page 209
- ❑ **[SHOW GARP COUNTER](#page-211-0)** on page 210
- ❑ **[SHOW GARP DATABASE](#page-213-0)** on page 212
- ❑ **[SHOW GARP GIP](#page-214-0)** on page 213
- ❑ **[SHOW GARP MACHINE](#page-215-0)** on page 214

#### **Note**

Remember to save your changes with the SAVE CONFIGURATION command.

#### **Note**

You cannot convert a dynamic GVRP VLAN or port to a static VLAN or port from the command line. That can only be accomplished from the menu interface. Refer to the **AT-S60 Management Software User's Guide** for background information on GVRP.

# <span id="page-203-0"></span>**DISABLE GARP**

## **Syntax**

disable garp=gvrp [gip]

#### **Parameters**

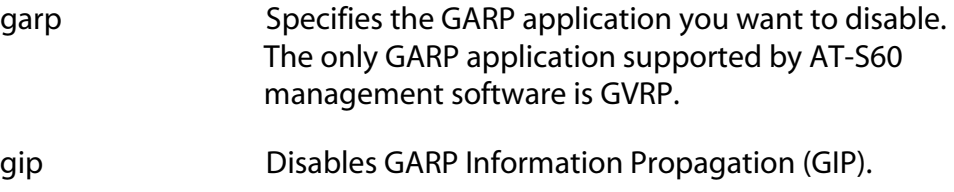

#### **Note**

The online help for this command contains an STP option. The option is not supported.

#### **Description**

This command disables GVRP on the switch. Once disabled, the switch will not learn any new dynamic GVRP VLANs or dynamic GVRP ports.

This command can also be used to disable GIP.

#### **Note**

Do not disable GIP if the switch is running GVRP because GIP is required for proper operation of GVRP.

#### **Examples**

This command disables GVRP on the switch:

disable garp=gvrp

This command disables GIP only:

disable garp=gvrp gip

# <span id="page-204-0"></span>**ENABLE GARP**

#### **Syntax**

enable garp=gvrp [gip]

#### **Parameters**

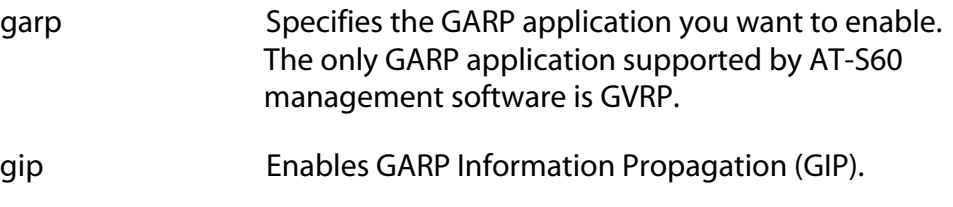

# **Note**

The online help for this command contains an STP option. The option is not supported.

# **Description**

This command enables GVRP on the switch. Once activated, the switch will learn dynamic GVRP VLANs and dynamic GVRP ports.

This command can also be used to enable GIP.

## **Examples**

This commands enables GVRP on the switch:

enable garp=gvrp

This command enables GIP only:

enable garp=gvrp gip

# <span id="page-205-0"></span>**RESET GARP**

#### **Syntax**

reset garp=gvrp

#### **Parameter**

garp Specifies the GARP application you want to reset. The only GARP application supported by AT-S60 management software is GVRP.

#### **Note**

The online help for this command contains an STP option. The option is not supported.

## **Description**

This command disables GVRP on the switch and returns the GVRP timers values to their default settings. All GVRP-related statistics counters are returned to zero.

#### **Example**

The following command disables GVRP and returns the timers to their default values:

reset garp=gvrp

# <span id="page-206-0"></span>**SET GARP PORT**

## **Syntax**

set garp=gvrp port=*port*|ALL [mode=normal|none]

#### **Parameters**

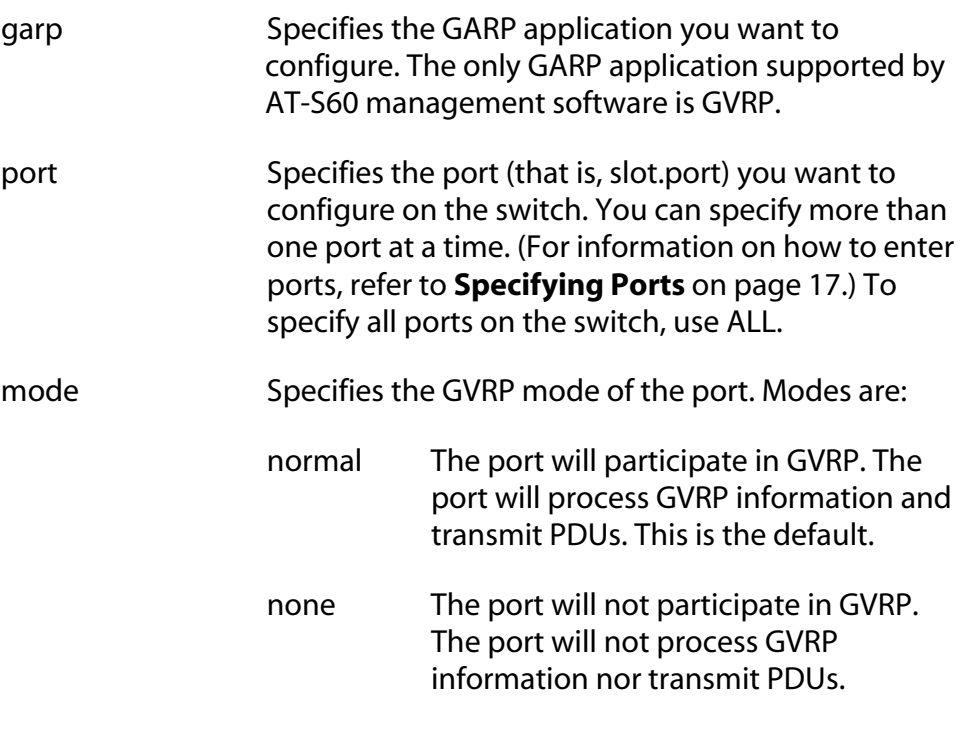

#### **Note**

The online help for this command contains an STP option. The option is not supported.

## **Description**

This command sets a port's GVRP status. If you want a port to learn remote VLANs and transmit PDUs, set its mode to Normal. If you do not want a port to participate in GVRP, set its mode to None.

# **Examples**

The following command instructs ports 1 to 4 on the line card in slot 3 to not participate in GVRP:

set garp=gvrp port=3.1-4 mode=none

The following command activates GVRP on port 3 on the line card in slot 12:

```
set garp=gvrp port=12.3 mode=normal
```
# <span id="page-208-0"></span>**SET GARP TIMER**

# **Syntax**

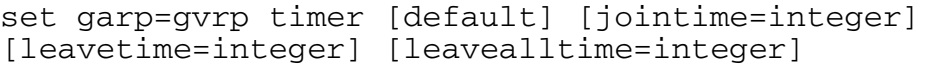

#### **Parameters**

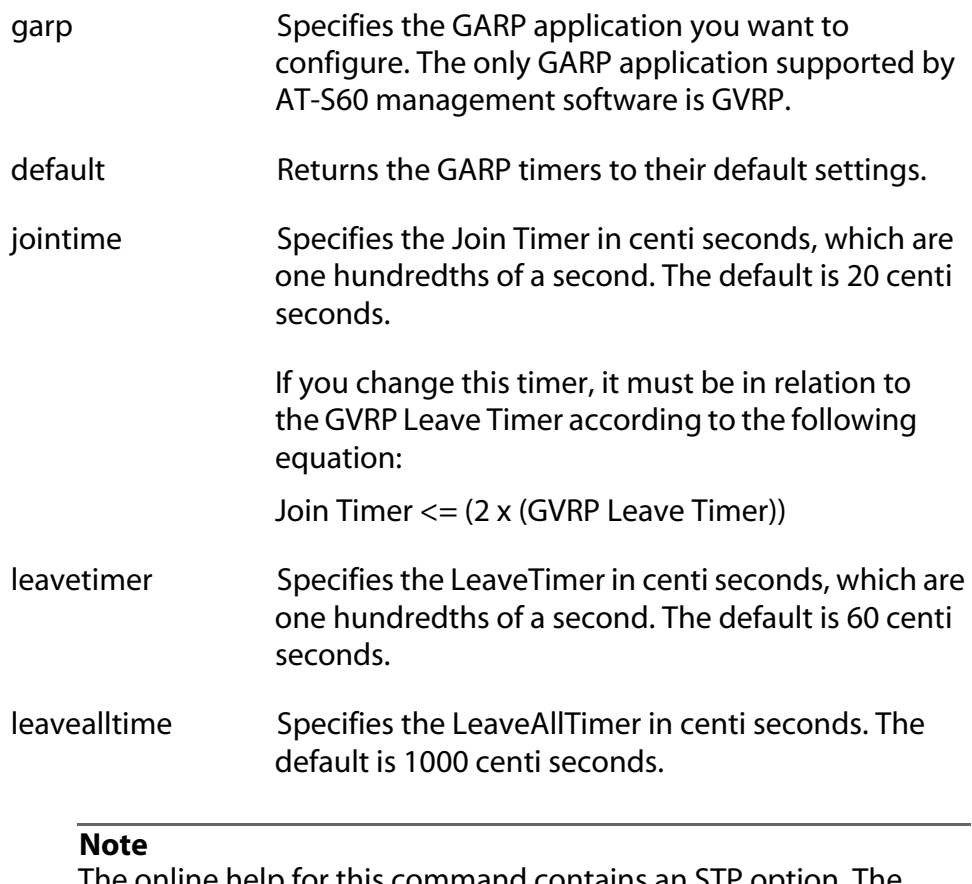

The online help for this command contains an STP option. The option is not supported.

# **Description**

This command sets the GARP timers.

#### **Note**

The settings for these timers must be the same on all GVRP-active network devices.

#### **Examples**

The following command sets the Join Period timer to 0.1 second, Leave Period timer to 0.35 seconds, and the LeaveAllPeriod timer to 11 seconds for all GVRP applications:

```
set garp=gvrp timer jointime=10 leavetime=35 
leavealltime=1100
```
The following command sets the timers to their default values:

```
set garp=gvrp timer default
```
#### <span id="page-210-0"></span>**Syntax**

show garp=gvrp

#### **Parameter**

garp Specifies the GARP application you want to display. The only GARP application supported by AT-S60 management software is GVRP.

#### **Note**

The online help for this command contains an STP option. The option is not supported.

#### **Description**

This command displays current values for the following GARP application parameters:

- ❑ GARP application protocol
- ❑ GVRP status
- ❑ GVRP GIP status
- ❑ GVRP Join Time
- ❑ GVRP Leave Time
- ❑ GVRP Leaveall Time
- ❑ Port information
- ❑ Mode

#### **Example**

The following command displays GVRP information:

show garp

# <span id="page-211-0"></span>**SHOW GARP COUNTER**

#### **Syntax**

show garp=gvrp counter

#### **Parameter**

garp Specifies the GARP application you want to display. The only GARP application supported by AT-S60 management software is GVRP.

#### **Note**

The online help for this command contains an STP option. The option is not supported.

#### **Description**

This command displays the current values for the following GARP packet and message counters:

- ❑ GARP application
- ❑ Receive: Total GARP Packets
- ❑ Transmit: Total GARP Packets
- ❑ Receive: Invalid GARP Packets
- ❑ Receive Discarded: GARP Disabled
- ❑ Receive DIscarded: Port Not Listening
- ❑ Transmit Discarded: Port Not Sending
- ❑ Receive Discarded: Invalid Port
- ❑ Receive Discarded: Invalid Protocol
- ❑ Receive Discarded: Invalid Format
- ❑ Receive Discarded: Database Full
- ❑ Receive GARP Messages: LeaveAll
- ❑ Transmit GARP Messages: LeaveAll
- ❑ Receive GARP Messages: JoinEmpty
- ❑ Transmit GARP Messages: JoinEmpty
- ❑ Receive GARP Messages: JoinIn
- ❑ Transmit GARP Messages: JoinIn
- ❑ Receive GARP Messages: LeaveEmpty
- ❑ Transmit GARP Messages: LeaveEmpty
- ❑ Receive GARP Messages: LeaveIn
- ❑ Transmit GARP Messages: LeaveIn
- ❑ Receive GARP Messages: Empty
- ❑ Transmit GARP Messages: Empty
- ❑ Receive GARP Messages: Bad Message
- ❑ Receive GARP Messages: Bad Attribute

#### **Example**

The following command displays information for all GARP application counters:

show garp=gvrp counter

# <span id="page-213-0"></span>**SHOW GARP DATABASE**

#### **Syntax**

show garp=gvrp database

#### **Parameters**

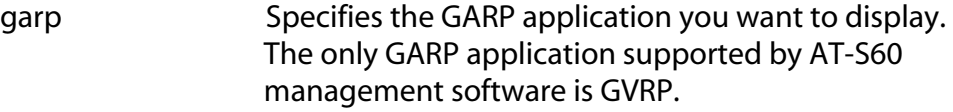

#### **Note**

The online help for this command contains an STP option. The option is not supported.

## **Description**

This command displays the following parameters for the internal database for the GARP application. Each attribute is represented by a GID index within the GARP application.

- ❑ GARP Application
- ❑ GID Index
- ❑ Attribute
- ❑ Used

#### **Example**

The following command displays the database for all GARP applications:

```
show garp=gvrp database
```
# <span id="page-214-0"></span>**SHOW GARP GIP**

#### **Syntax**

show garp=gvrp gip

#### **Parameter**

garp Specifies the GARP application you want to display. The only GARP application supported by AT-S60 management software is GVRP.

## **Note**

The online help for this command contains an STP option. The option is not supported.

## **Description**

This command displays the following parameters for the GIP-connected ring for the GARP application:

- ❑ GARP Application
- ❑ GIP contact
- ❑ STP ID

#### **Example**

The following command displays the GIP-connected ring for all GARP applications:

show garp=gvrp gip

# <span id="page-215-0"></span>**SHOW GARP MACHINE**

#### **Syntax**

show garp=gvrp machine

#### **Parameter**

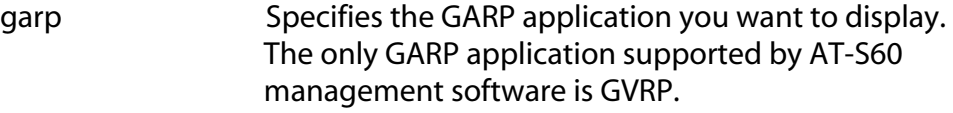

#### **Note**

The online help for this command contains an STP option. The option is not supported.

## **Description**

This command displays the following parameters for the GID state machines for the GARP application. The output is shown on a per-GID index basis; each attribute is represented by a GID index within the GARP application.

- ❑ VLAN
- ❑ Port
- ❑ App
- ❑ Reg

## **Example**

The following command displays GID state machines for all GARP applications:

```
show garp=gvrp machine
```
# <span id="page-216-0"></span>**Chapter 18 MAC Address Table Commands**

This chapter contains the following commands:

- ❑ **[ADD SWITCH FDB](#page-217-0)** on page 216
- ❑ **[DELETE SWITCH FDB](#page-219-0)** on page 218
- ❑ **[SET SWITCH AGINGTIMER](#page-220-0)** on page 219
- ❑ **[SHOW SWITCH FDB](#page-221-0)** on page 220

#### **Note**

Remember to save your changes with the SAVE CONFIGURATION command.

#### **Note**

Refer to the **AT-S60 Management Software User's Guide** for background information on the MAC address table.

# <span id="page-217-0"></span>**ADD SWITCH FDB**

### **Syntax**

add switch fdb macaddress=*macaddress* port=*port*  vlan=*name*|*vid*

## **Parameters**

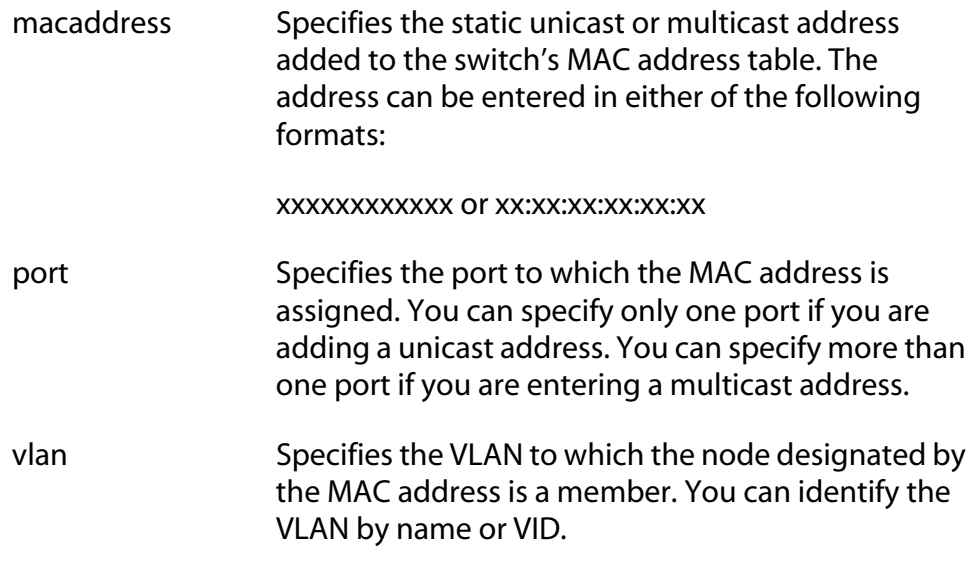

## **Description**

This command adds static unicast and multicast MAC addresses to the switch's MAC address table. A MAC address added with this command is never timed out from the MAC address table, even when the end node or, in the case of a multicast address, the multicast application is inactive.

If you are entering a static multicast address, the address must be assigned to the port when the multicast application is located and to the ports where the host nodes are connected. Assigning the address only to the port where the multicast application is located will result in the failure of the multicast packets to be properly forwarded to the host nodes.

## **Examples**

The following command adds the static MAC address 00:A0:D2:18:1A:11 to Port 7 in Slot 6. It assumes the node that belongs to the MAC address is a member of the Default VLAN, which has a VID of 1:

```
add switch fdb macaddress=00A0D2181A11 port=6.7 
vlan=1
```
The following command adds the multicast MAC address 01:00:51:00:00 10 to Port 1-5 in Slot 6. The ports belongs to the Engineering VLAN:

add switch fdb macaddress=010051000010 port=6.1-5 vlan=Engineering

## <span id="page-219-0"></span>**DELETE SWITCH FDB**

#### **Syntax**

delete switch fdb macaddress=*macaddress*|dynamic [vlan=*name*|*vid*]

#### **Parameters**

macaddress Specifies the dynamic or static unicast or multicast MAC address to delete from the MAC address table. The address can be entered in either of the following formats:

xxxxxxxxxxxx or xx:xx:xx:xx:xx:xx

To delete all dynamic addresses from the table, specify DYNAMIC as the address.

vlan Specifies the VLAN containing the ports where the address was learned or assigned. The VLAN can be specified by name or VID. You must specify a VLAN if you are deleting a specific dynamic or static address.

## **Description**

This command deletes dynamic and static unicast and multicast addresses from the switch's MAC address table.

#### **Examples**

The following command deletes the static MAC address 00:A0:D2:18:1A:11 from the table. The port where the address was learned or assigned is part of the Default VLAN, which has a VID of 1:

delete switch fdb macaddress=00A0D2181A11 vlan=1

The following command deletes the MAC address 00:A0:C1:11:22:44 from the table. The port where the address was learned or assigned is part of the Sales VLAN:

```
delete switch fdb macaddress=00a0c1112244 
vlan=sales
```
The following command deletes all dynamic addresses from the table:

delete switch fdb macaddress=dynamic

### <span id="page-220-0"></span>**Syntax**

set switch agingtimer=*value*

#### **Parameter**

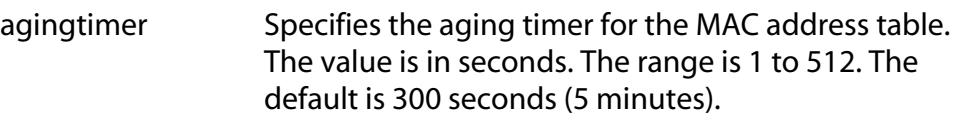

## **Description**

The switch uses the aging timer to delete inactive dynamic MAC addresses from the MAC address table. When the switch detects that no packets have been sent to or received from a particular MAC address in the table after the period specified by the aging time, the switch deletes the address. This prevents the table from becoming full of addresses of nodes that are no longer active.

To view the current setting for the MAC address aging timer, use the SHOW SWITCH command.

## **Example**

The following command sets the aging timer to 120 seconds (2 minutes):

```
set switch agingtimer=120
```
## <span id="page-221-0"></span>**SHOW SWITCH FDB**

#### **Syntax**

show switch fdb [address=*macaddress*] [port=*port*] [status=static|dynamic|multicast] [vlan=*name*|*VID*]

#### **Parameters**

address Specifies a MAC address. Use this parameter to determine the port on the switch on which a particular MAC address was learned (dynamic) or assigned (static). The address can be entered in either of the following formats:

xxxxxxxxxxxx or xx:xx:xx:xx:xx:xx

- port Specifies a port on the switch. Use this parameter to view all addresses learned on a particular port. You can specify more than one port.
- status Specifies the type of MAC addresses you want to view. Choices are static, dynamic, and multicast.
- vlan Specifies a VLAN. Use this parameter to view the MAC addresses learned or assigned to the ports of a particular VLAN on the switch. The VLAN can be identified by name or VID.

#### **Note**

You can specify more than one parameter at a time with this command.

## **Description**

This command displays the MAC addresses learned or assigned to the ports on the switch.

#### **Examples**

The following command displays all MAC addresses in the switch's MAC address table:

show switch fdb

The following command displays just the multicast addresses:

show switch fdb status=multicast

The following command displays the port number on which the MAC address 00:A0:D2:18:1A:11 was learned (dynamic) or added (static):

show switch fdb address=00A0D2181A11

The following command displays the MAC addresses learned on Port 2 on the line card in Slot 6:

show switch fdb port=6.2

The following command displays the MAC addresses learned on the ports in the Sales VLAN:

show switch fdb vlan=sales

The following command displays the static MAC addresses on Port 7 on the line card in Slot 2:

show switch fdb port=2.7 status=static

# <span id="page-223-0"></span>**Chapter 19 IGMP Snooping Commands**

This chapter contains the following commands:

- ❑ **[SET IP IGMP](#page-224-0)** on page 223
- ❑ **[SHOW IP IGMP](#page-226-0)** on page 225

## **Note**

Remember to use the SAVE CONFIGURATION command to save your changes on the switch.

## **Note**

Refer to the **AT-S60 Management Software User's Guide** for background information on IGMP Snooping.

# <span id="page-224-0"></span>**SET IP IGMP**

## **Syntax**

```
set ip igmp [snoopingstatus=enabled|disabled] 
[hoststatus=singlehost|multihost] 
[timeout=integer] [numbermulticastgroups=integer] 
[routerport=port|auto|none]
```
## **Parameters**

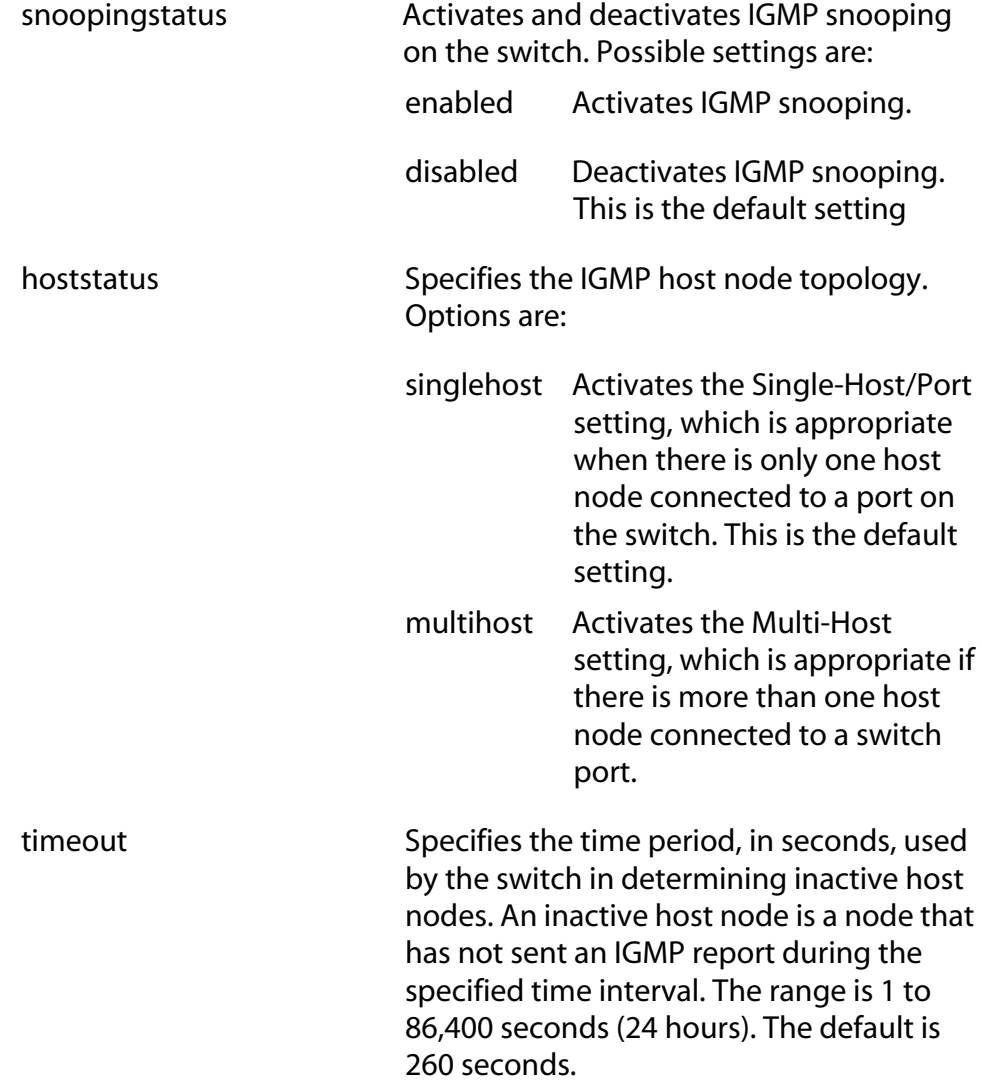

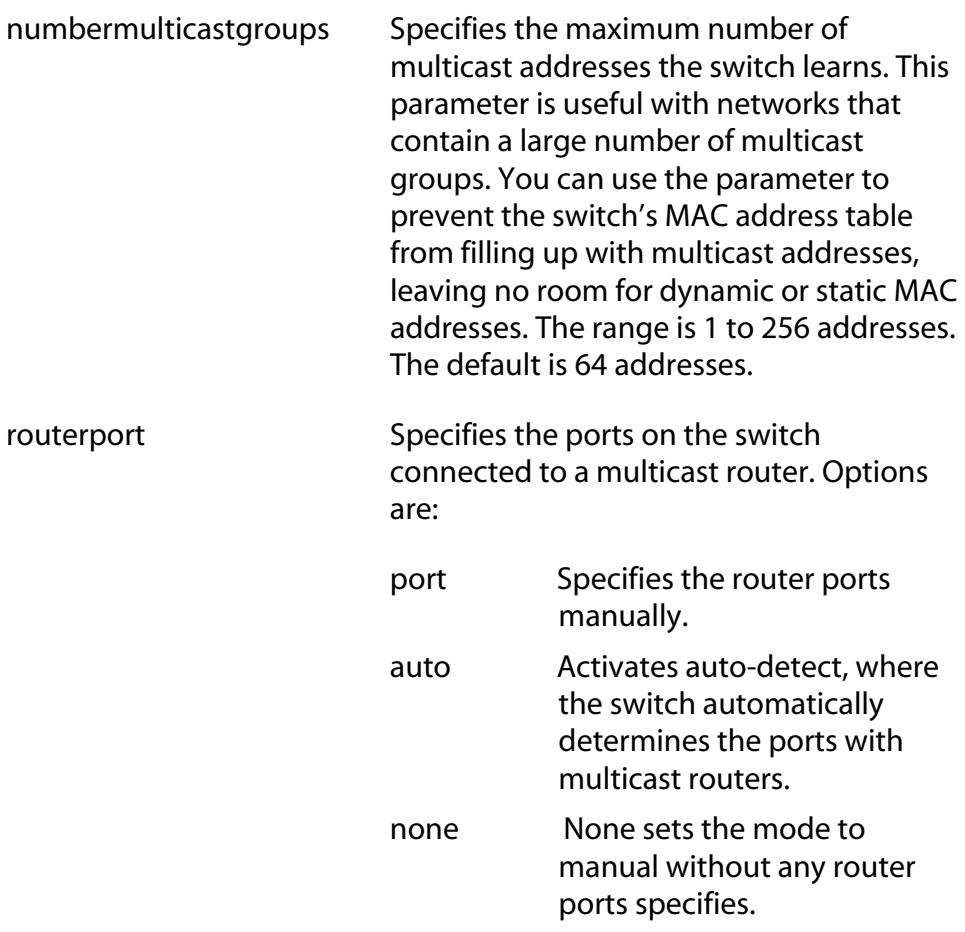

## **Description**

This command configures the IGMP snooping parameters.

## **Example**

The following command activates IGMP snooping, sets the IGMP topology to Multi-Host, and sets the timeout value to 120 seconds:

set ip igmp snoopingstatus=enabled hoststatus=multihost timeout=120

## <span id="page-226-0"></span>**SHOW IP IGMP**

## **Syntax**

show ip igmp [hostlist] [routerlist]

#### **Parameters**

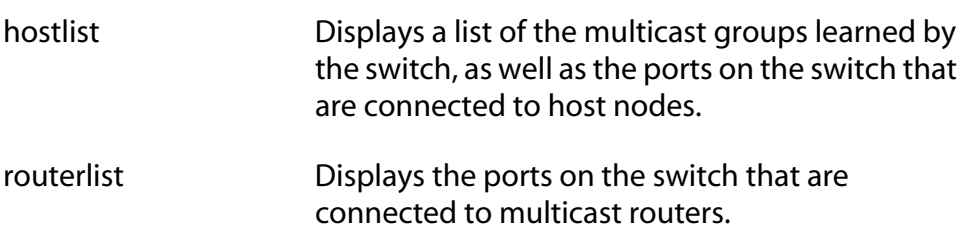

## **Description**

This command displays the following IGMP parameters:

- ❑ IGMP snooping status
- ❑ Multicast host topology
- ❑ Host/router timeout interval
- ❑ Maximum multicast groups
- ❑ Multicast router ports

#### **Note**

For instructions on how to set the IGMP parameters, refer to **[SET IP](#page-224-0)  IGMP** [on page 223](#page-224-0).

## **Examples**

The following command displays the current IGMP parameter settings:

show ip igmp

The following command displays a list of host nodes:

show ip igmp hostlist

# <span id="page-227-0"></span>**Chapter 20 Statistics Commands**

This chapter contains the following commands:

- ❑ **[RESET SWITCH COUNTER](#page-228-0)** on page 227
- ❑ **[RESET SWITCH LINECARD COUNTER](#page-229-0)** on page 228
- ❑ **[RESET SWITCH PORT COUNTER](#page-230-0)** on page 229
- ❑ **[SHOW SWITCH COUNTER](#page-231-0)** on page 230
- ❑ **[SHOW SWITCH LINECARD COUNTER](#page-232-0)** on page 231
- ❑ **[SHOW SWITCH PORT COUNTER](#page-233-0)** on page 232

## **Note**

Remember to save your changes with the SAVE CONFIGURATION command.

## **Note**

Refer to the **AT-S60 Management Software User's Guide** for background information on statistics.

# <span id="page-228-0"></span>**RESET SWITCH COUNTER**

## **Syntax**

reset switch counter

## **Parameters**

None.

## **Description**

This command returns all statistic counters on the switch to zero.

## **Example**

The following command resets the statistic counters:

reset switch counter

# <span id="page-229-0"></span>**RESET SWITCH LINECARD COUNTER**

## **Syntax**

reset switch linecard=*slotnumber* counter

#### **Parameter**

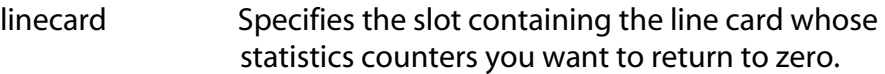

## **Description**

This command returns the statistics counters for the ports on a line card to zero.

#### **Example**

The following command returns the counters for the ports on the line card in Slot 8 to zero.

```
reset switch linecard=8 counter
```
# <span id="page-230-0"></span>**RESET SWITCH PORT COUNTER**

## **Syntax**

reset switch port=*port*|all counter

#### **Parameter**

port Specifies the port whose statistics counter you want to return to zero. You can specify more than one port at a time.

## **Description**

This command returns the statistics counter for a port to zero.

## **Example**

The following command returns the counters on Ports 4 and 5 on the line card in Slot 8 to zero.

reset switch port=8.4,5 counter

# <span id="page-231-0"></span>**SHOW SWITCH COUNTER**

## **Syntax**

show switch counter

## **Parameters**

None.

## **Description**

This command displays switch operating statistics, such as the number of packets received and transmitted, and the number of CRC errors. For a list of and definitions for the statistics, refer to the **AT-S60 Management Software User's Guide**.

## **Example**

The following command displays switch operating statistics:

show switch counter

# <span id="page-232-0"></span>**SHOW SWITCH LINECARD COUNTER**

## **Syntax**

show switch linecard=*slotnumber* counter

#### **Parameter**

linecard Specifies the slot containing the line card whose statistics you want to view.

## **Description**

This command displays the operating statistics for all the ports on a line card. Examples of the statistics include the number of packets transmitted and received, and the number of CRC errors. For a list of and definitions for the statistics, refer to the **AT-S60 Management Software User's Guide**.

## **Examples**

The following command displays the operating statistics for the ports on the line card in Slot 7:

show switch linecard=7 counter

# <span id="page-233-0"></span>**SHOW SWITCH PORT COUNTER**

#### **Syntax**

show switch port=*port* counter

#### **Parameter**

port Specifies the port whose statistics you want to view. You can view more than one port at a time. To view all ports, do not specify a port.

#### **Description**

This command displays the operating statistics for a port on the switch. Examples of the statistics include the number of packets transmitted and received, and the number of CRC errors. For a list of and definitions for the statistics, refer to the **AT-S60 Management Software User's Guide**.

## **Examples**

The following command displays the operating statistics for Port 4 on the line card in Slot 6:

show switch port=6.4 counter

The following command displays the operating statistics for all ports:

show switch port counter

# <span id="page-234-0"></span>**Chapter 21 Web Server Commands**

This chapter contains the following commands:

- ❑ **[DISABLE HTTP SERVER](#page-235-0)** on page 234
- ❑ **[ENABLE HTTP SERVER](#page-236-0)** on page 235
- ❑ **[RESET HTTP SERVER](#page-237-0)** on page 236
- ❑ **[SET HTTP SERVER](#page-238-0)** on page 237
- ❑ **[SHOW HTTP SERVER](#page-242-0)** on page 241

## **Note**

This chapter lists some encryption commands. The encryption commands only appear in the AT-S60 version 2.0.0 software. Refer to the **AT-S60 Management Software User's Guide** for background information on encryption.

## **Note**

Remember to use the SAVE CONFIGURATION command to save your changes.

# <span id="page-235-0"></span>**DISABLE HTTP SERVER**

## **Syntax**

disable http server

#### **Parameters**

None.

## **Description**

This command disables the HTTP server on the switch. When HTTP is disabled, you cannot manage the switch using a web browser management session. To view the current status of the HTTP server, see the command **[SHOW HTTP SERVER](#page-242-0)** on page 241.

## **Example**

The following command disables the HTTP server:

disable http server

# <span id="page-236-0"></span>**ENABLE HTTP SERVER**

## **Syntax**

enable http server

### **Parameters**

None.

## **Description**

This command activates the HTTP server on the switch. Activating HTTP allows you to manage the switch using a web browser management session. To view the current status of the HTTP server, see the command **[SHOW HTTP SERVER](#page-242-0)** on page 241.

## **Example**

The following command activates the HTTP server:

enable http server

# <span id="page-237-0"></span>**RESET HTTP SERVER**

## **Syntax**

reset http server

#### **Parameters**

None.

## **Description**

This command resets the HTTP server on the switch to its default values. To view the current status of the HTTP server, see the command **[SHOW](#page-242-0)  [HTTP SERVER](#page-242-0)** on page 241.

## **Example**

The following command resets the HTTP server to its default values:

reset http server

## <span id="page-238-0"></span>**SET HTTP SERVER**

#### **Syntax**

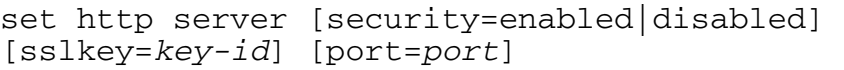

## **Parameters**

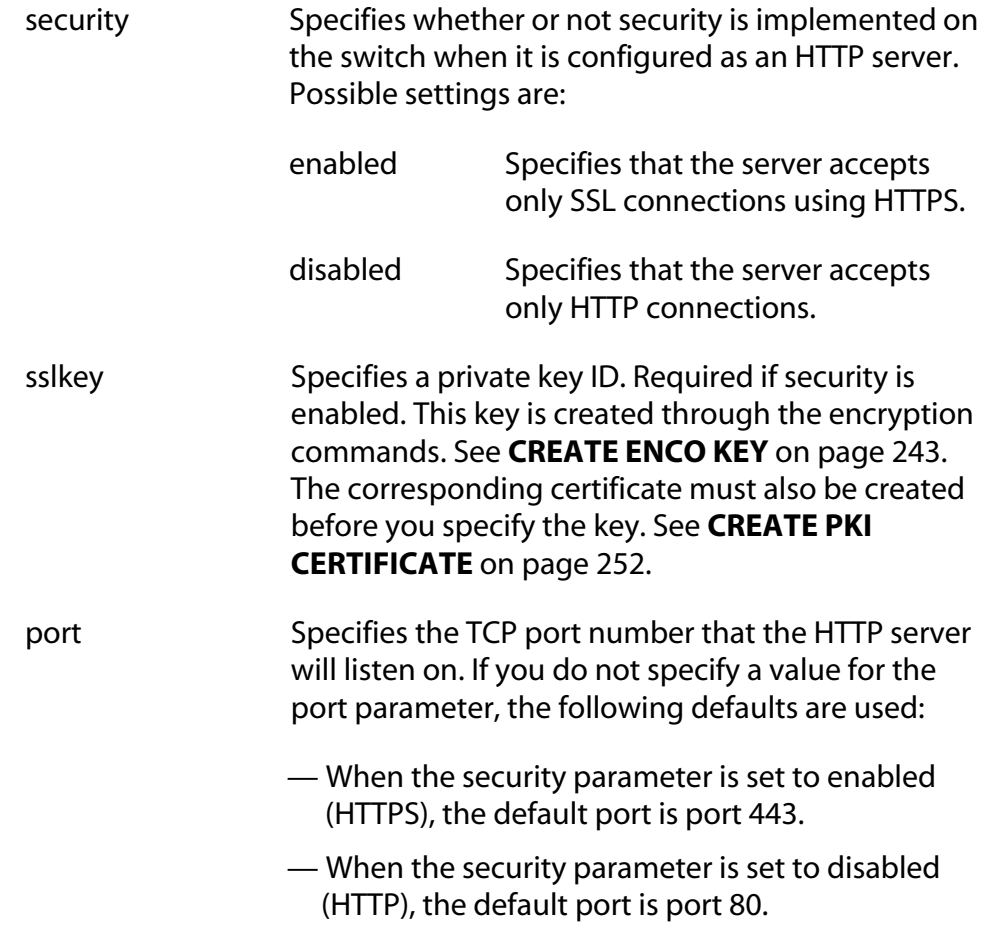

## **Description**

This command sets the web server configuration as HTTP or HTTPS. Before you configure this command, you must disable the web server using **[DISABLE HTTP SERVER](#page-235-0)** on page 234. After you have finished configuring this command, enable the web server.

If you set the security parameter to enabled, the server accepts only SSL connections which use HTTPS. If you set the security parameter to disabled, the server accepts only HTTP connections. The default is disabled.

## **Example**

The following command disables the HTTP server:

disable http server

The following command configures the switch as an HTTPS server with a key ID of 5:

set http server security=enabled sslkey=5

**Creating a Self-Signed** This section provides a procedure to configure the switch as a web server using a self-signed certificate. It is followed by an example.

**Certificate** For detailed information about the AT-S60 security features, see Section III: Security Features in the **AT-S60 Software Management User's Guide**.

> To create self-signed certificate, perform the following procedure. This procedure lists the commands you need to enter and a cross reference to the commands.

- 1. Set the date and time for the switch. You can do this manually using **SET DATE** [on page 64](#page-65-0) and **SET TIME** [on page 66.](#page-67-0) Or, you can configure the switch to obtain the date and time from an SNTP server using **[ADD SNTPSERVER IPADDRESS](#page-60-0)** on page 59.
- 2. Assign a distinguished name to the switch using **[SET SYSTEM](#page-262-0)  DISTINGUISHEDNAME** on page 261.
- 3. Create an encryption key pair using **[CREATE ENCO KEY](#page-244-0)** on page 243.
- 4. Create a self-signed certificate using **[CREATE PKI CERTIFICATE](#page-253-0)** on [page 252](#page-253-0).
- 5. Add the self-signed certificate to the certificate database using **[ADD](#page-251-0)  PKI CERTIFICATE** on page 250.
- 6. Disable the switch's web server using **[DISABLE HTTP SERVER](#page-235-0)** on [page 234](#page-235-0).
- 7. Configure the web server using **[SET HTTP SERVER](#page-238-0)** on page 237.
- 8. Activate the web server using **[ENABLE HTTP SERVER](#page-236-0)** on page 235.

## **Example of Creating a Self-Signed Certificate**

Here is an example of creating a self-signed certificate.

#set date 29-02-2004 #set time 10:40:55 #set system distinguishedname="cn=Cleo Starfas ou=Operations o=Arctic Company l=Fairbanks s=Alaska c=us" #create enco key=1 type=rsa length=512 description=serverkey05 format=hex #create pki certifcate=accountingserver14 keypair=1 serialnumber=217 #add pki certificate=keithscertificate trusted=yes type=ee location=keithscertificate.cer #disable http server #set http server security=enabled sslkeyid=1 #enable http server

#### **Creating a CA Certificate** This section provides a procedure to configure the switch as a web server with a CA certificate. It is followed by an example.

For detailed information about the AT-S60 security features, see Section III: Security Features in the **AT-S60 Software Management** 

```
User's Guide.
```
To create a CA certificate, perform the following procedure. This procedure lists the commands you need to enter and a cross reference to the commands.

- 1. Set the date and time for the switch. You can do this manually using **SET DATE** [on page 64](#page-65-0) and **SET TIME** [on page 66.](#page-67-0) Or, you can configure the switch to obtain the date and time from an SNTP server using **[ADD SNTPSERVER IPADDRESS](#page-60-0)** on page 59.
- 2. Assign a distinguished name to the switch using **[SET SYSTEM](#page-262-0)  DISTINGUISHEDNAME** on page 261.
- 3. Create an encryption key pair using **[CREATE ENCO KEY](#page-244-0)** on page 243.
- 4. Create an enrollment request using **[CREATE PKI](#page-255-0)  [ENROLLMENTREQUEST](#page-255-0)** on page 254.
- 5. Upload the enrollment request from the switch to a management workstation or FTP server with **UPLOAD** [on page 134](#page-135-0)
- 6. Submit the enrollment request to a CA. Usually, you would email the enrollment request to a CA.
- 7. Once you have received a CA certificate, download it into the switch's file system using **LOAD** [on page 129.](#page-130-0)
- 8. Add the CA certificate to the certificate database using **[ADD PKI](#page-251-0)  [CERTIFICATE](#page-251-0)** on page 250.
- 9. Disable the switch's web server using **[DISABLE HTTP SERVER](#page-235-0)** on [page 234](#page-235-0).
- 10. Configure the web server using **[SET HTTP SERVER](#page-238-0)** on page 237.
- 11. Activate the web server using **[ENABLE HTTP SERVER](#page-236-0)** on page 235.

### **Example of Creating a CA Certificate**

Here is an example of creating a CA certificate.

```
#set date 15-05-2004
#set time 16:34:55
#set syst distinguishedname="cn=Anu 
ou=Engineering o=Ace l=Christ Church c=nz"
#create enco key=2 type=rsa length=512
#create enrollmentrequest=verisignrequest 
keypair=2 serialnumber=317
#upload method=tftp destfile=c:\software\anu.cer 
server=149.36.11.21 file=anu.cer
#load method=tftp destfile=c:\software\anu.cer 
server=149.36.11.21 file=anu.cer
#add pki certificate=anu location=anu.cer
#disable http server
#set http server security=enabled sslkeyid=2
#enable http server
```
# <span id="page-242-0"></span>**SHOW HTTP SERVER**

## **Syntax**

show http server

### **Parameters**

None.

## **Description**

This command displays the following information about the HTTP server on the switch:

- ❑ Status
- ❑ SSL security
- ❑ SSL key ID
- ❑ Port
- ❑ Listen port

## **Example**

The following command displays the status of the HTTP server:

show http server

# <span id="page-243-1"></span><span id="page-243-0"></span>**Chapter 22 Encryption Commands**

This chapter contains the following commands:

- ❑ **[CREATE ENCO KEY](#page-244-1)** on page 243
- ❑ **[DESTROY ENCO KEY](#page-247-0)** on page 246
- ❑ **[SET ENCO KEY](#page-248-0)** on page 247
- ❑ **[SHOW ENCO KEY](#page-249-0)** on page 248

#### **Note**

The encryption commands only appear in the AT-S60 version 2.0.0 software. Refer to the **AT-S60 Management Software User's Guide** for background information on encryption.

## **Note**

Remember to save your changes with the SAVE CONFIGURATION command.

# <span id="page-244-1"></span><span id="page-244-0"></span>**CREATE ENCO KEY**

## **Syntax**

```
create enco key=key-id type=rsa [length=key-
length] [description=description-string]
[file=file-name] [format=hex|ssh]
```
## **Parameters**

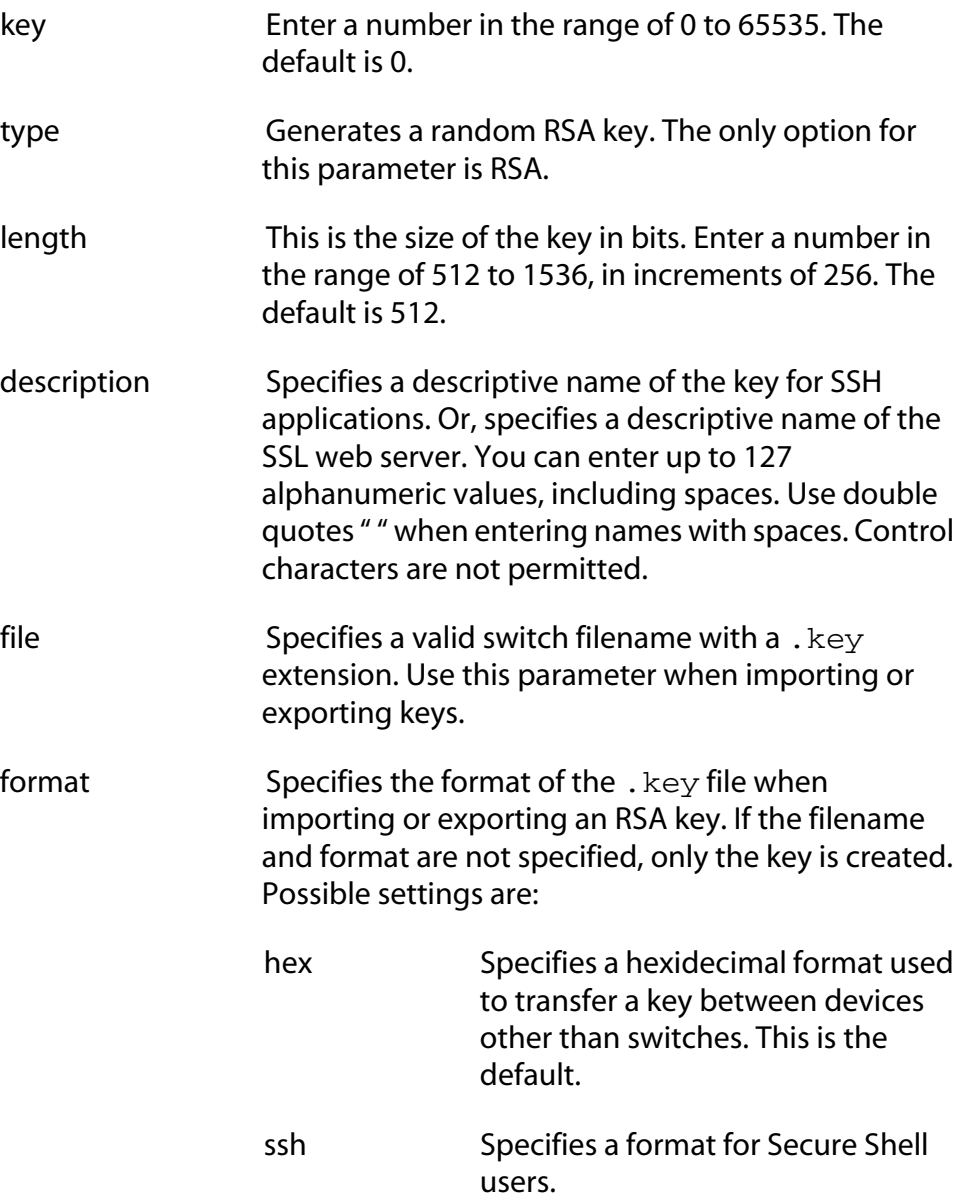

## **Description**

This command creates an encryption key and stores the key information in the switch's file system. This command can also be used to import or export RSA keys.

The KEY parameter specifies the identification number for the key.

The TYPE parameter specifies the type of key to be created. The only option is RSA.

The LENGTH parameter specifies the bit length of the key. To configure host and server keys for SSH, there are guidelines regarding the length of the keys. The bit size of the SSH host and server keys must differ by 128 bits. The recommended bit size for a server key is 768 bits. The minimum bits size of a server key is 512 bits. For the host key, the recommended bit size is 1024 bits.

The DESCRIPTION parameter specifies a user-defined description of the web server the key is used to protect.

If the FILE parameter is specified, the RSA key is imported from or exported to the specified file. If the FILE parameter is not specified, then a random RSA key is generated.

The FILE parameter specifies name of a key file. RSA public keys may be imported from or exported to a file in either Secure Shell format or in hexadecimal format. If the file exists but the specified RSA key does not exist, then the RSA key is imported from the file. If the specified RSA key exists but the file does not exist, the RSA key is exported to the file. In addition, the FORMAT parameter must be specified when importing or exporting keys.

The FORMAT parameter specifies the format of the  $k$  key file when importing or exporting an RSA key. Specify SSH when you are using the Secure Shell feature. Specify the HEX format when transferring keys between devices. The default is HEX. If FORMAT is specified, the FILE parameter must also be present.

## **Examples**

To create a new certificate with a new key id of 300, the type as RSA, a length of 512 bits, and a description of serverkey17 in HEX format, enter:

```
create enco key=300 type=rsa length=512 
description=serverkey17 format=hex
```
#### **Note**

In the above command, you are creating a key id. Therefore, the key id of 300 must **not** exist before this command is executed.

To import an RSA key from the file RSA.KEY, which is in HEX format, as key 3:

```
create enco key=3 type=rsa file=rsa.key format=hex
```
To export an RSA key with an existing key id of 4 in HEX format:

```
create enco key=4 file=rsaexport.key format=hex
```
#### **Note**

In the above command, you are exporting an existing RSA. Therefore, the key id of 4 **must** exist before executing this command.

# <span id="page-247-0"></span>**DESTROY ENCO KEY**

## **Syntax**

destroy enco key=*key-id*

#### **Parameter**

key a metal A number in the range 0 to 65535. There is no default.

## **Description**

This command destroys the specified encryption key. The memory the key occupied is overwritten to ensure that the key is irretrievable.

The KEY parameter specifies the identification number for the key. A key with the specified identification number must exist.

## **Example**

The following command destroys an encryption key with the key identification number of 4:

```
destroy enco key=4
```
## <span id="page-248-0"></span>**SET ENCO KEY**

## **Syntax**

set enco key=*key-id* [description=*descriptionstring*]

## **Parameters**

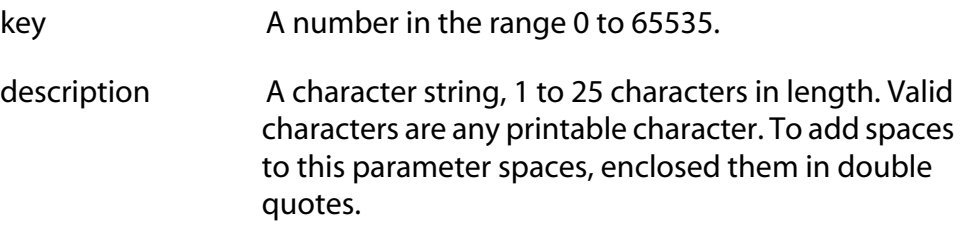

## **Description**

This command changes the user-defined description for a specified key.

The KEY parameter specifies the identification number for the key. The specified encryption key must already exist. See **[CREATE ENCO KEY](#page-244-1)** on [page 243](#page-244-1).

The DESCRIPTION parameter specifies a user-defined description of the key, to make it easier to keep track of different keys.

## **Example**

This command specifies the description for key 1:

```
set enco key=1 description="switch z key"
```
# <span id="page-249-0"></span>**SHOW ENCO KEY**

## **Syntax**

show enco key=*key-id*

#### **Parameter**

key a A number in the range of 0 to 65535. There is no default.

## **Description**

This command displays information about a specific encryption key. Of course, the key must already be configured.

## **Example**

This command displays information about a key with a key id of 150:

```
show enco key=150
```
# <span id="page-250-0"></span>**Chapter 23 Public Key Infrastructure (PKI) Commands**

This chapter contains the following commands:

- ❑ **[ADD PKI CERTIFICATE](#page-251-1)** on page 250
- ❑ **[CREATE PKI CERTIFICATE](#page-253-1)** on page 252
- ❑ **[CREATE PKI ENROLLMENTREQUEST](#page-255-1)** on page 254
- ❑ **[DELETE PKI CERTIFICATE](#page-257-0)** on page 256
- ❑ **PURGE PKI** [on page 257](#page-258-0)
- ❑ **[SET PKI CERTIFICATE](#page-259-0)** on page 258
- ❑ **[SET PKI CERTSTORELIMIT](#page-261-0)** on page 260
- ❑ **[SET SYSTEM DISTINGUISHEDNAME](#page-262-1)** on page 261
- ❑ **SHOW PKI** [on page 262](#page-263-0)
- ❑ **[SHOW PKI CERTIFICATE](#page-264-0)** on page 263

## **Note**

The Public Key Infrastructure (PKI) feature only appears in the AT-S60 version 2.0.0 software. Refer to the **AT-S60 Management Software User's Guide** for background information on Public Key Infrastructure.

## **Note**

Remember to save your changes with the SAVE CONFIGURATION command.

# <span id="page-251-1"></span><span id="page-251-0"></span>**ADD PKI CERTIFICATE**

## **Syntax**

```
add pki certificate=certificate-name
location=file-name [trusted=true|false] 
[type=ca|ee|self]
```
## **Parameters**

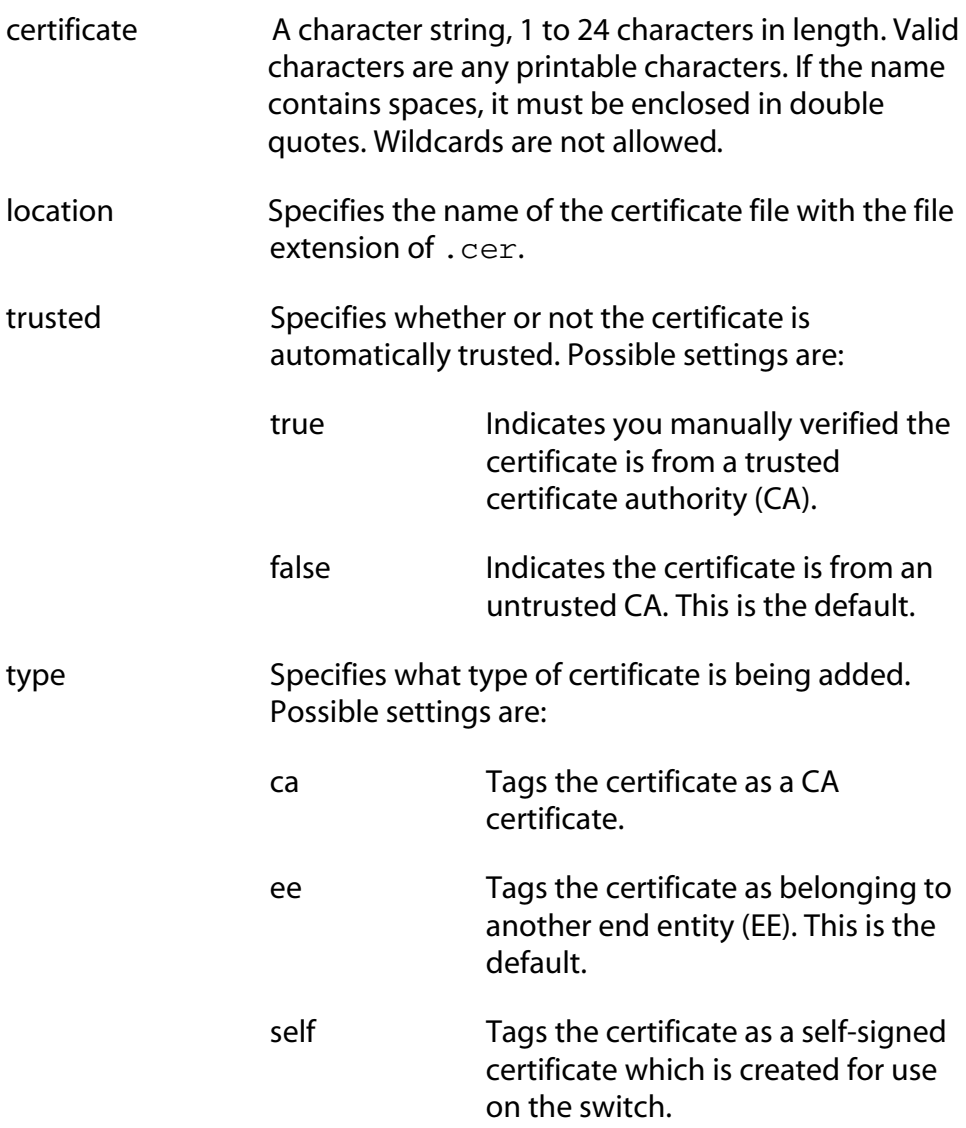

## **Description**

This command adds a certificate, from either a file in the switch's file system or a trusted authority, to the switch's certificate database. The ADD PKI CERTIFICATE requires that the file, indicated with the LOCATION parameter, already exists.
The LOCATION parameter specifies the file name of the certificate. This is the name that is used to retrieve a certificate from the switch's file system. The local file must be a valid filename with the file extension of.cer. The .cer file must already exist. There are two ways to create this type of file. Either you create a self-signed certificate using the CREATE PKI CERTIFICATE command or you download a CA certificate onto the switch.

The TRUSTED parameter specifies whether or not the certificate is automatically trusted. You must manually verify if a certificate is from a certificate authority that is trusted or untrusted. If you have manually verified a certificate is from a trusted CA, set this parameter to TRUE. Set this parameter to FALSE, if you have manually verified that the certificate is from an untrusted CA. In addition, you can set this parameter to FALSE if you have not yet manually verified the state of the CA. The default is FALSE. Typically, you set self-signed root CA certificates and certificates from a trusted third-party, such as Verisign, as automatically trusted. Check the certificate's fingerprint and other details using **[SHOW PKI](#page-264-0)  [CERTIFICATE](#page-264-0)** on page 263.

The TYPE parameter specifies what type of certificate is being added. If CA is specified, the switch tags this certificate as a CA certificate. If END ENTITY or EE is specified, the switch tags the certificate to indicate that it belongs to another end entity. If SELF is specified, the switch tags the certificate as a self-signed certificate. The default is ENDENTITY.

## **Example**

The following command loads a trusted certificate, called "bobscertificate," with a type of End Entity and a filename of bobscertificate.cer:

add pki certificate=bobscertificate trusted=yes type=ee location=bobcertificate.cer

# **CREATE PKI CERTIFICATE**

# **Syntax**

```
create pki certificate=certificate-name
keypair=key-id serialnumber=serial-number
[format=der|pem] [subject=distinguished-name]
```
# **Parameters**

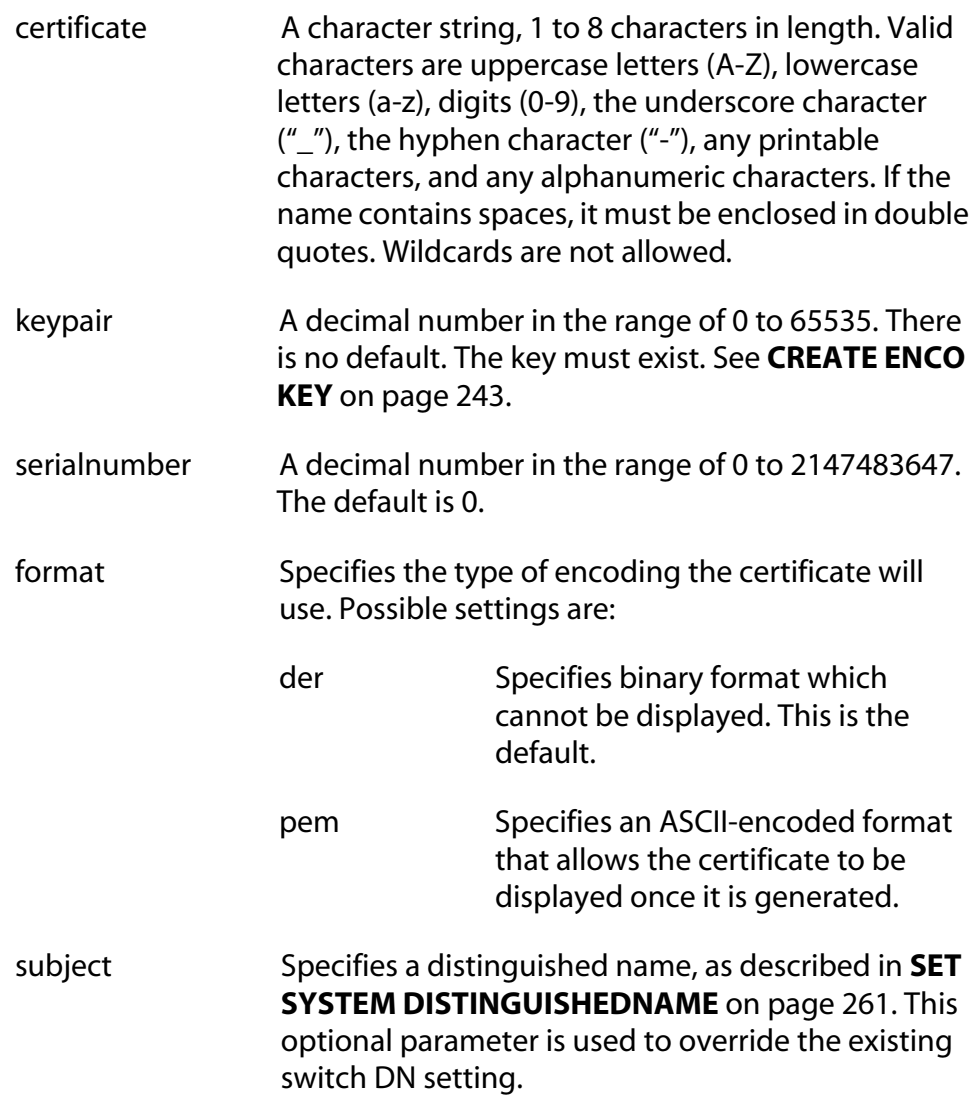

# **Description**

This command creates a self-signed certificate using an ENCO private RSA key and the switch's distinguished name. The switch's distinguished name, set with the **[SET SYSTEM DISTINGUISHEDNAME](#page-262-0)** on page 261, is inserted in the issuer field of the certificate. This certificate is suitable for use with an SSL-enabled HTTP server or where third party trust is not required.

#### **Note**

Before executing this command, set the system time correctly. See **SET TIME** [on page 66](#page-67-0).

The KEYPAIR parameter specifies the encryption key-id of the private RSA key that will be used to sign the certificate. This key must already be configured. See **[CREATE ENCO KEY](#page-244-0)** on page 243.

The SERIALNUMBER parameter specifies the number to be inserted into the serial number field of the certificate. Usually, this parameter is set to 0.

The FORMAT parameter specifies the type of encoding the certificate will use. The DER encoding is binary and so it cannot be displayed in a text editor once it has been generated. The default is DER. The PEM value is ASCII-encoded and allows the certificate to be displayed in a text editor once it has been generated.

The SUBJECT parameter specifies the distinguished name inserted in the subject field of the certificate for this certificate only. If this parameter is not specified, the system distinguished name is used. See **[SET SYSTEM](#page-262-0)  [DISTINGUISHEDNAME](#page-262-0)** on page 261.

### **Note**

The certificate is valid for two years from the current date.

#### **Example**

The following command creates a self-signed certificate in a file called mycert.cer:

```
create pki certificate=mycert keypair=1 
serialnumber=1234
```
# **CREATE PKI ENROLLMENTREQUEST**

## **Syntax**

```
create pki enrollmentrequest=request-name
keypair=key-id [format=der|pem] [type=pkcs10]
```
# **Parameters**

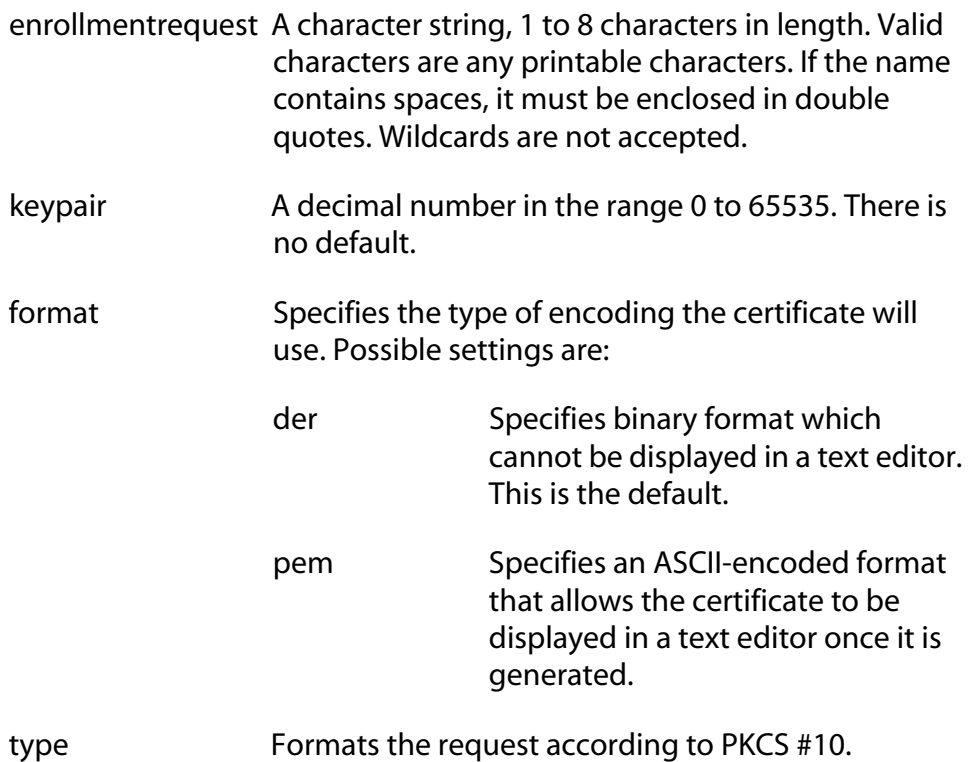

# **Description**

This command creates a certificate enrollment request. This operation is required when you first create a new key pair and want to get it signed by a CA. The enrollment request must be transmitted to the CA manually. Usually, this is done through email.

The ENROLLMENTREQUEST parameter specifies a name of the enrollment request. This value is used to create the requested file in the format "filename.csr." This is a file that has to be taken out of the file system with the UPLOAD command and manually sent to the CA. See **UPLOAD** [on page 134.](#page-135-0)

The KEYPAIR parameter specifies the encryption key of the certificate. This value must be defined with the CREATE ENCO KEY command. See **[CREATE ENCO KEY](#page-244-0)** on page 243.

The FORMAT parameter specifies the type of encoding format for the request. The DER value specifies that the enrollment request is written to the binary file which cannot be displayed in a text editor. The default is DER. The PEM value specifies that the enrollment request is encoded using the "Privacy Enhanced Mail" format. The PEM encoding format can be displayed in a text editor once it has been generated.

The TYPE parameter specifies the type of request. The only option is PKCS10.

#### **Example**

The following command creates an enrollment request and a file named "mycert.csr" with a keypair of 150:

create pkienrollmentrequest=mycert keypair=150

# **DELETE PKI CERTIFICATE**

#### **Syntax**

delete pki certificate=*certificate-name*

## **Parameter**

certificate A character string, 1 to 24 characters in length. Valid characters are any printable characters. If the name contains spaces, it must be enclosed in double quotes. Wildcards are not allowed.

# **Description**

This command deletes one or all of the certificates stored in the switch's certificate database. The CERTIFICATE parameter specifies the name of the certificate to be deleted.

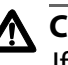

**Caution**

If you do not specify a certificate name, all the certificates on the switch are deleted.

# **Example**

The following command deletes the certificate named "bobs\_old\_certificate":

delete pki certificate=bobs\_old\_certificate

The following command deletes **all** the certificates on the switch:

delete pki

# **Syntax**

purge pki

#### **Parameter**

None.

#### **Description**

This command deletes any certificates saved on the switch and resets the PKI parameters to their default values. The following parameters are affected:

❑ Maximum number of certificates is reset to 256.

# **Example**

The following command deletes certificates and resets the PKI parameters to their default values:

purge pki

# **SET PKI CERTIFICATE**

# **Syntax**

```
set pki certificate=certificate-name
[trusted=true|false] [type=ca|ee|self]
```
# **Parameter**

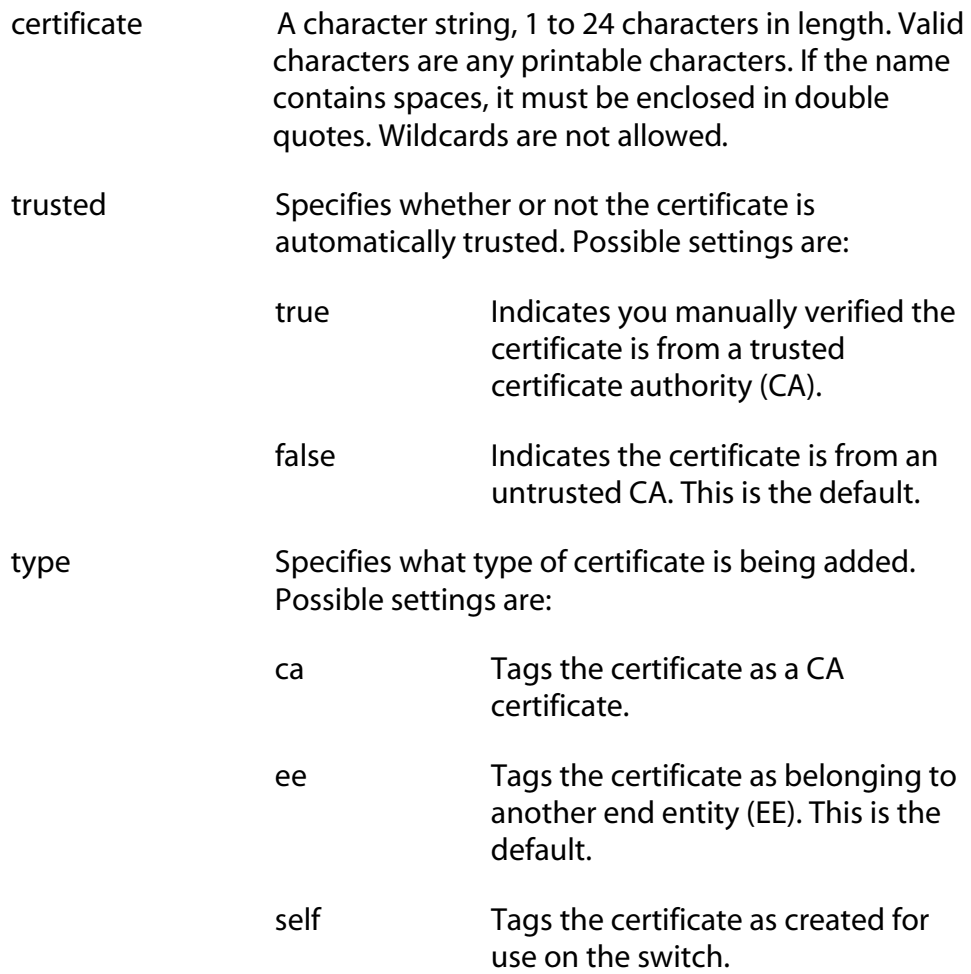

# **Description**

This command allows you to update the configuration of a certificate by modifying the trust and type. To use this command, the certificate must exist in the certificate database. To list the current certificates in the certificate database, see **[SHOW PKI CERTIFICATE](#page-264-0)** on page 263.

# **Example**

The following command configures a trusted certificate with a type of self:

set pki certificate=giftcertificate trusted=true type=self

# **SET PKI CERTSTORELIMIT**

## **Syntax**

```
set pki certstorelimit=certificate-limit
```
#### **Parameter**

certstorelimit A number between 12 and 256. The default is 256.

# **Description**

This command sets the maximum number of certificates which can be stored in the switch's certificate database. The default is 256.

# **Example**

This command sets the certificate storage limit to 100:

set pki certstorelimit=100

## <span id="page-262-0"></span>**Syntax**

set system distinguishedname=*distinguished-name*

#### **Parameter**

distinguishedname Specifies a distinguished name that is compliant with RFC 1779.

# **Description**

This command sets the switch's distinguished name for use by PKI.

The DISTINGUISHEDNAME parameter specifies the desired distinguished name. The value of the DISTINGUISHEDNAME parameter must be enclosed in quotes. See the Example section.

A distinguished name specifies the physical address of the subject of a certificate, much like a street address. It consists of a list of values that uniquely identifies the subject of a certificate.The Certification Authority may require that a particular distinguished name is used. Otherwise, use a logical distinguished name. The list of values that specify a distinguished name are:

- $\Box$  common name (cn), organization name(ou), organization (o), locality (l), and state-or-province-name (st) are all strings consisting of printable characters with the exception of quotation marks. To use the following special characters  $\{-,+<>#$ ;  $\<<$ R $>$ } type a\ before the character.
- $\Box$  country-name (c) is a string consisting of any printable characters. Country names are generally given in the form of the two-letter ISO 3166 code for the country, for example, "us" for USA and "nz" for New Zealand.

# **Example**

This command sets the distinguished name for Janet Bloggs. She works in the Operations Department at Arctic Company which is located in Fairbanks, Alaska, USA.

```
set system distinguishedname="cn=Janet Bloggs 
ou=Operations o=Arctic Company l=Fairbanks 
s=Alaska c=us"
```
# **SHOW PKI**

# **Syntax**

show pki

## **Parameters**

None.

# **Description**

This command displays the following information about the PKI module:

❑ Maximum # of certificates

# **Example**

This command shows PKI module information:

show pki

# <span id="page-264-0"></span>**SHOW PKI CERTIFICATE**

## **Syntax**

show pki certificate=*certificate-name*

#### **Parameter**

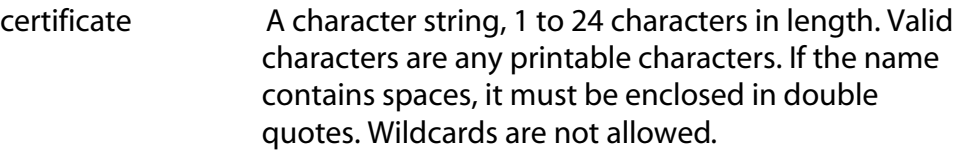

# **Description**

This command displays information about a certificate or all certificates in the switch's certificate database.

# **Example**

This command displays information about a PKI certificate named "bobs\_certificate":

show pki certificate=bobs\_certificate

# <span id="page-265-0"></span>**Chapter 24 Secure Sockets Layer (SSL) Commands**

This chapter contains the following command:

- ❑ **SET SSL** [on page 265](#page-266-0)
- ❑ **SHOW SSL** [on page 266](#page-267-0)

#### **Note**

The SSL feature only appears in the AT-S60 version 2.0.0 software. Refer to the **AT-S60 Management Software User's Guide** for background information on SSL.

#### **Note**

Remember to save your changes with the SAVE CONFIGURATION command.

#### <span id="page-266-0"></span>**Syntax**

```
set ssl cachetimeout=timeout value in seconds
[maxsessions=maximum-sessions]
```
#### **Parameters**

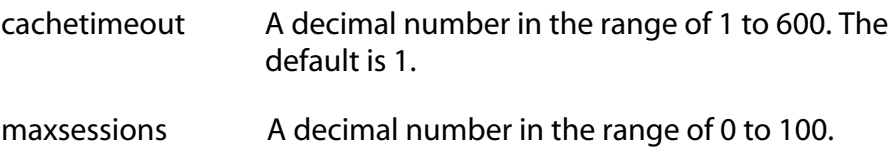

# **Description**

This command sets the parameters required to configure SSL.

The CACHETIMEOUT parameter determines the maximum amount of time that a session is retained in the cache. The cache stores information about closed connections so they can be resumed quickly. The default is 300 seconds.

The MAXSESSIONS parameter specifies the maximum number of sessions that are allowed in the session resumption cache. The default is 2000 sessions.

#### **Example**

The following command sets the session resumption cache to 180 seconds:

```
set ssl cachetimeout=180
```
# <span id="page-267-0"></span>**SHOW SSL**

# **Syntax**

show ssl

## **Parameters**

None.

# **Description**

This command displays current values for the following SSL parameters:

- ❑ Version
- ❑ Ciphers Available
- ❑ Maximum Number of Sessions
- ❑ Cache Timeout

# **Example**

The following command displays the SSL parameters.

show ssl

# <span id="page-268-0"></span>**Chapter 25 Secure Shell (SSH) Commands**

This chapter contains the following commands:

- ❑ **[DISABLE SSH SERVER](#page-269-0)** on page 268
- ❑ **[ENABLE SSH SERVER](#page-270-0)** on page 269
- ❑ **[SET SSH SERVER](#page-271-0)** on page 270
- ❑ **SHOW SSH** [on page 273](#page-274-0)

#### **Note**

The SSL feature only appears in the AT-S60 version 2.0.0 software. Refer to the **AT-S60 Management Software User's Guide** for background information on SSH.

### **Note**

Remember to save your changes with the SAVE CONFIGURATION command.

# <span id="page-269-0"></span>**DISABLE SSH SERVER**

# **Syntax**

disable ssh server

## **Parameters**

None.

# **Description**

This command disables the Secure Shell server. When the Secure Shell server is disabled, connections from Secure Shell clients are not accepted.

By default, the Secure Shell server is disabled.

# **Example**

The following command disables the Secure Shell server:

disable ssh server

# <span id="page-270-0"></span>**ENABLE SSH SERVER**

#### **Syntax**

```
enable ssh server hostkey=key-id serverkey=key-id
[expirytime=hours] [logintimeout=seconds]
```
## **Parameters**

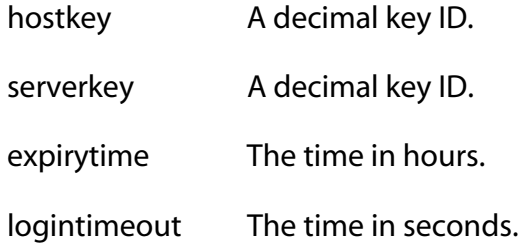

## **Description**

This command enables the Secure Shell server. When the Secure Shell server is enabled, connections from Secure Shell clients are accepted.

The HOSTKEY parameter specifies the key that is to be used for the switch host key. The specified key must exist.

The SERVERKEY parameter specifies the key that is to be used for the Secure Shell server key. The specified key must exist.

The EXPIRYTIME parameter specifies the time, in hours, after which the Secure Shell server key will expire and will be regenerated. If 0 is specified the key does not expire. The range is 0 to 5 and the default is 0.

The LOGINTIMEOUT parameter specifies the length of time the server waits before disconnecting an un-authenticated client. The range is 60 to 600 and the default is 180.

By default the Secure Shell server is disabled.

#### **Note**

Before you enable SSH, disable the Telnet management session. Otherwise, the security provided by SSH is not active. See **[DISABLE](#page-31-0)  TELNET** [on page 30.](#page-31-0)

#### **Example**

The following command enables the Secure Shell server:

enable ssh server hostkey=0 serverkey=1

# <span id="page-271-0"></span>**SET SSH SERVER**

#### **Syntax**

```
set ssh server hostkey=key-id serverkey=key-id
[expirytime=hours] [logintimeout=seconds]
```
#### **Parameters**

hostkey **A** decimal key ID.

serverkey A decimal key ID.

expirytime The time in hours.

logintimeout The time in seconds.

# **Description**

This command modifies the configuration of the Secure Shell server.

The HOSTKEY parameter specifies the key that is used for the switch host key. The specified key must exist.

The SERVERKEY parameter specifies the key that is used for the Secure Shell server key. The specified key must exist.

The EXPIRYTIME parameter specifies the time, in hours, after which the Secure Shell server key will expire and will be regenerated. If 0 is specified the key does not expire. The default is 0.

The LOGINTIMEOUT parameter specifies the length of time the server waits before disconnecting an un-authenticated client. The default is 180 seconds (3 minutes).

By default, the Secure Shell server is disabled. Secure Shell sessions may be initiated from the switch to another host, but inbound connections will not be accepted.

#### **Example**

The following command sets the Secure Shell server key expiry time to 1 hour:

```
set ssh server expirytime=1
```
# **Creating a Secure Shell Server**

This section provides a procedure to configure the switch as a secure shell server. It is followed by an example.

Configuring the SSH server requires you to perform several procedures. The information in this section lists the commands you need to enter to configure the SSH feature. Since SSH is a complex feature, you need to perform all the steps in the following procedure.

For detailed information about the AT-S60 security features, see Section III: Security Features in the **AT-S60 Software Management User's Guide**.

To configure the switch as an SSH server and configure SSH clients, perform the following procedure:

1. Create encryption keys for the SSH host and server. See **[CREATE](#page-244-0)  ENCO KEY** [on page 243](#page-244-0).

Two RSA private keys are required to enable the Secure Shell server. The first, called the *host key*, is the switch's own RSA key. The recommended length of the host key is 1024 bits. The second key, the *server key,* is a randomly created key, which is regenerated after the specified timeout. The recommended size for the server key is 768 bits. The server key must be 128 bits greater or less than the host key, but the server key should be at least 512 bits.

2. Disable the Telnet access to the switch with the DISABLE TELNET command. See **[DISABLE TELNET](#page-31-0)** on page 30.

Although the software allows the SSH and Telenet servers to be enabled simultaneously, allowing Telnet to be enabled negates the security of the SSH feature.

3. Configure and Enable the Secure Shell server.

This command allows you associate the server and host keys with the server. See **[ENABLE SSH SERVER](#page-270-0)** on page 269.

4. Install SSH client software on your PC.

Follow the directions provided with the client software. You can download SSH client software from the Internet. Two popular SSH clients are PuTTY and CYGWIN.

5. Logon to the SSH server from the SSH client.

Acceptable users are those with a Manager or Operator login as well as users configured with the RADIUS and TACACS+ protocols. You can add, delete, and modify users with the RADIUS and

TACACS+ feature. For information about how to configure RADIUS and TACACS+, see **[TACACS+ and RADIUS Commands](#page-285-0)**  [on page 284](#page-285-0).

# **Example**

Here is an example of creating a SSH web server:

#create enco key=1 type=rsa length=1024 description="host key" format=ssh #create enco key=2 type=rsa length=768 description="server key" format=ssh #disable telnet #enable ssh server hostkey=1 serverkey=2

### <span id="page-274-0"></span>**Syntax**

show ssh

#### **Parameters**

None.

### **Description**

This command displays current values for the following SHOW SSH configuration:

- ❑ Versions supported
- ❑ Server Status
- ❑ Server Port
- ❑ Host Key ID
- ❑ Host Key Bits (size of host key in bits)
- ❑ Server Key ID
- ❑ Server Key Bits (size of server key in bits)
- ❑ Server Key Expiry (hours)
- ❑ Login Timeout (seconds)
- ❑ Authentication Available
- ❑ Ciphers Available
- ❑ MACs Available
- ❑ Data Compression

# **Example**

The following command displays the configuration of the Secure Shell server:

show ssh

# <span id="page-275-0"></span>**Chapter 26 802.1x Port-Based Access Control Commands**

This chapter contains the following commands:

- ❑ **[DISABLE PORTACCESS](#page-276-0)** on page 275
- ❑ **[ENABLE PORTACCESS](#page-277-0)** on page 276
- ❑ **[SET PORTACCESS](#page-278-0)** on page 277
- ❑ **[SET PORTACCESS PORT AUTHENTICATOR](#page-279-0)** on page 278
- ❑ **[SET PORTACCESS PORT ROLE](#page-281-0)** on page 280
- ❑ **[SET PORTACCESS PORT SUPPLICANT](#page-282-0)** on page 281
- ❑ **[SHOW PORTACCESS](#page-284-0)** on page 283

# **Note**

Refer to the **AT-S60 Management Software User's Guide** for background information on 802.1x Port-based Access Control.

# **Note**

Remember to save your changes with the SAVE CONFIGURATION command.

# <span id="page-276-0"></span>**DISABLE PORTACCESS**

## **Syntax**

disable portaccess

## **Parameters**

None.

# **Description**

This command disables 802.1x Port-based Access Control on your switch. This is the default setting.

## **Note**

Enabling or disabling Port Access Control can only be performed in a local management session.

# **Example**

The following command disables 802.1x Port-based Access Control on the switch:

disable portaccess

# <span id="page-277-0"></span>**ENABLE PORTACCESS**

## **Syntax**

enable portaccess

#### **Parameters**

None.

## **Description**

This command enables 802.1x Port-based Access Control on the switch.

#### **Note**

Enabling or disabling Port Access Control can only be performed in a local management session.

#### **Note**

You must activate and configure the RADIUS protocol on the switch before you can activate port-based access control. Refer to **[SET](#page-293-0)  [AUTHENTICATION](#page-293-0)** on page 292.

### **Example**

The following command enables 802.1x Port-based Access Control on the switch:

enable portaccess

# <span id="page-278-0"></span>**SET PORTACCESS**

# **Syntax**

set portaccess authmethod=RADIUSEAP

#### **Parameters**

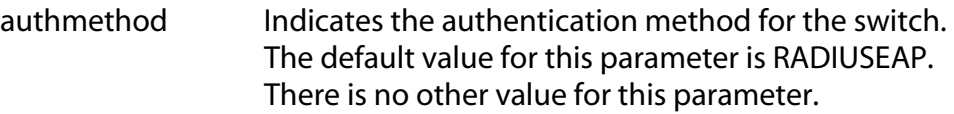

# **Description**

This command sets RADIUS EAP as the authentication method for the switch.

# **Example**

The following command sets RADIUS EAP as the authentication method for the switch:

set portaccess

# <span id="page-279-0"></span>**SET PORTACCESS PORT AUTHENTICATOR**

# **Syntax**

```
set portaccess port=port|all authenticator 
[control=auto|forceauthenticate| 
forceunauthenticate] [quietperiod=integer] 
[txperiod=integer] [reauthperiod=integer] 
[supptimeOut=integer] [servtimeout=integer] 
[maxreq=integer]
```
#### **Parameters**

port Specifies the port whose Authenticator settings you want to set. You can specify more than one port at a time. To set all ports, specify ALL. The selected ports must already be set to the Authenticator role. To set port role, see **[SET PORTACCESS PORT ROLE](#page-281-0)** on page [280](#page-281-0).

control This parameter can take the following values:

**Force-authenticate**: Disables 802.1X port-based authentication and causes the port to transition to the authorized state without any authentication exchange required. The port transmits and receives normal traffic without 802.1X-based authentication of the client.

**Force-unauthenticate**: Causes the port to remain in the unauthorized state, ignoring all attempts by the client to authenticate. The switch cannot provide authentication services to the client through the interface.

**Auto**: Enables 802.1X port-based authentication and causes the port to begin in the unauthorized state, allowing only EAPOL frames to be sent and received through the port. The authentication process begins when the link state of the port changes. The switch requests the identity of the client and begins relaying authentication messages between the client and the authentication server. Each client that attempts to access the network is uniquely identified by the switch by using the client's MAC address. This is the default setting.

quietperiod Sets the number of seconds that the switch remains in the quiet state following a failed authentication exchange with the client. The default value is 60 seconds. The range is 0 to 65,535 seconds. txperiod Sets the number of seconds that the switch waits for a response to an EAP-request/identity frame from the client before retransmitting the request. The default value is 30 seconds. The range is 1 to 65,535 seconds. reauthperiod Enables periodic reauthentication of the client, which is disabled by default. The default value is 3600 seconds. The range is 1 to 65,535 seconds. supptimeout Sets the switch-to-client retransmission time for the EAP-request frame. The default value for this parameter is 30 seconds. The range is 1 to 600 seconds. servtimeout This is the timer used by the switch to determine authentication server timeout conditions. The default value for this parameter is 30 seconds. The range is 1 to 65,535 seconds. maxreq This parameter specifies the maximum number of times that the switch retransmits an EAP Request packet to the client before it times out the authentication session. The range is 1 to 10 retransmissions and the default is 2.

# **Description**

This command configures the settings for ports in the Authenticator role.

# **Example**

The following command sets the servertimeout parameter to 200 seconds for Port 7 on the line card in Slot 2:

```
set portaccess port=2.7 authenticator 
servtimeout=200
```
# <span id="page-281-0"></span>**SET PORTACCESS PORT ROLE**

# **Syntax**

```
set portaccess port=port|all 
role=none|authenticator|supplicant
```
### **Parameters**

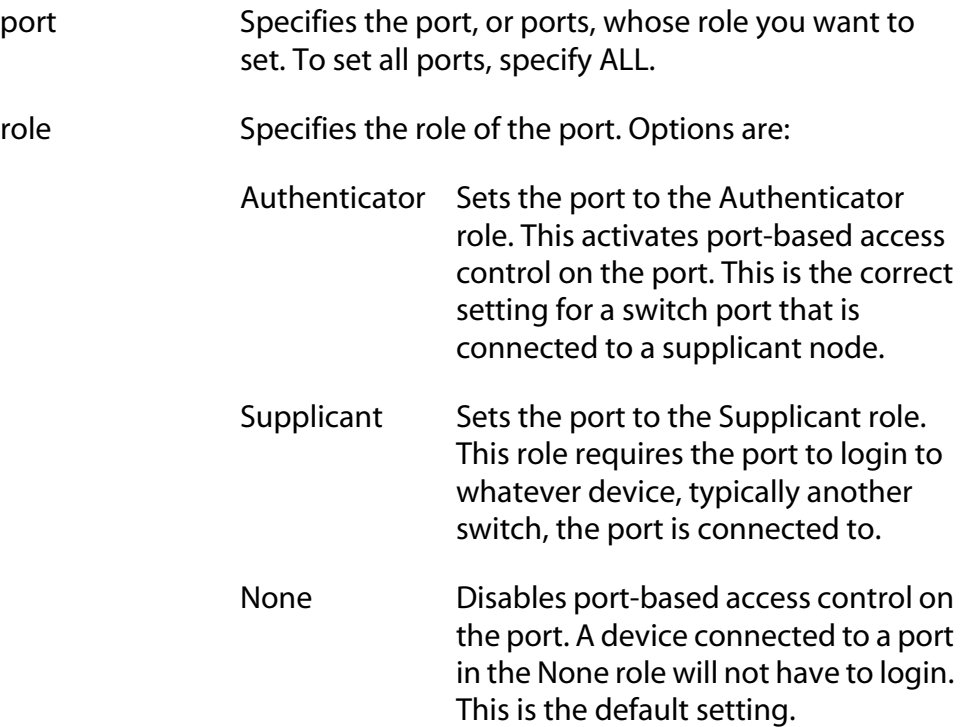

# **Description**

This command sets a port's role for port-based access control. You must configure a port role **before** you configure supplicant or authenticator commands.

# **Examples**

This command sets Port 2 on the line card in Slot 4 to Authenticator:

set portaccess port=2.4 role=authenticator

This command sets Ports 5 and 6 on the line card in Slot 8 to None:

```
set portaccess port=8.5-6 role=none
```
# <span id="page-282-0"></span>**SET PORTACCESS PORT SUPPLICANT**

# **Syntax**

```
set portaccess port=port|all supplicant 
[authperiod=integer] [heldperiod=integer] 
[maxstart=integer] [startperiod=integer] 
[name=string] [password=string]
```
# **Parameters**

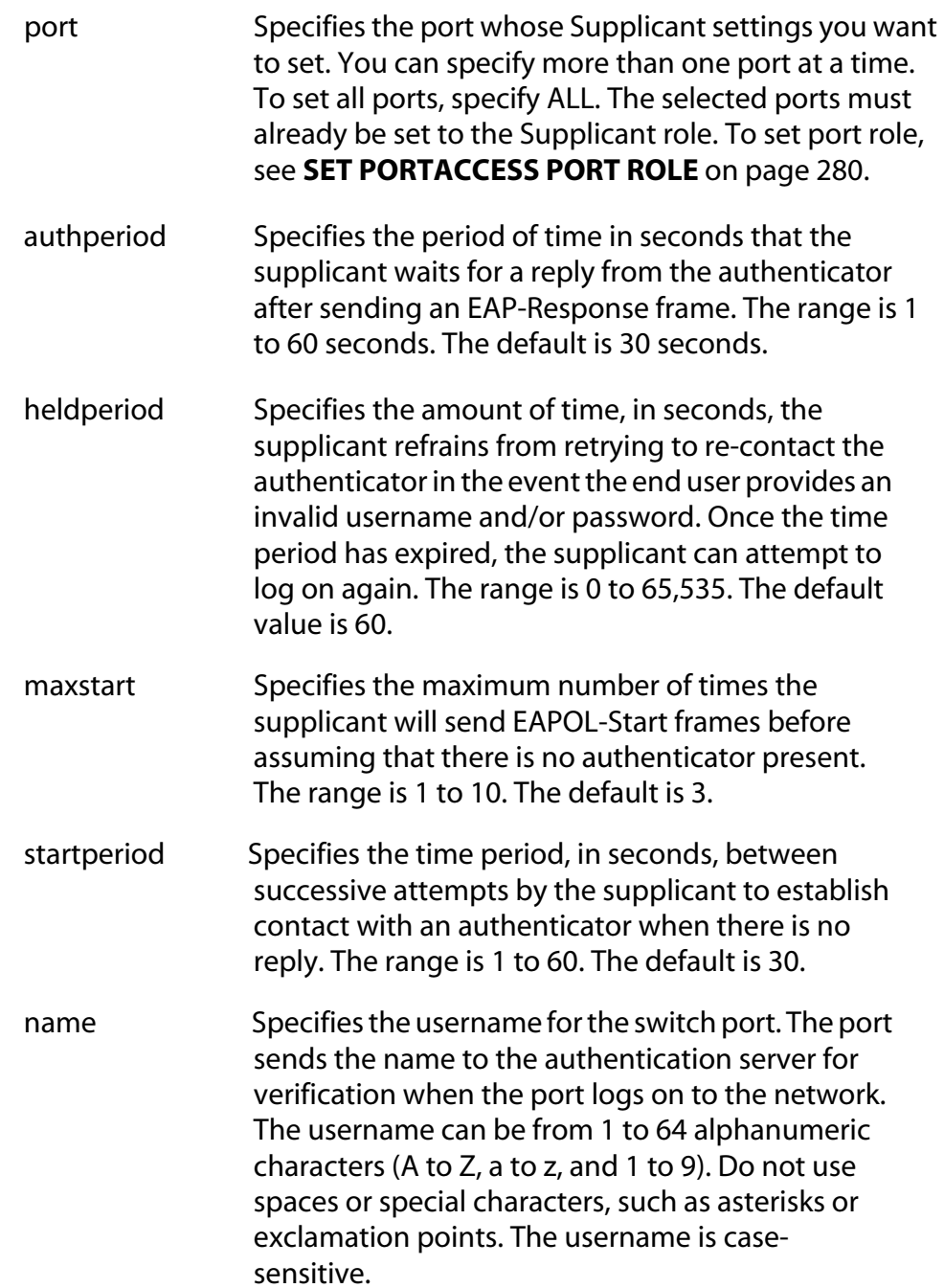

password Specifies the password for the port. The port sends the password to the authentication server for verification when the port logs on to the network. The password can contain alphanumeric characters (A to Z, a to z, and 1 to 9). Do not use spaces or special characters, such as asterisks or exclamation points. The password is case-sensitive.

# **Description**

This command configures the settings for ports in the Supplicant role.

## **Example**

The following command sets the name to "switch22" and the password to "bluebird" for Port 8 on the line card in Slot 4:

set portaccess port=4.8 supplicant name=switch22 password=bluebird

# <span id="page-284-0"></span>**SHOW PORTACCESS**

#### **Syntax**

```
show portaccess config|status|[port=port 
[authenticator|supplicant] [config|status]]
```
## **Parameters**

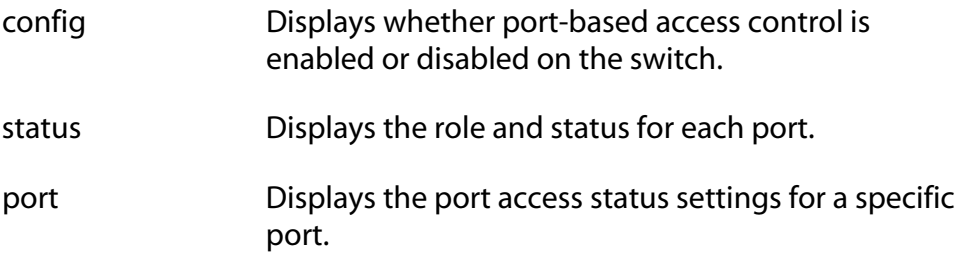

## **Description**

Use this command to display port-based access control information.

## **Examples**

The following command displays whether port-based access control is enabled or disabled on the switch:

show portaccess config

This command displays the port role and status for each port:

show portaccess status

This command displays the status for Port 1 on the line card in Slot 6:

show portaccess status port=6.1

This command displays the configuration of supplicant port 1.2:

show portaccess port=1.2 supplicant config

# <span id="page-285-0"></span>**Chapter 27 TACACS+ and RADIUS Commands**

This chapter contains the following commands:

- ❑ **[ADD RADIUSSERVER](#page-286-0)** on page 285
- ❑ **[ADD TACACSSERVER](#page-287-0)** on page 286
- ❑ **[DELETE RADIUSSERVER](#page-288-0)** on page 287
- ❑ **[DELETE TACACSSERVER](#page-289-0)** on page 288
- ❑ **[DISABLE AUTHENTICATION](#page-290-0)** on page 289
- ❑ **[ENABLE AUTHENTICATION](#page-291-0)** on page 290
- ❑ **[RESET AUTHENTICATION](#page-292-0)** on page 291
- ❑ **[SET AUTHENTICATION](#page-293-1)** on page 292
- ❑ **[SHOW AUTHENTICATION](#page-295-0)** on page 294

#### **Note**

Remember to save your changes with the SAVE CONFIGURATION command.

#### **Note**

Refer to the **AT-S60 Management Software User's Guide** for background information on RADIUS and TACACS+.

# <span id="page-286-0"></span>**ADD RADIUSSERVER**

#### **Syntax**

```
add radiusserver ipaddress=ipaddress
order=integer [secret=string] [port=integer]
```
### **Parameters**

- ipaddress Specifies an IP address of a RADIUS server.
- order Specifies the order that the RADIUS server is queried by the switch. You can assign order to up to 3 servers. Assigning a server to an order of 1 means this is the first server queried. secret Specifies the encryption key used for this server.
- port Specifies the UDP (User Datagram Protocol) port of the RADIUS server.

#### **Description**

Use this command to specify the IP address of a RADIUS server and the order it is queried by the switch. You may specify an encryption key and a UDP port.

#### **Examples**

The following command adds a RADIUS server with an IP address of 149.245.22.22 and specifies it is the first server in the list.

```
add radiusserver ipaddress=149.245.22.22 order=1
```
The following command adds the RADIUS server with an IP address of 149.245.22.22 IP address. In addition, it specifies the server is the third RADIUS server to be queried by the switch and has a UDP port of 3.

```
add radiusserver ipaddress=149.245.22.22 order=3 
port=3
```
The following command adds a RADIUS server with an IP address of 149.245.22.22. In addition, it specifies the order is 2, the encryption key is tiger74, and the UDP port is 1.

```
add radiusserver ipaddress=149.245.22.22 order=2 
secret=tiger74 port=1
```
# <span id="page-287-0"></span>**ADD TACACSSERVER**

#### **Syntax**

```
add tacacsserver ipaddress=ipaddress
order=integer [secret=string]
```
#### **Parameters**

- ipaddress Specifies an IP address of a TACACS+ server.
- order Specifies the order that your TACACS+ server is queried by the switch. You can assign order to up to 3 servers. Assigning a server to an order of 1 means this is the first server queried.
- secret Specifies the optional encryption key used on this server.

#### **Note**

The encryption keys in TACACS+ are specific to TACACS+ and are independent of the key set with the Encryption commands.

#### **Description**

Use this command to add the IP address of a TACACS+ server to your switch along with the order the TACACS+ server is queried and an optional encryption key.

#### **Examples**

The following command adds a TACACS+ server with an IP address of 149.245.22.20 and an order value of 1:

add tacacsserver ipaddress=149.245.22.20 order=1

The following command adds a TACACS+ server with an IP address of 149.245.22.24, an order of 2, and an encryption code of lioness54:

```
add tacacsserver ipaddress=149.245.22.24 order=2 
secret=lioness54
```
The following command adds a TACACS+ server with an IP address of 149.245.22.26 and specifies that this TACACS+ server is the third TACACS+ server to be queried by the switch.

add tacacsserver ipaddress=149.245.22.26 order=3
# **DELETE RADIUSSERVER**

#### **Syntax**

delete radiusserver ipaddress=*ipaddress*

#### <span id="page-288-0"></span>**Parameter**

ipaddress Specifies the IP address of the RADIUS server to be deleted.

#### **Description**

Use this command to delete the IP address of a RADIUS from your switch.

#### **Example**

The following command deletes the RADIUS server with the IP address of 149.245.22.22:

delete radiusserver ipaddress=149.245.22.22

# **DELETE TACACSSERVER**

#### **Syntax**

```
delete tacacsserver ipaddress=ipaddress
```
#### <span id="page-289-0"></span>**Parameter**

ipaddress Specifies the IP address of the TACACS+ server that you want to delete.

#### **Description**

Use this command to delete the IP address of a TACACS+ server from your switch.

#### **Example**

The following command deletes the TACACS+ server with the IP address of 149.245.22.20:

delete tacacsserver ipaddress=149.245.22.20

# **DISABLE AUTHENTICATION**

#### **Syntax**

disable authentication

#### <span id="page-290-0"></span>**Parameters**

None.

#### **Description**

Use this command to disable TACACS+ and RADIUS authentication on your switch. When you disable authentication you retain your current authentication parameter settings.

#### **Example**

The following command disables TACACS+ and RADIUS authentication on your switch:

disable authentication

# **ENABLE AUTHENTICATION**

# **Syntax**

<span id="page-291-0"></span>enable authentication

#### **Parameters**

None.

## **Description**

Use this parameter to enable TACACS+ and RADIUS authentication on your switch.

## **Example**

The following command enables authentication on your switch:

enable authentication

# **RESET AUTHENTICATION**

#### **Syntax**

<span id="page-292-0"></span>reset authentication

#### **Parameters**

None.

#### **Description**

This command disables authentication. When you reset authentication, you retain your current command settings, including server IP addresses and encryption keys (both local and global). This command performs the same function as the DISABLE AUTHENTICATION command.

#### **Note**

The encryption keys in TACACS+ are specific to TACACS+ and are independent of the key set with the Encryption commands.

#### **Example**

The following command resets authentication on your switch:

reset authentication

# **SET AUTHENTICATION**

#### **Syntax**

```
set authentication method=[tacacs|radius] 
[secret=string] [timeout=integer]
```
#### <span id="page-293-0"></span>**Parameters**

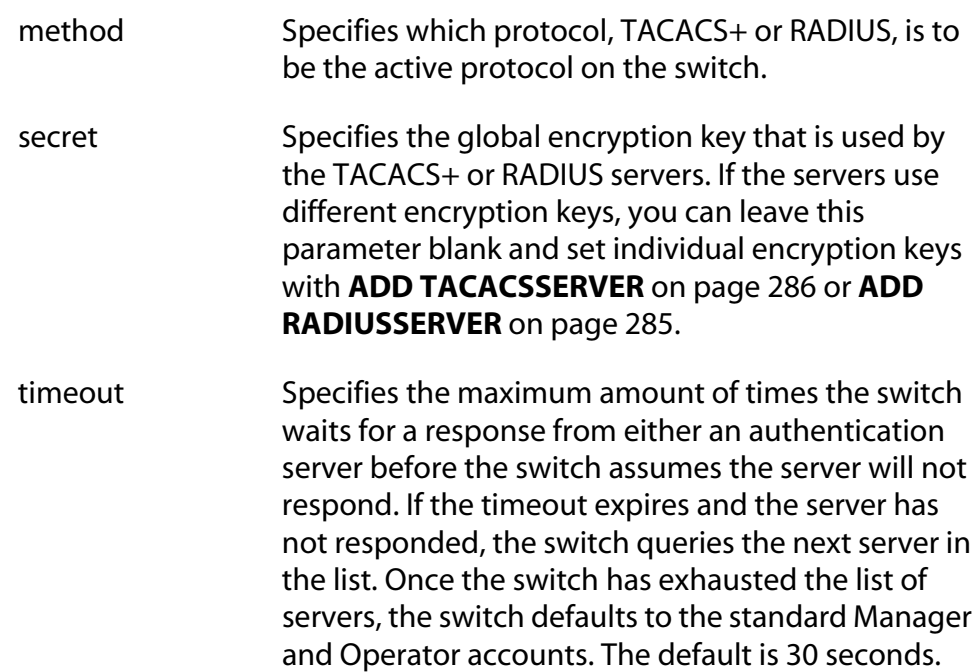

## **Description**

Use this command to select the authentication protocol. Only one authentication protocol can be active on the switch at a time. You may specify a global encryption code and the maximum number of seconds the switch waits for a response from an authenticator server.

The range is 1 to 300 seconds.

#### **Note**

The encryption keys in TACACS+ are specific to TACACS+ and are independent of the key set with the Encryption commands.

#### **Examples**

The following command selects TACACS+ as the authentication protocol on the switch:

set authentication method=tacacs

The following command selects TACACS+ as the authentication protocol and specifies a global encryption key of tiger54:

set authentication method=tacacs secret=tiger54

The following command selects RADIUS as the authentication protocol with a global encryption key of leopard09 and a timeout of 15 seconds:

set authentication method=radius secret=leopard09 timeout=15

# **SHOW AUTHENTICATION**

#### **Syntax**

<span id="page-295-0"></span>show authentication

#### **Parameters**

None.

#### **Description**

Use this command to display the following information about the authenticated protocols on the switch:

- ❑ Status The status of your authenticated protocol: enabled or disabled.
- ❑ Authentication Method The authentication protocol activated on your switch. Either TACACS+ or RADIUS protocols may be active. The TACACS+ protocol is the default.
- $\Box$  The IP addresses of up to three authentication servers.
- $\Box$  The server encryption keys, if defined.
- $\Box$  TAC global secret The global encryption key that applies to all authentication servers. This is an optional parameter.
- ❑ Timeout The length of the time, in seconds, before the switch assumes the server will not respond.

#### **Example**

The following command displays authentication protocol information on your switch:

show authentication

# **Index**

#### **Numerics [0]**

[802.1Q multiple VLAN mode 198](#page-199-0) 802.1x port-based access control authenticator port [configuring 278](#page-279-0) [displaying 283](#page-284-0) [specifying 280](#page-281-0) [disabling 275](#page-276-0) [displaying 283](#page-284-1) [enabling 276,](#page-277-0) [277](#page-278-0) supplicant port [configuring 281](#page-282-0) [displaying 283](#page-284-0) [specifying 280](#page-281-1)

#### **A**

access control authenticator port [configuring 278](#page-279-0) [displaying 283](#page-284-0) [specifying 280](#page-281-0) [disabling 275](#page-276-0) [displaying 283](#page-284-1) [enabling 276,](#page-277-0) [277](#page-278-0) supplicant port [configuring 281](#page-282-0) [displaying 283](#page-284-0) [specifying 280](#page-281-1) [ACCESS SWITCH command 88](#page-89-0) [ACTIVATE MSTP command 163](#page-164-0) [ACTIVATE RSTP command 149](#page-150-0) [ACTIVATE STP command 138](#page-139-0)

[ADD MSTP command 164](#page-165-0) [ADD PKI CERTIFICATE command 250](#page-251-0) [ADD RADIUS SERVER command 285](#page-286-1) [ADD SNMP COMMUNITY command 70](#page-71-0) [ADD SNTPSERVER IP ADDRESS command 59](#page-60-0) [ADD SWITCH FDB command 216](#page-217-0) [ADD SWITCH MIRROR command 113](#page-114-0) [ADD SWITCH TRUNK command 105](#page-106-0) [ADD TACACSSERVER command 286](#page-287-1) [ADD VLAN command 184](#page-185-0) [aging timer 219](#page-220-0) AT-S60 software image [downloading 129](#page-130-0) [uploading 134](#page-135-0) [AT-S60 software, resetting to factory defaults](#page-40-0)  39 authentication [disabling 289,](#page-290-0) [291](#page-292-0) [displaying 294](#page-295-0) [enabling 290](#page-291-0) [protocol, selecting 292](#page-293-0) [resetting 291](#page-292-0) authentication failure traps [disabling 78](#page-79-0) [enabling 81](#page-82-0) authenticator port [configuring 278](#page-279-0) [displaying 283](#page-284-1) [role 280](#page-281-0)

**B** [back pressure 95](#page-96-0) [Basic VLAN mode 197](#page-198-0) BOOTP [activating 42](#page-43-0) [disabling 29](#page-30-0) [enabling 31](#page-32-0) [status, displaying 52](#page-53-0) [BPDU 154,](#page-155-0) [172](#page-173-0) [bridge forwarding delay 142,](#page-143-0) [153,](#page-154-0) [171](#page-172-0) [bridge hello time 142,](#page-143-0) [153,](#page-154-0) [171](#page-172-0) [bridge max age 142,](#page-143-0) [153,](#page-154-0) [171](#page-172-0) [bridge priority 142](#page-143-0) [broadcast filter 95](#page-96-0)

# **C**

[cache timeout 265](#page-266-0) [certificate database 260](#page-261-0) [CIST priority 174](#page-175-0) [CLEAR SCREEN command 20](#page-21-0) [command line prompt 24](#page-25-0) [commands, formatting 17](#page-18-0) configuration file [creating 123](#page-124-0) [downloading 129](#page-130-0) [name 51](#page-52-0) [setting 126](#page-127-0) [uploading 134](#page-135-0) [console mode, setting 25](#page-26-0) [console timer, setting 47](#page-48-0) contact name [configuring 48](#page-49-0) [deleting 38](#page-39-0) [COPY command 122](#page-123-0) [CREATE CONFIG command 123](#page-124-0) [CREATE ENCO KEY command 243](#page-244-0) [CREATE MSTP command 165](#page-166-0) [CREATE PKI CERTIFICATE command 252](#page-253-0) [CREATE PKI ENROLLMENTREQUEST command](#page-255-0)  254 [CREATE SNMP COMMUNITY command 72](#page-73-0) [CREATE SWITCH MIRROR command 114](#page-115-0) [CREATE SWITCH TRUNK command 106](#page-107-0) [CREATE VLAN command 187](#page-188-0)

# **D**

[daylight savings time, setting 65](#page-66-0) [default gateway, displaying 53](#page-54-0) [DELETE FILE command 124](#page-125-0) [DELETE MSTP command 166](#page-167-0) [DELETE PKI CERTIFICATE command 256](#page-257-0) [DELETE RADIUSSERVER command 287](#page-288-0) [DELETE SNMP COMMUNITY command 75](#page-76-0) [DELETE SNTPSERVER IPADDRESS command 60](#page-61-0) [DELETE SWITCH FDB command 218](#page-219-0) [DELETE SWITCH MIRROR command 115](#page-116-0) [DELETE SWITCH TRUNK command 108](#page-109-0) [DELETE TACACSSERVER command 288](#page-289-0) [DELETE VLAN command 191](#page-192-0) [DESTROY ENCO KEY command 246](#page-247-0) [DESTROY MSTP MSTI command 167](#page-168-0) [DESTROY SNMP COMMUNITY command 76](#page-77-0) [DESTROY SWITCH MIRROR command 116](#page-117-0) [DESTROY SWITCH TRUNK command 109](#page-110-0) [DESTROY VLAN command 194](#page-195-0) DHCP [activating 42](#page-43-0)

[disabling 29](#page-30-0) [enabling 31](#page-32-0) [status, displaying 52](#page-53-0) [DISABLE AUTHENTICATION command 289](#page-290-0) [DISABLE DHCPBOOTP command 29](#page-30-0) [DISABLE GARP command 202](#page-203-0) [DISABLE HTTP SERVER command 234](#page-235-0) [DISABLE MSTP command 168](#page-169-0) [DISABLE PORTACCESS command 275](#page-276-0) [DISABLE RSTP command 150](#page-151-0) [DISABLE SNMP AUTHENTICATETRAP command](#page-79-1)  78 [DISABLE SNMP command 77](#page-78-0) [DISABLE SNMP COMMUNITY command 79](#page-80-0) [DISABLE SNTP command 61](#page-62-0) [DISABLE SSH SERVER command 268](#page-269-0) [DISABLE STP command 139](#page-140-0) [DISABLE SWITCH MIRROR command 117](#page-118-0) [DISABLE TELNET command 30](#page-31-0) distinguished name [displaying 57](#page-58-0) [setting 261](#page-262-0) [document conventions 10](#page-11-0) [documentation 11](#page-12-0) [downloading files 129](#page-130-1)

# **E**

[edge port 156,](#page-157-0) [178](#page-179-0) [ENABLE AUTHENTICATION command 290](#page-291-0) [ENABLE DHCPBOOTP command 31](#page-32-0) [ENABLE GARP command 203](#page-204-0) [ENABLE HTTP SERVER command 235,](#page-236-0) [236](#page-237-0) [ENABLE MSTP command 169](#page-170-0) [ENABLE PORTACCESS command 276,](#page-277-0) [277](#page-278-0) [ENABLE RSTP command 151](#page-152-0) [ENABLE SNMP AUTHENTICATETRAP command](#page-82-0)  81 [ENABLE SNMP command 80](#page-81-0) [ENABLE SNMP COMMUNITY command 82](#page-83-0) [ENABLE SNTP command 62](#page-63-0) [ENABLE SSH SERVER command 269](#page-270-0) [ENABLE STP command 140](#page-141-0) [ENABLE SWITCH MIRROR command 118](#page-119-0) [ENABLE TELNET command 32](#page-33-0) encryption key [configuring 247](#page-248-0) [creating 243](#page-244-0) [destroying 246](#page-247-0) [displaying 248](#page-249-0) encryption key file [downloading 129](#page-130-2) [uploading 134](#page-135-1) enhanced stacking [management session 88](#page-89-0) [switch list, displaying 92](#page-93-0) [switch mode, setting 91](#page-92-0) [EXIT command 90](#page-91-0) [external port cost 178](#page-179-0)

# **F**

[factory defaults 39](#page-40-0) files [copying 122](#page-123-0) [deleting 124](#page-125-0) [displaying file list 127](#page-128-0) [downloading 129](#page-130-1) [renaming 125](#page-126-0) [uploading 134](#page-135-0) [flow control 95](#page-96-0) [force version 153,](#page-154-0) [171](#page-172-0) [forwarding delay 142,](#page-143-0) [153,](#page-154-0) [171](#page-172-0)

# **G**

GARP [counters, displaying 210](#page-211-0) [database, displaying 212](#page-213-0) [disabling 202](#page-203-0) [displaying 209](#page-210-0) [enabling 203](#page-204-0) [GID state machines 214](#page-215-0) [GIP 213](#page-214-0) [port GVRP status 205](#page-206-0) [resetting 204](#page-205-0) [timer, setting 207](#page-208-0) gateway address [displaying 54](#page-55-0) [resetting 36](#page-37-0) [resetting to default 34,](#page-35-0) [37](#page-38-0) [setting 44](#page-45-0) [GID state machines 214](#page-215-0) [GIP-connected ring 213](#page-214-0)

# **H**

[hello time 142,](#page-143-0) [153,](#page-154-0) [171](#page-172-0) [help, context-sensitive 16](#page-17-0) [HOL blocking 95](#page-96-0) HTTP server [disabling 234](#page-235-0) [displaying 241](#page-242-0) [enabling 235,](#page-236-0) [236](#page-237-0) [security, configuring 237](#page-238-0)

# **I**

IGMP snooping [configuring 223](#page-224-0) [displaying 225](#page-226-0) [internal port cost 178](#page-179-0) [intrusion action 101](#page-102-0) IP address [displaying 53](#page-54-0) [resetting 36](#page-37-0) [resetting to default 34](#page-35-0) [setting 42](#page-43-0)

## **K**

[keyword abbreviations 16](#page-17-1)

## **L**

line card counter statistics [displaying 231](#page-232-0) [resetting 228](#page-229-0) [line card information, displaying 56](#page-57-0) [LOAD command 129](#page-130-0) [location, configuring 48](#page-49-0) [LOGOFF command 21](#page-22-0)

# **M**

MAC address table addresses [adding 216](#page-217-0) [deleting 218](#page-219-0) [displaying 220](#page-221-0) [aging time 219](#page-220-0) [multicast groups 223](#page-224-0) MAC addresses [adding 216](#page-217-0) [deleting 218](#page-219-0) [management session, starting, 15](#page-16-0) [management VLAN, setting 196](#page-197-0) [manager password 45](#page-46-0) [master switch 91](#page-92-0) [max age 142,](#page-143-0) [153,](#page-154-0) [171](#page-172-0) [max hops 171](#page-172-0) [Mcheck 156,](#page-157-0) [178](#page-179-0) [MDI mode 95](#page-96-0) [MENU command 22](#page-23-0) [migration check 156,](#page-157-0) [178](#page-179-0) MSTI ID [adding 164](#page-165-0) [creating 165](#page-166-0) [deleting 166](#page-167-0) [destroying 167](#page-168-0) [MSTI priority 175](#page-176-0) MSTP [activating 163](#page-164-0) [disabling 168](#page-169-0) [displaying 181](#page-182-0) [enabling 169](#page-170-0) [resetting 170](#page-171-0) [setting 171](#page-172-0) [VLAN association 177](#page-178-0) [multicast router port 223](#page-224-0) [multiple VLAN mode 198](#page-199-0)

# **O**

[operator password 46](#page-47-0)

# **P**

[PING command 33](#page-34-0) [PKI certificate database 260](#page-261-0) PKI certificate enrollment request [creating 254](#page-255-0) [downloading 129](#page-130-2) [uploading 134](#page-135-1) PKI certificates [adding 250](#page-251-0) [creating 252](#page-253-0) [deleting 256](#page-257-0) [displaying 263](#page-264-0) [downloading 129](#page-130-0) [number of certificates 262](#page-263-0) [uploading 134](#page-135-0) [PKI module information 262](#page-263-0) [point-to-point port 156,](#page-157-0) [178](#page-179-0) port [access role 280](#page-281-0) [configuring 95](#page-96-0) [cost 145](#page-146-0) [displaying parameters 99](#page-100-0) [GVRP status, setting 205](#page-206-0) [negotiation 95](#page-96-0) [priority 95,](#page-96-0) [145](#page-146-0) [resetting 94](#page-95-0) [security 101](#page-102-0) [speed, setting 95](#page-96-0) [statistics counter, displaying 232](#page-233-0) [statistics counter, resetting 229](#page-230-0) [port cost 156](#page-157-0) port mirror [adding 113](#page-114-0) [creating 114](#page-115-0) [deleting 115](#page-116-0) [destroying 116](#page-117-0) [disabling 117](#page-118-0) [displaying 120](#page-121-0) [enabling 118](#page-119-0) [setting 119](#page-120-0) [port priority 156,](#page-157-0) [178](#page-179-0) [port speed 95](#page-96-0) port trunk [adding 105](#page-106-0)

[creating 106](#page-107-0) [deleting 108](#page-109-0) [destroying 109](#page-110-0) [displaying 111](#page-112-0) [setting 110](#page-111-0) [speed, setting 110](#page-111-0) [ports, specifying 17](#page-18-1) [PURGE IP command 34](#page-35-0)

# **Q**

[QUIT command 21](#page-22-0)

# **R**

RADIUS server [adding 285](#page-286-1) [deleting 287](#page-288-0) [RENAME command 125](#page-126-0) [RESET ASYN command 35](#page-36-0) [RESET AUTHENTICATION command 291](#page-292-0) [RESET GARP command 204](#page-205-0) [RESET IP command 36](#page-37-0) [RESET IP ROUTE command 37](#page-38-0) [RESET MSTP command 170](#page-171-0) [RESET RSTP command 152](#page-153-0) [RESET SNTP command 63](#page-64-0) [RESET STP command 141](#page-142-0) [RESET SWITCH COUNTER command 227](#page-228-0) [RESET SWITCH PORT command 94](#page-95-0) [RESET SWITCH PORT COUNTER command 229](#page-230-0) [RESET SWITCH PORT LINECARD COUNTER](#page-229-0)  command 228 [RESET SYSTEM command 38](#page-39-0) [RESET VLAN command 195](#page-196-0) [RESTART REBOOT command 39](#page-40-0) [RESTART SWITCH command 40](#page-41-0) RSTP [activating 149](#page-150-0) [disabling 150](#page-151-0) [displaying 159](#page-160-0) [enabling 151](#page-152-0) [port, setting 156](#page-157-0) [resetting 152](#page-153-0) [setting 153](#page-154-0)

# **S**

[SAVE CONFIGURATION command 23](#page-24-0) Secure Shell (SSH)

[configuration overview 271](#page-272-0) serial port [parameters, displaying 50](#page-51-0) speed [resetting 35](#page-36-0) [setting 41](#page-42-0) [SET ASYN command 41](#page-42-0) [SET AUTHENTICATION command 292](#page-293-0) [SET CONFIG command 126](#page-127-0) [SET DATE command 64](#page-65-0) [SET ENCO KEY command 247](#page-248-0) [SET GARP PORT command 205](#page-206-0) [SET GARP TIMER command 207](#page-208-0) [SET HTTP SERVER SECURITY command 237](#page-238-0) [SET IP command 42](#page-43-0) [SET IP IGMP command 223](#page-224-0) [SET IP ROUTE command 44](#page-45-0) [SET MSTP CIST command 174](#page-175-0) [SET MSTP command 171](#page-172-0) [SET MSTP MSTI command 175](#page-176-0) [SET MSTP MSTIVLANASSOC command 177](#page-178-0) [SET MSTP PORT command 178](#page-179-0) [SET PASSWORD MANAGER command 45](#page-46-0) [SET PASSWORD OPERATOR command 46](#page-47-0) [SET PKI CERTSTORELIMIT command 260](#page-261-0) [SET PORTACCESS PORT AUTHENTICATOR](#page-279-0)  command 278 [SET PORTACCESS PORT ROLE command 280](#page-281-0) [SET PORTACCESS PORT SUPPLICANT command](#page-282-0)  281 [SET PROMPT command 24](#page-25-1) [SET RSTP command 153](#page-154-0) [SET RSTP PORT command 156](#page-157-0) [SET SNMP COMMUNITY command 83](#page-84-0) [SET SNTP command 65](#page-66-0) [SET SSH SERVER command 270](#page-271-0) [SET SSL command 265](#page-266-0) [SET STP command 142](#page-143-0) [SET STP PORT command 145](#page-146-0) [SET SWITCH AGINGTIMER command 219](#page-220-0) [SET SWITCH CONSOLEMODE command 25](#page-26-0) [SET SWITCH CONSOLETIMER command 47](#page-48-0) [SET SWITCH MANAGEMENTVLAN command](#page-197-0)  196 [SET SWITCH MIRROR command 119](#page-120-0) [SET SWITCH PORT command 95](#page-96-0)

[SET SWITCH PORT SECURITYMODE command](#page-102-0)  101 [SET SWITCH STACKMODE command 91](#page-92-0) [SET SWITCH SWITCHMODE command 197](#page-198-0) [SET SWITCH TRUNK command 110](#page-111-0) [SET SYSTEM command 48](#page-49-0) [SET SYSTEM DISTINGUISHED NAME command](#page-262-0)  261 [SET SYSTEM TEMPTHRESHOLD command 49](#page-50-0) [SET TIME command 66](#page-67-0) [SET VLANMODE command 198](#page-199-0) [SHOW ASYN command 50](#page-51-0) [SHOW AUTHENTICATION command 294](#page-295-0) [SHOW CONFIG command 51](#page-52-0) [SHOW DHCPBOOTP command 52](#page-53-0) [SHOW ENCO KEY command 248](#page-249-0) [SHOW FILE command 127](#page-128-0) [SHOW GARP command 209](#page-210-0) [SHOW GARP COUNTER command 210](#page-211-0) [SHOW GARP DATABASE command 212](#page-213-0) [SHOW GARP GIP command 213](#page-214-0) [SHOW GARP MACHINE command 214](#page-215-0) [SHOW HTTP SERVER command 241](#page-242-0) [SHOW IP command 53](#page-54-0) [SHOW IP IGMP command 225](#page-226-0) [SHOW IP ROUTE command 54](#page-55-0) [SHOW MSTP command 181](#page-182-0) [SHOW PKI CERTIFICATE command 263](#page-264-0) [SHOW PKI command 262](#page-263-0) [SHOW PORTACCESS STATUS command 283](#page-284-1) [SHOW REMOTELIST command 92](#page-93-0) [SHOW RSTP command 159](#page-160-0) [SHOW SNMP command 85](#page-86-0) [SHOW SNTP command 67](#page-68-0) [SHOW SSH command 273](#page-274-0) [SHOW SSL command 266](#page-267-0) [SHOW STP command 147](#page-148-0) [SHOW SWITCH command 55](#page-56-0) [SHOW SWITCH COUNTER command 230](#page-231-0) [SHOW SWITCH FDB command 220](#page-221-0) [SHOW SWITCH LINECARD command 56](#page-57-0) [SHOW SWITCH LINECARD COUNTER command](#page-232-0)  231 [SHOW SWITCH MIRROR command 120](#page-121-0) [SHOW SWITCH PORT command 99](#page-100-0) [SHOW SWITCH PORT COUNTER command 232](#page-233-0) [SHOW SWITCH TRUNK command 111](#page-112-0)

[SHOW SYSTEM command 57](#page-58-0) [SHOW TIME command 68](#page-69-0) [SHOW USER command 26](#page-27-0) [SHOW VLAN command 200](#page-201-0) [slave switch 91](#page-92-0) SNMP [disabling 77](#page-78-0) [information, displaying 85](#page-86-0) SNMP community [adding 70](#page-71-0) [creating 72](#page-73-0) [deleting 75](#page-76-0) [destroying 76](#page-77-0) [disabling 79](#page-80-0) [enabling 80,](#page-81-0) [82](#page-83-0) [modifying 83](#page-84-0) **SNTP** [disabling 61](#page-62-0) [enabling 62](#page-63-0) [information, displaying 67](#page-68-0) IP address [deleting 60](#page-61-0) [specifying 59](#page-60-0) [resetting 63](#page-64-0) [SNTP server, date, setting 64](#page-65-0) [SSH configuration, displaying 273](#page-274-0) SSH server [configuring 270](#page-271-0) [disabling 268](#page-269-0) [enabling 269](#page-270-0) SSL [configuring 265](#page-266-0) [displaying 266](#page-267-0) STP [activating 138](#page-139-0) [disabling 139](#page-140-0) [displaying 147](#page-148-0) [enabling 140](#page-141-0) [port, setting 145](#page-146-0) [resetting 141](#page-142-0) [setting 142](#page-143-0) subnet mask [displaying 53](#page-54-0) [resetting 36](#page-37-0) [resetting to default 34](#page-35-0) [setting 42](#page-43-0) supplicant port

[configuring 281](#page-282-0) [displaying 283](#page-284-1) [role 280](#page-281-0) switch [accessing via enhanced stacking 88](#page-89-0) [configuration, displaying 51](#page-52-0) [distinguished name 57](#page-58-0) [information, displaying 57](#page-58-0) [location, deleting 38](#page-39-0) [name, deleting 38](#page-39-0) [parameters, displaying 55](#page-56-0) [restarting 40](#page-41-0) [statistics counters, displaying 230](#page-231-0) [statistics counters, resetting 227](#page-228-0) [temperature, setting 49](#page-50-0) [system distinguished name, setting 261](#page-262-0) system files [downloading 129](#page-130-0) [uploading 134](#page-135-0) [system name, configuring 48](#page-49-0) system time [displaying 68](#page-69-0) [setting 66](#page-67-0)

# **T**

TACACS+ server [adding 286](#page-287-1) [deleting 288](#page-289-0) tagged port [adding to VLAN 184](#page-185-1) [deleting 191](#page-192-0) [specifying 187](#page-188-0) [tagged VLAN mode 197](#page-198-0) **Telnet** [disabling 30](#page-31-0) [enabling 32](#page-33-0) temperature, switch [displaying 57](#page-58-0) [setting 49](#page-50-0)

# **U**

untagged port [adding to VLAN 184](#page-185-2) [deleting 191](#page-192-0) [specifying 187](#page-188-0) [UPLOAD command 134](#page-135-0) [uploading files 134](#page-135-0) [UTC offset, setting 65](#page-66-0)

#### **V VI AN**

[adding 184](#page-185-0) [creating 187](#page-188-0) [deleting 191](#page-192-0) [destroying 194](#page-195-0) [displaying 200](#page-201-0) [mode, setting 197](#page-198-0) [multiple 198](#page-199-0) [resetting 195](#page-196-0) [VLAN ID 187](#page-188-0)